#### **Xerox WorkCentre 7120**

Multifunction Printer

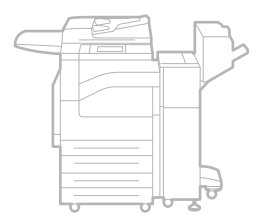

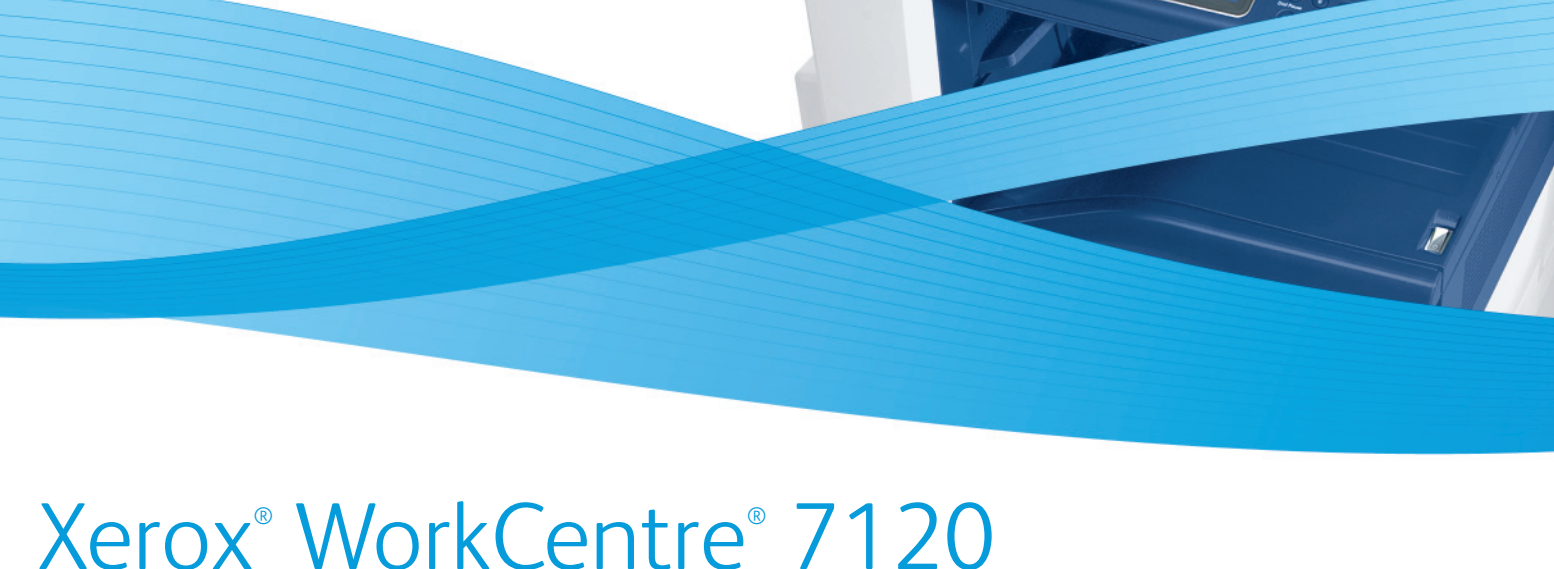

# System Administrator Guide Guide de l'administrateur système

**Español** Guía del administrador del sistema **Português** Guia de Administração do Sistema

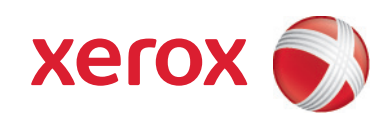

© 2010 de Xerox Corporation. Reservados todos los derechos. Derechos de obra no publicada reservados conforme a las leyes de propiedad intelectual de Estados Unidos. El contenido de esta obra no puede reproducirse en forma alguna sin el permiso de Xerox Corporation.

La protección de derechos de autor que se declara comprende todo tipo de materiales e información sujetos a protección de derechos de autor, ahora permitidos por la ley judicial o estatutaria, u otorgados en lo sucesivo, incluido, sin limitación, el material generado por los programas de software que se muestran en la pantalla, como estilos, plantillas, iconos, pantallas, vistas, etc.

Xerox®, CentreWare®, WorkCentre®, PrintingScout®, Walk-Up®, FreeFlow®, SMARTsend®, Scan to PC Desktop® y el diseño de esfera de conectividad son marcas comerciales de Xerox Corporation en los Estados Unidos y otros países.

Adobe Reader®, Adobe Type Manager®, ATM™, Flash®, Macromedia®, Photoshop® y PostScript® son marcas comerciales de Adobe Systems Incorporated en Estados Unidos y/o en otros países.

Apple®, AppleTalk®, Bonjour®, EtherTalk®, Macintosh®, Mac OS® y TrueType® son marcas comerciales de Apple Computer, Inc. en Estados Unidos y/o en otros países.

HP-GL®, HP-UX® y PCL® son marcas comerciales de Hewlett-Packard Corporation en Estados Unidos y/o en otros países.

 $IBM^@$  y AIX<sup>®</sup> es una marca comercial de International Business Machines Corporation en Estados Unidos y/o en otros países.

Microsoft®, Windows Vista®, Windows® y Windows Server® son marcas comerciales de Microsoft Corporation en Estados Unidos y/o en otros países.

Novell<sup>®</sup>, NetWare<sup>®</sup>, NDPS<sup>®</sup>, NDS<sup>®</sup>, Novell Directory Services®, IPX™ y Novell Distributed Print Services™ son marcas comerciales de Novell, Incorporated en Estados Unidos y/o en otros países.

SGI® IRIX® es una marca comercial de Silicon Graphics, Inc.

SunSM, Sun Microsystems™ y Solaris™ son marcas comerciales de Sun Microsystems Incorporated en Estados Unidos y/o en otros países.

UNIX® es una marca comercial en Estados Unidos y en otros países, que se otorga con licencia exclusivamente a través de X/Open Company Limited.

Como socio de ENERGY STAR®, Xerox Corporation ha establecido que este producto cumple las directrices de ahorro de energía de ENERGY STAR. El nombre y el logotipo de ENERGY STAR son marcas registradas en Estados Unidos.

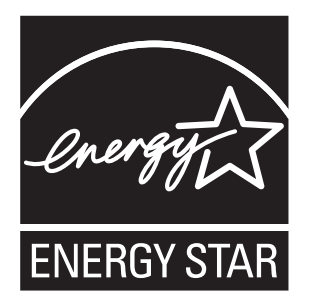

Versión 1.0 del documento: mayo de 2010

# Contenido

#### [1 Introducción](#page-8-0)

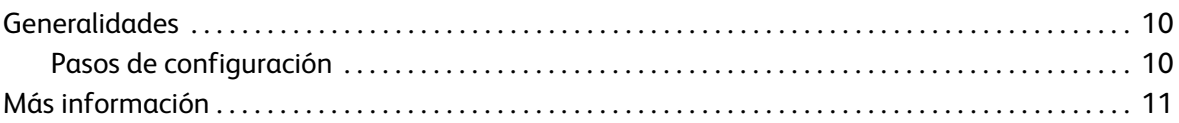

## [2 Configuración inicial](#page-12-0)

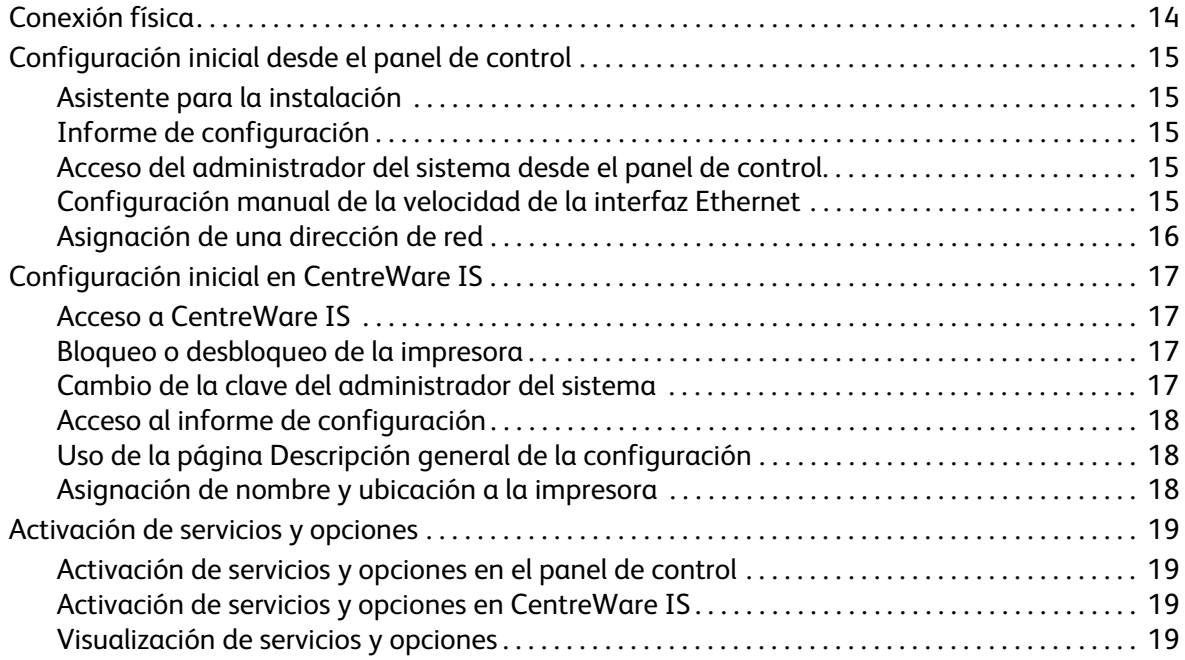

## [3 Configuración de red](#page-20-0)

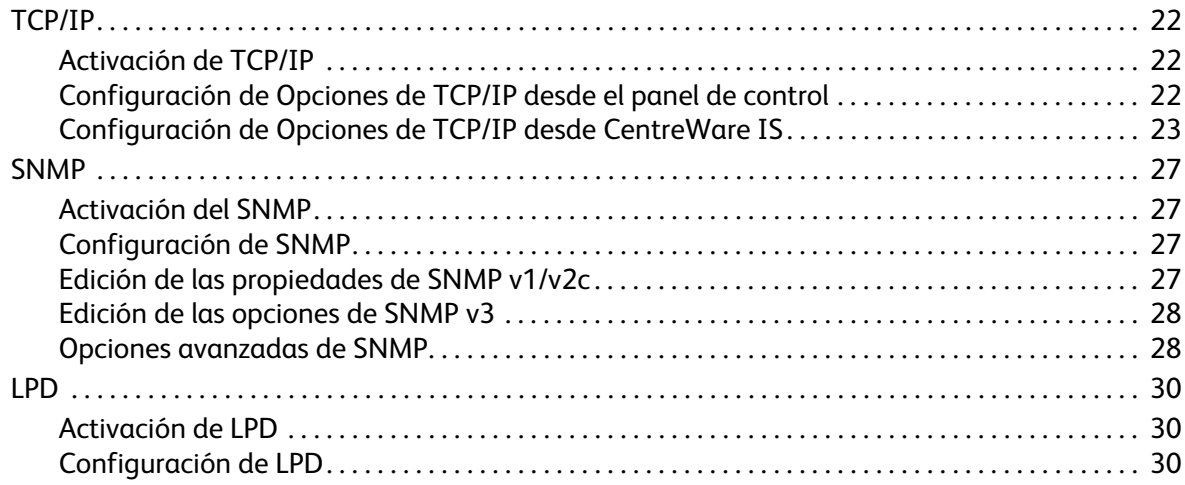

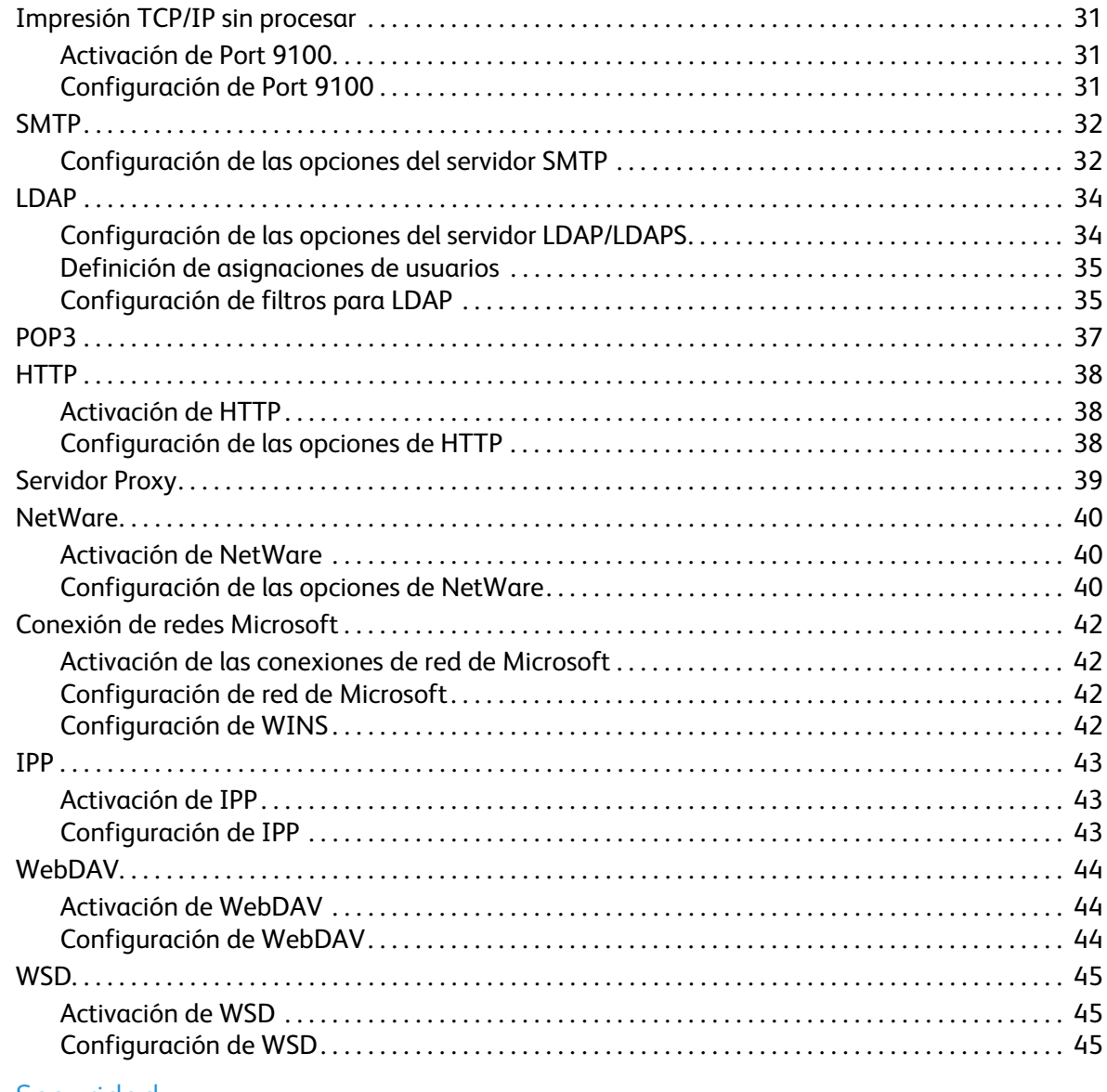

#### [4 Seguridad](#page-46-0)

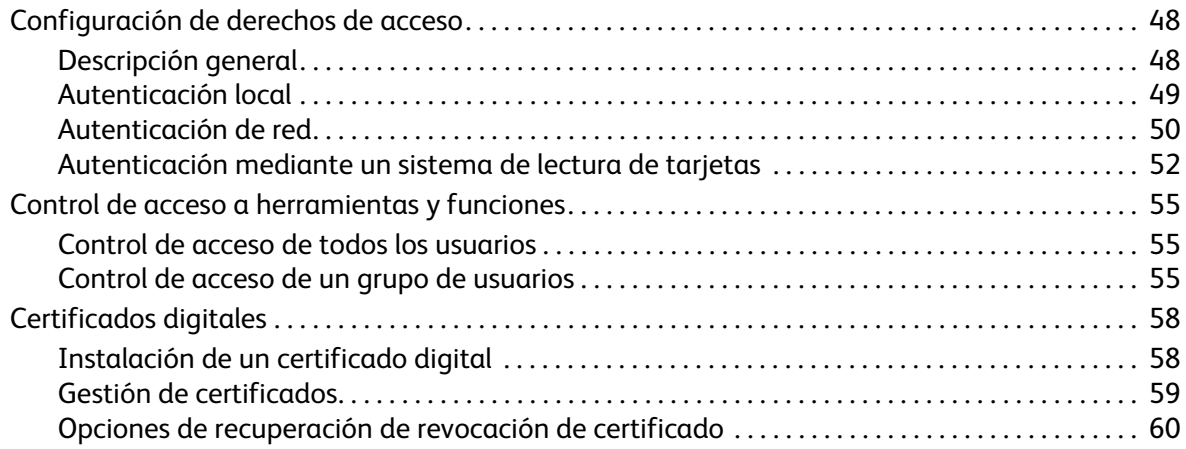

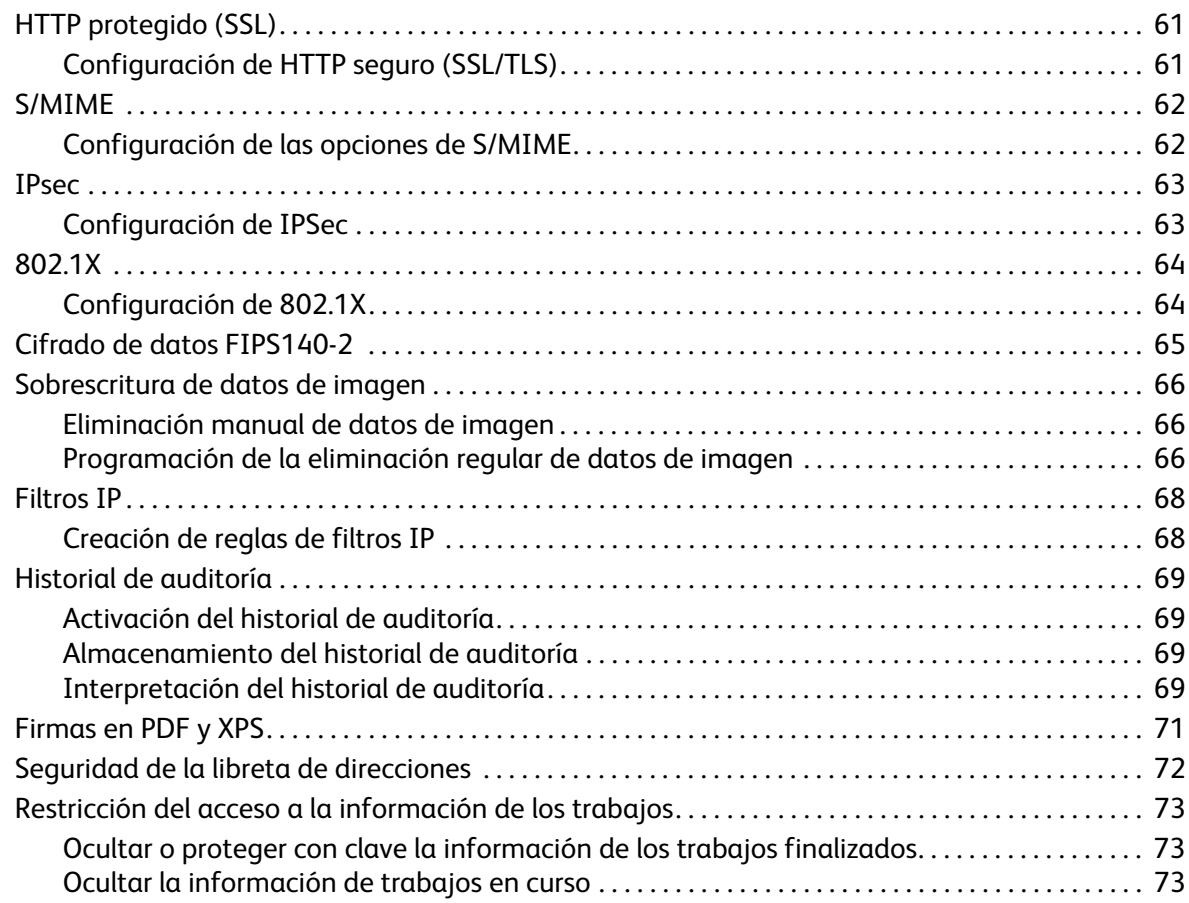

## [5 Impresión](#page-74-0)

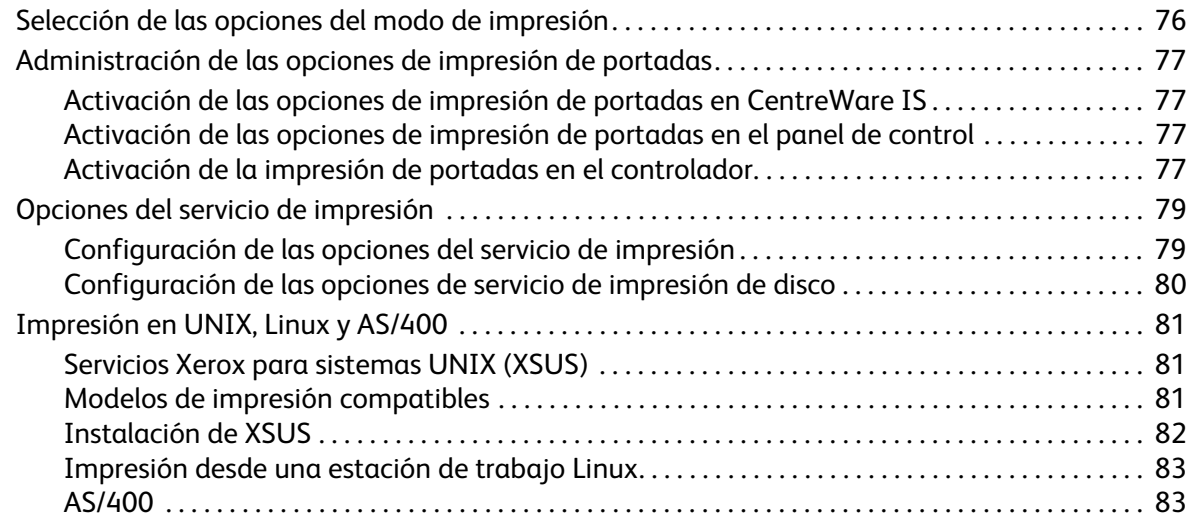

## [6 Copia](#page-84-0)

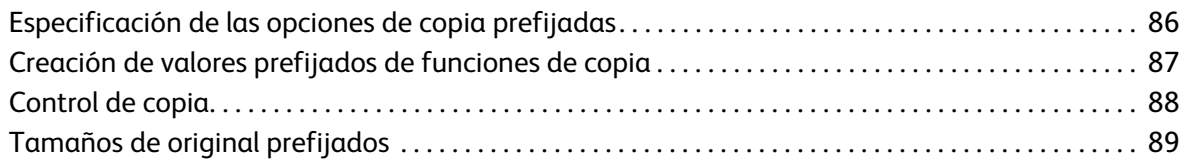

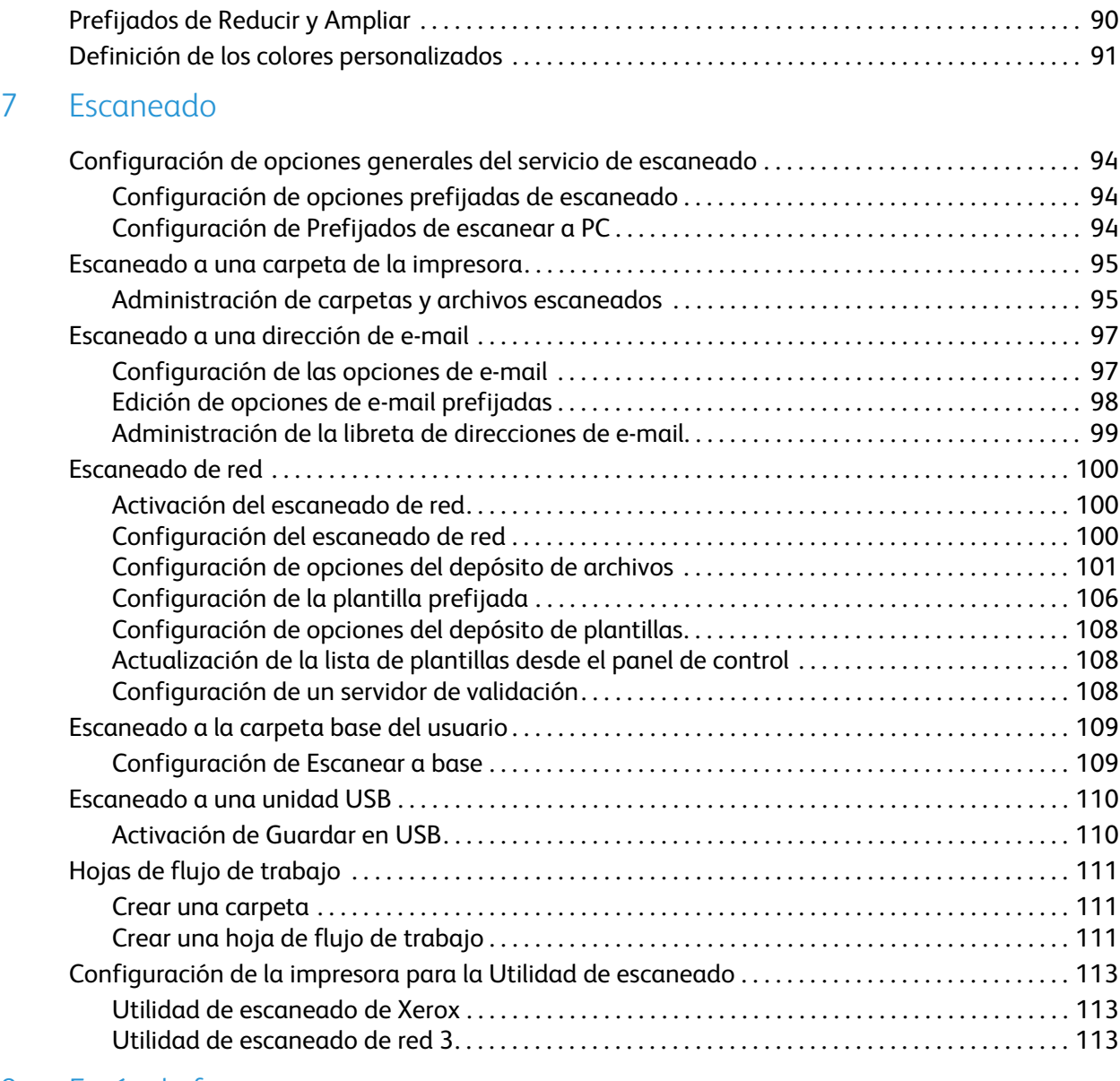

#### [8 Envío de fax](#page-114-0)

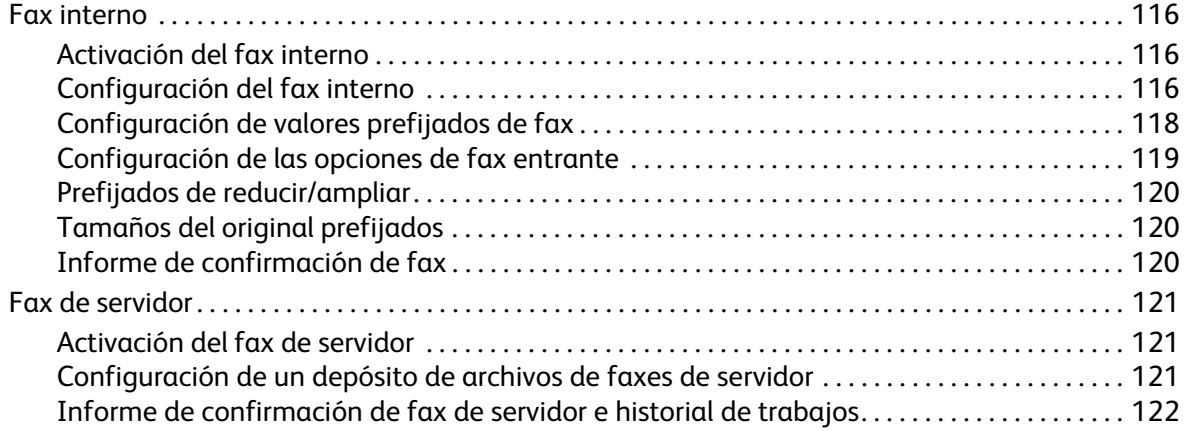

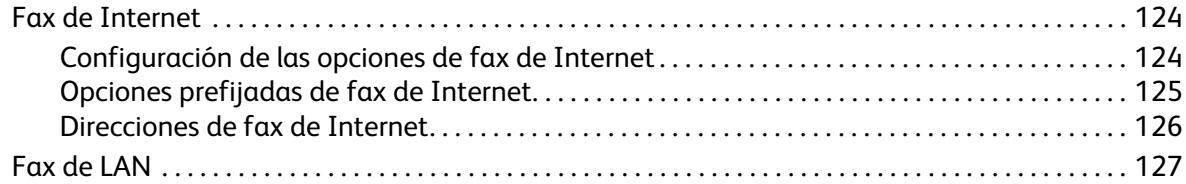

## [9 Contabilidad](#page-128-0)

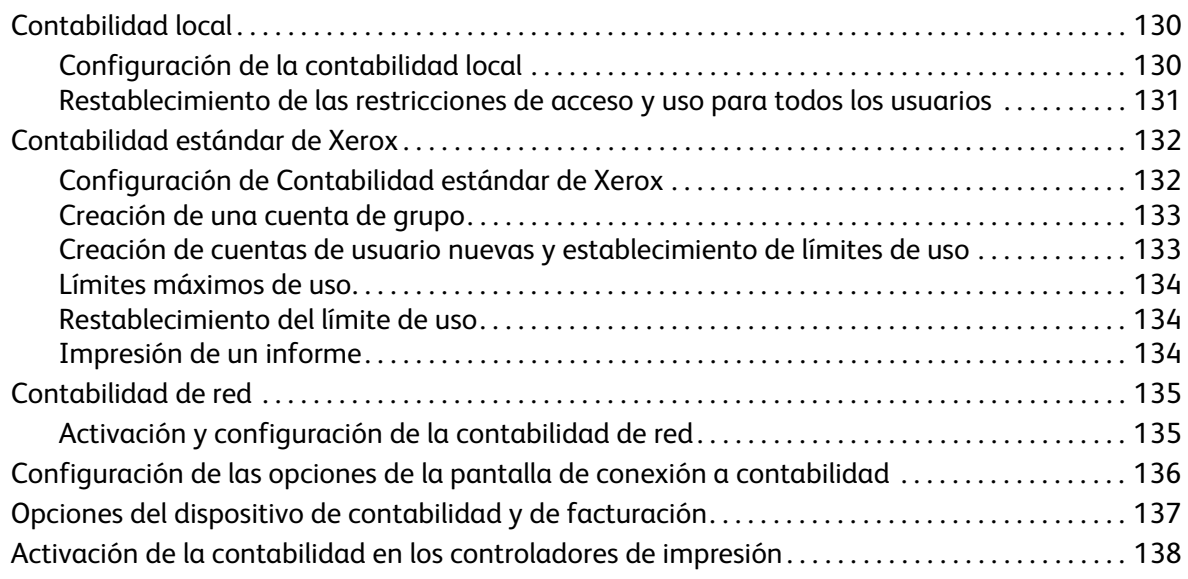

### [10 Herramientas del administrador](#page-140-0)

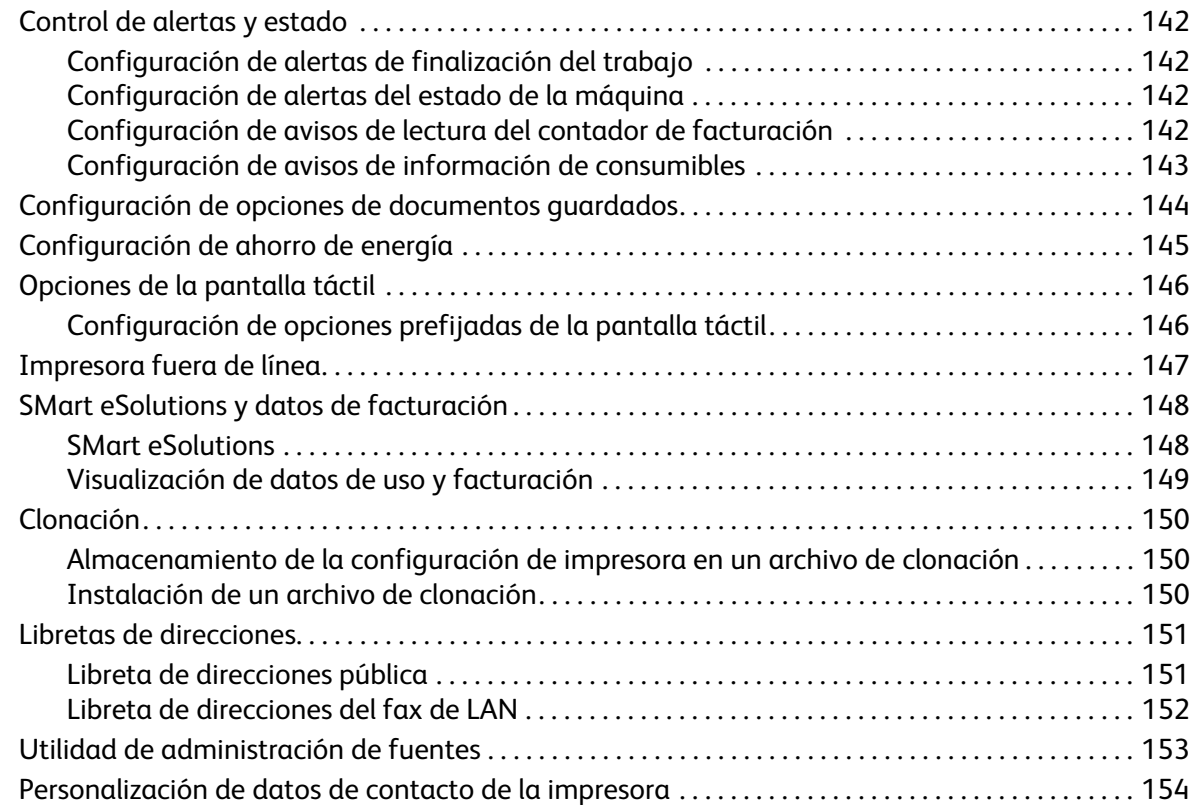

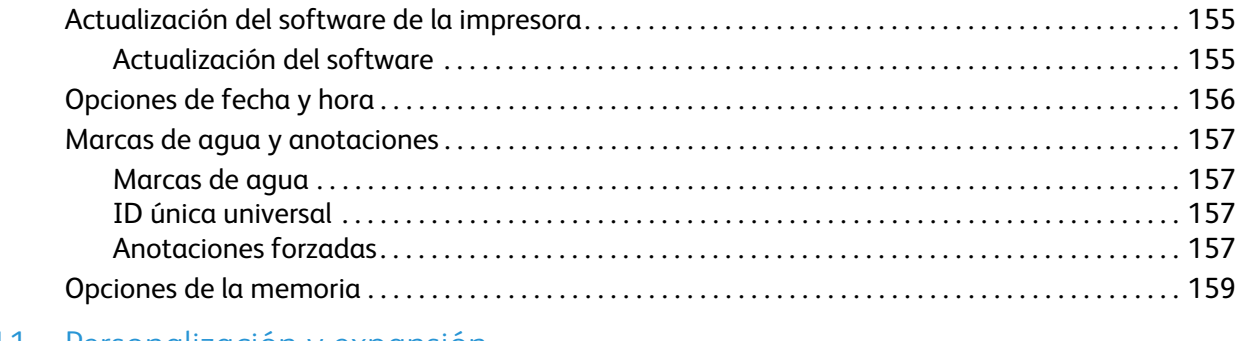

## [11 Personalización y expansión](#page-160-0)

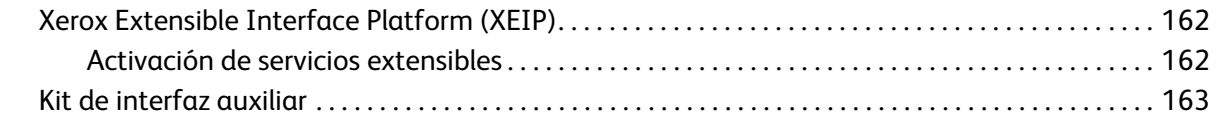

# [Índice](#page-164-0)

# <span id="page-8-0"></span>Introducción

Este capítulo incluye:

- [Generalidades en la página 10](#page-9-0)
- [Más información en la página 11](#page-10-0)

# <span id="page-9-0"></span>Generalidades

Esta guía está destinada a los administradores del sistema con derechos de administración de red que conocen los fundamentos de la red y tienen experiencia en la creación y administración de cuentas de usuarios de la red.

Esta guía le ayudará a instalar, configurar y administrar la impresora en una red.

Notas:

- Las funciones de red no están disponibles cuando la conexión se realiza por USB.
- No todos los modelos de impresora cuentan con funciones de Fax interno.

#### <span id="page-9-1"></span>Pasos de configuración

Xerox recomienda seguir estos pasos, en el orden expuesto, la primera vez que se configura la impresora:

- 1. Conecte un cable Ethernet entre la impresora y la red.
- 2. Confirme que la impresora está reconocida en la red. La impresora está configurada para recibir una dirección IP de un servidor DHCP a través de una red TCP/IP. Si tiene otro tipo de red o desea asignar una dirección IP fija, consulte [Activación de TCP/IP en la página 22](#page-21-3).
- 3. Proporcione los datos fundamentales, como ubicación, zona horaria o preferencias de fecha y hora, a través del Asistente para la instalación. Si desea más información, consulte [Asistente para](#page-14-5)  [la instalación en la página 15.](#page-14-5)
- 4. Imprima un informe de configuración con la actual configuración de la impresora. Revise el informe y localice la dirección IP de la impresora. Si desea más información, consulte [Informe de](#page-14-6)  [configuración en la página 15](#page-14-6).
- 5. Abra un navegador web y escriba la dirección IP de la impresora para acceder a Servicios de Internet de CentreWare (CentreWare IS). CentreWare IS es el software de administración y configuración instalado en el servidor web interno de la impresora. Para obtener más información, consulte [Acceso a CentreWare IS en la página 17](#page-16-4).

Nota: La mayoría de las opciones de configuración se encuentran en la ficha Propiedades de CentreWare IS. Si la impresora está bloqueada, debe conectarse como administrador del sistema. Si desea más información, consulte [Acceso a CentreWare IS en la página 17.](#page-16-4)

- 6. Imprima la lista de comprobación. Las listas de la lista de comprobación de configuración disponen de espacio para poder anotar información importante durante el proceso de configuración. Utilícela para registrar información sobre opciones de red, como claves de acceso, rutas de red y direcciones de servidores. Si desea más información, consulte [Acceso al informe de](#page-17-3)  [configuración en la página 18](#page-17-3).
- 7. Configure la autenticación. Si desea más información, consulte [Configuración de derechos de](#page-47-2)  [acceso en la página 48](#page-47-2).
- 8. Configure la seguridad. Si desea más información, consulte [Seguridad en la página 47.](#page-46-1)
- 9. Active servicios de CentreWare IS. Si desea más información, consulte Activación de servicios y [opciones en la página 19.](#page-18-4)
- 10. Configure las funciones de impresión, escaneado y fax. Si desea más información, consulte [Impresión en la página 75,](#page-74-1) [Escaneado en la página 93](#page-92-1) y [Envío de fax en la página 115.](#page-114-1)
- 11. Configure la contabilidad. Si desea más información, consulte [Contabilidad en la página 129](#page-128-1).
- Impresora multifunción WorkCentre 7120 Guía del administrador del sistema 10

# <span id="page-10-0"></span>Más información

Para obtener más información sobre la impresora, vea los siguientes vínculos.

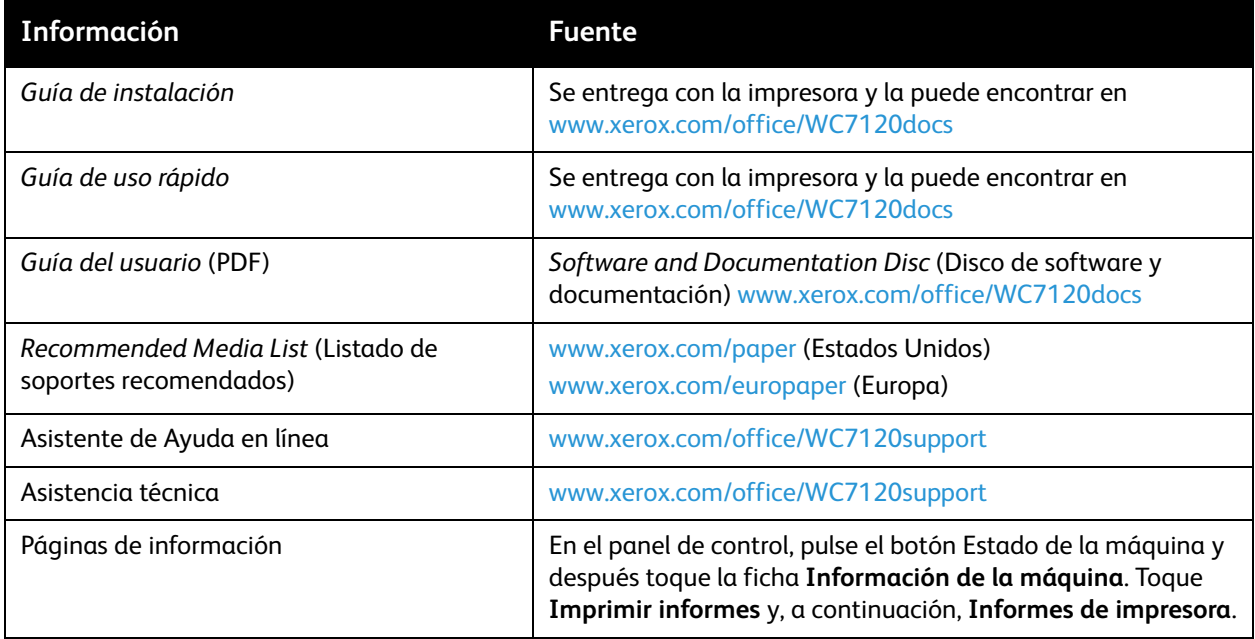

Introducción

# <span id="page-12-0"></span>Configuración inicial

#### Este capítulo incluye:

- [Conexión física en la página 14](#page-13-0)
- [Configuración inicial desde el panel de control en la página 15](#page-14-0)
- [Configuración inicial en CentreWare IS en la página 17](#page-16-0)
- [Activación de servicios y opciones en la página 19](#page-18-0)

# <span id="page-13-0"></span>Conexión física

Para conectar la impresora:

- 1. Conecte el cable de alimentación a la impresora y enchúfelo a una toma de electricidad.
- 2. Conecte un extremo del cable Ethernet de tipo 5 o superior al puerto Ethernet situado en la parte posterior de la impresora. Conecte el otro extremo del cable al puerto de red configurado correctamente.
- 3. Si ha adquirido e instalado el kit de hardware de fax, conecte la impresora a una línea telefónica correctamente configurada.
- 4. Encienda la impresora.

# <span id="page-14-0"></span>Configuración inicial desde el panel de control

## <span id="page-14-5"></span><span id="page-14-1"></span>Asistente para la instalación

El Asistente para la instalación se ejecuta cuando se enciende la impresora por primera vez. El asistente presenta una serie de preguntas para facilitar la selección de las opciones de configuración básicas de la impresora. Se le pide lo siguiente:

- Establecer la fecha y la hora actuales.
- Seleccionar la zona horaria local.

## <span id="page-14-6"></span><span id="page-14-2"></span>Informe de configuración

Una vez que el asistente para la instalación haya concluido, puede imprimir un informe de configuración. El informe de configuración muestra una lista de las opciones actuales de la impresora. Si desea más información, consulte [Acceso al informe de configuración en la página 18](#page-17-0).

#### <span id="page-14-3"></span>Acceso del administrador del sistema desde el panel de control

Para configurar la impresora desde el panel de control, pulse el botón **Estado de la máquina** y toque la ficha **Herramientas**. Si la impresora está bloqueada, conéctese como administrador del sistema.

Para conectarse como administrador del sistema:

- 1. En el panel de control de la impresora, pulse el botón **Iniciar/Cerrar sesión**.
- 2. Escriba **admin** y toque **Siguiente**.
- 3. Escriba la clave de administrador y toque **Intro**. La clave prefijada es **1111**.

## <span id="page-14-4"></span>Configuración manual de la velocidad de la interfaz Ethernet

La interfaz Ethernet de la impresora detecta automáticamente la velocidad de la red. Si la red está conectada a otro dispositivo de detección automática, como por ejemplo un concentrador, puede que este no detecte bien la velocidad. Consulte la página de configuración para asegurarse de que la impresora ha detectado correctamente la velocidad de la red. Para ver la página de configuración, consulte [Acceso al informe de configuración en la página 18.](#page-17-0)

Para establecer manualmente la velocidad de la interfaz Ethernet de la impresora:

- 1. En el panel de control de la impresora, pulse el botón **Estado de la máquina** y después toque la ficha **Herramientas**.
- 2. Toque **Opciones del sistema** > **Configuración de red y conectividad** > **Opciones de protocolo**.
- 3. Toque **Velocidad estimada Ethernet** y, a continuación, **Cambiar opciones**.
- 4. Seleccione una **Velocidad** que coincida con la configurada en el concentrador o conmutador.
- 5. Toque **Guardar** y después **Cerrar**.

### <span id="page-15-0"></span>Asignación de una dirección de red

De manera prefijada, la impresora adquiere automáticamente una dirección de red desde un servidor DHCP. Para asignar una dirección IP fija, configure las opciones del servidor DNS o configure otras opciones de TCP/IP (consulte [TCP/IP en la página 22\)](#page-21-4).

# <span id="page-16-0"></span>Configuración inicial en CentreWare IS

CentreWare IS es una aplicación del servidor web interno de la impresora que permite configurar y administrar la impresora desde un navegador web de cualquier PC.

## <span id="page-16-4"></span><span id="page-16-1"></span>Acceso a CentreWare IS

Antes de comenzar:

- TCP/IP y HTTP deben estar activados para poder acceder a CentreWare IS. Si desactiva alguno de estos servicios, debe activarlo en la impresora antes de acceder a CentreWare IS. Si desea más información, consulte [Acceso a CentreWare IS en la página 17](#page-16-1).
- Consulte el informe de configuración para conocer la dirección IP de la impresora.

Para acceder a CentreWare IS:

En el PC, abra el navegador web e introduzca la dirección IP de la impresora en el campo de dirección; a continuación pulse **Intro**.

Nota: Si la impresora está bloqueada, escriba el nombre de usuario y la clave del administrador del sistema para abrir la ficha Propiedades. El nombre de usuario del administrador es **admin** y la clave prefijada es **1111**.

#### <span id="page-16-2"></span>Bloqueo o desbloqueo de la impresora

Para bloquear o desbloquear la impresora:

- 1. En el panel de control de la impresora, pulse **Estado de la máquina** y toque la ficha **Herramientas**.
- 2. Toque **Opciones de seguridad/autenticación** > **Opciones administrador del sistema** > **ID de iniciar sesión del administrador sistema**.
- 3. Toque **Sí** para bloquear la impresora o **No** para desbloquearla y, a continuación, toque Guardar.

#### <span id="page-16-3"></span>Cambio de la clave del administrador del sistema

Xerox recomienda cambiar la clave prefijada del administrador del sistema una vez configurada la impresora por razones de seguridad. Asegúrese de guardar la clave en un lugar seguro.

Para cambiar la clave del administrador:

- 1. En CentreWare IS, haga clic en **Propiedades** > **Seguridad** > **Opciones del administrador del sistema**.
- 2. Junto a **Clave del administrador**, escriba la clave nueva.
- 3. Vuelva a introducir la clave para su verificación.
- 4. Cambie la **ID de conexión del administrador sistema** o el número máximo de intentos de conexión permitidos si lo desea.
- 5. Haga clic en **Aplicar**.

## <span id="page-17-3"></span><span id="page-17-0"></span>Acceso al informe de configuración

El informe de configuración muestra una lista de las opciones actuales de la impresora. La impresora está prefijada para imprimir el informe de configuración al arrancar.

#### **Impresión del informe de configuración**

- 1. En el panel de control de la impresora, pulse el botón **Estado de la máquina** y después toque la ficha **Información de la máquina**.
- 2. Toque **Imprimir informes**.
- 3. Toque **Informes de impresora**.
- 4. Toque **Informe de configuración** y pulse el botón **Comenzar**.

#### <span id="page-17-1"></span>Uso de la página Descripción general de la configuración

La página Descripción general de la configuración proporciona acceso directo a las páginas más utilizadas de la ficha Propiedades.

Para abrir la página de descripción general de configuración, haga clic en **Propiedades** > **Descripción general de Configuración**.

#### <span id="page-17-2"></span>Asignación de nombre y ubicación a la impresora

La página Descripción proporciona un espacio para asignar un nombre y una ubicación a la impresora para referencias posteriores.

Para asignar nombre y ubicación:

- 1. En CentreWare IS, haga clic en **Propiedades** > **Descripción**.
- 2. Junto a **Nombre de la máquina**, escriba un nombre para la impresora.
- 3. Junto a **Ubicación**, escriba la ubicación de la impresora.
- 4. Escriba la dirección de e-mail de la impresora y la información de contacto del administrador en los campos facilitados si lo desea.
- 5. Haga clic en **Aplicar**.

# <span id="page-18-4"></span><span id="page-18-0"></span>Activación de servicios y opciones

Algunos servicios y opciones deben ser activados antes de su uso. Para activar estos servicios y opciones especiales, utilice el panel de control o CenterWare IS.

#### <span id="page-18-1"></span>Activación de servicios y opciones en el panel de control

- 1. En el panel de control de la impresora, pulse el botón **Estado de la máquina** y después toque la ficha **Herramientas**.
- 2. Toque **Opciones del sistema** > **Opciones de servicio comunes** > **Mantenimiento**.
- 3. Toque **Opciones de software**.
- 4. Pulse **Teclado**.
- 5. Escriba el código y toque **Guardar**.

#### <span id="page-18-2"></span>Activación de servicios y opciones en CentreWare IS

- 1. En CentreWare IS, haga clic en **Propiedades** > **Seguridad** > **Activación de las funciones**.
- 2. Escriba el **Código único de función**.
- 3. Haga clic en **Aplicar**.
- 4. Toque **Reiniciar**.

#### <span id="page-18-3"></span>Visualización de servicios y opciones

Para ver los servicios y opciones que están activados o instalados:

- 1. En el panel de control de la impresora, pulse el botón **Estado de la máquina** y después toque la ficha **Información de la máquina**.
- 2. Toque **Configuración de la máquina**.

Configuración inicial

# <span id="page-20-0"></span>Configuración de red

Este capítulo incluye:

- [TCP/IP en la página 22](#page-21-0)
- [SNMP en la página 27](#page-26-0)
- [LPD en la página 30](#page-29-0)
- [Impresión TCP/IP sin procesar en la página 31](#page-30-0)
- [SMTP en la página 32](#page-31-0)
- [LDAP en la página 34](#page-33-0)
- [POP3 en la página 37](#page-36-0)
- [HTTP en la página 38](#page-37-0)
- [Servidor Proxy en la página 39](#page-38-0)
- [NetWare en la página 40](#page-39-0)
- [Conexión de redes Microsoft en la página 42](#page-41-0)
- [IPP en la página 43](#page-42-0)
- [WebDAV en la página 44](#page-43-0)
- [WSD en la página 45](#page-44-0)

# <span id="page-21-4"></span><span id="page-21-0"></span>TCP/IP

Protocolo de transmisión de control (TCP) y Protocolo de Internet (IP) son dos protocolos de Internet Protocol Suite (familia de protocolos de Internet). IP gestiona la transmisión de mensajes de PC a PC, mientras que TCP gestiona las conexiones entre los sistemas.

Nota: Las opciones de IPv4 se pueden configurar en el panel de control de la impresora o través de CentreWare IS. IPv6 sólo se puede configurar a través de CentreWare IS.

#### <span id="page-21-3"></span><span id="page-21-1"></span>Activación de TCP/IP

Nota: De forma prefijada, TCP/IP está activado. Si desactiva TCP/IP, para poder acceder a CentreWare IS deberá activarlo desde el panel de control de la impresora.

- 1. En el panel de control de la impresora, pulse el botón **Estado de la máquina** y después toque la ficha **Herramientas**.
- 2. Toque **Configuración de red y conectividad**> **Opciones de protocolo**.
- 3. Toque **TCP/IP: Modo IP** y, a continuación, **Cambiar opciones**.
- 4. Toque **Modo IPv4**, **IPv6**, o **Pila doble** para activar ambas IPs.
- 5. Toque **Guardar**.

#### <span id="page-21-2"></span>Configuración de Opciones de TCP/IP desde el panel de control

#### **Configuración manual de la dirección de red IPv4**

- 1. En el panel de control de la impresora, pulse el botón **Estado de la máquina** y después toque la ficha **Herramientas**.
- 2. Toque **Configuración de red y conectividad**> **Opciones de protocolo**.
- 3. Toque **IPv4: Resolución dirección IP** y, a continuación **Cambiar opciones**.
- 4. Toque **Estática** y, a continuación, **Guardar**.
- 5. Toque **IPv4: Dirección IP** y, a continuación **Cambiar opciones**.
- 6. Escriba la dirección IP estática con el teclado de la pantalla táctil y luego pulse **Guardar**.
- 7. Toque **IPv4: máscara de subred** y, a continuación **Cambiar opciones**.
- 8. Escriba la máscara de subred con el teclado de la pantalla táctil y luego pulse **Guardar**.
- 9. Toque **IPv4: máscara de puerta de enlace** y, a continuación **Cambiar opciones**.
- 10. Escriba la máscara con el teclado de la pantalla táctil y luego pulse **Guardar**.

#### **Configuración manual de la dirección de red IPv6**

- 1. En el panel de control de la impresora, pulse el botón **Estado de la máquina** y después toque la ficha **Herramientas**.
- 2. Toque **Configuración de red y conectividad**> **Opciones de protocolo**.
- 3. Toque **Configuración manual de la dirección IPv6** y, a continuación, **Cambiar opciones**.
- 4. Toque **Activada** y, a continuación, **Guardar**.
- Impresora multifunción WorkCentre 7120 Guía del administrador del sistema 22
- 5. Toque **Dirección IPv6 configurada manualmente** y, a continuación, **Cambiar opciones**.
- 6. Escriba la dirección IP estática con el teclado de la pantalla táctil y luego pulse **Guardar**.
- 7. Toque **Prefijo direcc. IPv6 config. manualmente** y, a continuación, **Cambiar opciones**.
- 8. Escriba el prefijo con el teclado de la pantalla táctil y luego pulse **Guardar**.
- 9. Toque **Puerta enlace IPv6 config. manualmente** y, a continuación, **Cambiar opciones**.
- 10. Escriba la puerta de enlace con el teclado de la pantalla táctil y luego pulse **Guardar**.

#### **Configuración de las opciones de direccionamiento dinámico IPv4**

- 1. En el panel de control de la impresora, pulse el botón **Estado de la máquina** y después toque la ficha **Herramientas**.
- 2. Toque **Configuración de red y conectividad**> **Opciones de protocolo**.
- 3. Toque **IPv4: Resolución dirección IP** y, a continuación **Cambiar opciones**.
- 4. Toque **DHCP**, **DHCP/Autonet, BOOTP** o **RARP** y, a continuación, **Guardar**.

#### **Configuración de las opciones de direccionamiento dinámico IPv6**

- 1. En el panel de control de la impresora, pulse el botón **Estado de la máquina** y después toque la ficha **Herramientas**.
- 2. Toque **Configuración de red y conectividad**> **Opciones de protocolo**.
- 3. Toque **Configuración manual de dirección IPv6** y, a continuación, **Cambiar opciones**.
- 4. Toque **Desactivada** y, a continuación, **Guardar**.
- 5. Toque **Dirección IPv6 autoconfigurada** y a continuación **Cambiar opciones** para ver la información de la dirección obtenida.

#### <span id="page-22-1"></span>**Configuración de opciones de DNS/DDNS**

Sistema de nombres de dominio (DNS) y Sistema dinámico de nombres de dominio (DDNS) es un sistema que asigna nombres de host a direcciones IP.

- 1. En el panel de control de la impresora, pulse el botón **Estado de la máquina** y después toque la ficha **Herramientas**.
- 2. Toque **Configuración de red y conectividad**> **Opciones de protocolo**.
- 3. Toque **IPv4: Configuración del servidor DNS** o **IPv6: Configuración del servidor DNS** y, a continuación toque **Cambiar opciones**.
- 4. Para permitir que el servidor DHCP proporcione la dirección del servidor DNS, toque **Obtener dirección IP de DHCP**. Toque **Activada** y, a continuación, Guardar.
- 5. Para introducir la dirección DNS manualmente, toque **Dirección IP de servidor DNS**. Escriba la dirección y pulse **Guardar**.

## <span id="page-22-0"></span>Configuración de Opciones de TCP/IP desde CentreWare IS

Si la impresora tiene una dirección válida, puede configurar las opciones de TCP/IP mediante CentreWare IS.

#### **Configuración de las opciones para IPv4**

IPv4 se puede utilizar además de o en lugar de IPv6. Si están desactivados ambos protocolos, no podrá acceder a CentreWare IS.

- 1. En CentreWare IS, haga clic en **Propiedades** > **Conectividad** > **Protocolos** > **TCP/IP**.
- 2. IPv4 está activado de forma prefijada.

**PRECAUCIÓN:** Si IPv4 e IPv6 están desactivados, no podrá acceder a CentreWare IS. Es necesario volver a activar TCP/IP desde el panel de control para poder acceder a CentreWare IS. Si se desactiva TCP/IP o se cambia la dirección IP, se desactivarán todos los protocolos que dependan de ellos.

- 3. Introduzca un **Nombre del host** exclusivo para la impresora.
- 4. Seleccione el método deseado para obtener una dirección IP dinámica en la lista desplegable **Resolución dirección IP** o seleccione **Estática** para definir una dirección IP fija.
- 5. Si selecciona **Estática**, introduzca la **Dirección IP**, la **Máscara de subred** y la **Dirección de la puerta de enlace** en los campos correspondientes.

Notas:

- Si se selecciona BOOTP o DHCP, no se puede cambiar la dirección IP, la máscara de subred ni la puerta de enlace prefijada.
- Si se selecciona el modo de resolución de direcciones RARP, no se puede modificar la dirección IP.
- 6. Introduzca un **Nombre del dominio** válido.

#### **Configuración de DNS para IPv4**

1. En el campo **Obtener automáticamente la dirección del servidor DNS**, seleccione la casilla **Activado** para permitir que el servidor DHCP proporcione la dirección DNS. Quite la marca de la casilla de verificación si desea introducir la dirección manualmente y escriba una IP para **Servidor DNS preferido**, **Servidor DNS alternativo 1** y **Servidor DNS alternativo 2** en los campos correspondientes.

Nota: Si la opción de Resolución de direcciones IP es DHCP o BOOTP, no podrá cambiar el Nombre de dominio, el Servidor de DNS primario, el Servidor DNS alternativo 1 ni el Servidor DNS alternativo 2.

2. En el campo **Registro DNS dinámico (DDNS)**, seleccione **Activado** para registrar el nombre de host de la impresora en el servidor DNS. Seleccione **Sobrescribir** si desea eliminar las DNS existentes.

Nota: Si su servidor DNS no admite actualizaciones dinámicas, no es necesario activar DDNS.

- 3. En **Generar lista de búsqueda de dominios automáticamente**, seleccione **Activado** si desea que la impresora genere una lista de dominios de búsqueda. Si la opción está desactivada, escriba los nombres de los dominios.
- 4. En **Tiempo de espera de conexión**, escriba el tiempo permitido hasta que la impresora deje de intentar conectarse al servidor.
- 5. En **Liberar dirección IP**, seleccione **Activado** si desea que la impresora libere su dirección IP cuando se reinicie.

#### **Redes de configuración cero**

- 1. Si la impresora no puede conectarse con un servidor DHCP para obtener una dirección IP, seleccione **Dirección autoasignada** para permitir que la impresora se asigne una dirección de enlace local. Las direcciones de enlace local se encuentran entre 169.254.0.0 y 169.254.255.255.
- 2. Haga clic en **Aplicar**.

#### **Configuración de las opciones para IPv6**

Los host de IPv6 pueden configurarse a si mismos de forma automática cuando están conectados a una red IPv6 encaminada mediante el protocolo de mensajes de control de Internet, versión 6 (ICMPv6). ICMPv6 informa de anomalías a IP y realiza funciones de diagnóstico. Cuando un host se conecta por primera vez a una red, el host envía una petición de solicitud de encaminador de multidestino de enlace local para sus parámetros de configuración. Si están configurados correctamente, los encaminadores responden a esta petición con un paquete de anuncio de encaminador que contiene parámetros de configuración de capa de red.

Nota: IPv6 es opcional y se puede utilizar además de o en lugar de IPv4. Si están desactivados ambos protocolos, no podrá acceder a CentreWare IS.

- 1. En CentreWare IS, haga clic en **Propiedades** > **Conectividad** > **Protocolos** > **TCP/IP**.
- 2. En **Modo IP**, seleccione **IPv6** o **Pila doble** para activar tanto IPv4 como IPv6. IPv6 está desactivado de forma prefijada.

**PRECAUCIÓN:** Si IPv4 e IPv6 están desactivados, no podrá acceder a CentreWare IS. Es necesario volver a activar TCP/IP desde el panel de control para poder acceder a CentreWare IS. Si se desactiva TCP/IP o se cambia la dirección IP, se desactivarán todos los protocolos que dependan de ellos.

Notas:

- El nombre de host es el mismo para IPv4 e IPv6. Si cambia el nombre de host para IPv6, también cambia para IPv4.
- Si activa o desactiva IPv6 se reiniciará la impresora al hacer clic en **Aplicar**.
- 3. En **Activar dirección manual**, seleccione **Activado** si desea asignar una dirección manualmente. Escriba la **dirección IP** y la de la **puerta de enlace**.
- 4. En **Obtener dirección IP de DHCP**, seleccione **Activado** para permitir que el servidor DHCP asigne una dirección IP a la impresora.
- 5. Introduzca el **Nombre del dominio** necesario.

#### **Configuración de DNS para IPv6**

- 1. En el campo **Obtener automáticamente la dirección del servidor DNS IPv6**, seleccione **Activado** para permitir que el servidor DHCP proporcione la dirección DNS.
- 2. Introduzca una dirección IP para **Servidor DNS preferido**, **Servidor DNS alternativo 1** y **Servidor DNS alternativo 2**.
- 3. En el campo **Registro DNS dinámico**, seleccione **Activado** para activarlo o **Sobrescribir** para sustituir la DNS existente.
- 4. En **Generar lista de búsqueda de dominios automáticamente.**, seleccione **Activado** para activar la función.

Configuración de red

- 5. Escriba el **nombre de dominio** 1, 2 y 3.
- 6. Introduzca los segundos del **Tiempo de espera de conexión**.

# <span id="page-26-0"></span>SNMP

SNMP (Protocolo simple de administración de redes) se utiliza en sistemas de gestión de redes para supervisar condiciones que requieren la atención del administrador en dispositivos conectados en red. Consiste en un conjunto de normas de gestión de redes que incluyen una capa de aplicación, un esquema de base de datos y un conjunto de objetos de datos. Los módulos de software o agentes residen en el motor SNMPv3 de la impresora. Un gestor es una aplicación de administración SNMPv3, como OpenView, que se utiliza para supervisar y configurar dispositivos en red. El agente responde a las peticiones de lectura (GET) y de escritura (SET) del gestor y también puede generar mensajes de alerta o Traps basados en determinados eventos.

Las opciones de SNMP se pueden configurar desde CentreWare IS. También se pueden activar o desactivar TRAPs genéricos de error de autenticación en la impresora. SNMPv3 puede activarse para crear un canal cifrado para administrar la impresora de forma segura.

#### <span id="page-26-1"></span>Activación del SNMP

- 1. En CentreWare IS, haga clic en **Propiedades** > **Conectividad** > **Opciones del puerto**
- 2. En **SNMP**, seleccione Activado.
- 3. Si lo desea, puede activar los protocolos de transporte **UDP** y **IPX** seleccionándolos.

#### <span id="page-26-2"></span>Configuración de SNMP

- 1. En CentreWare IS, haga clic en **Propiedades** > **Conectividad** > **Protocolos** > **Configuración de SNMP**.
- 2. En **Propiedades de SNMP**, seleccione **Activar los protocolos SNMP v1/v2c**, o **Activar el protocolo SNMP v3** y, a continuación, haga clic en **Aplicar**.

Nota: Haga clic en **Aplicar** para guardar las opciones o el protocolo permanecerá desactivado.

- 3. En **TRAPs genéricos de error de autenticación**, seleccione **Activada** si desea que la impresora genere una captura por cada solicitud de SNMP que se reciba con un nombre de comunidad no válido en la impresora.
- 4. Haga clic en **Aplicar**. Si desea más información, consulte [Opciones avanzadas de SNMP en la](#page-27-1)  [página 28.](#page-27-1)

#### <span id="page-26-3"></span>Edición de las propiedades de SNMP v1/v2c

Nota: Xerox recomienda cambiar los nombres de comunidad públicos y privados de SNMP v1/v2c prefijados por razones de seguridad.

- 1. En CentreWare IS, haga clic en **Propiedades** > **Conectividad** > **Protocolos** > **Configuración de SNMP**.
- 2. En **Propiedades de SNMP**, haga clic en **Editar las propiedades de SNMP v1/v2c**.
- 3. Escriba un nombre de hasta 256 caracteres para el **Nombre de comunidad (solo lectura)** o utilice el valor prefijado de **público**. GET responde con la clave para las solicitudes GET de SNMP a la impresora. Las aplicaciones que obtienen información de la impresora a través de SNMP, como CentreWare IS, utilizan esta clave.

4. Escriba un nombre de hasta 256 caracteres para el **Nombre de comunidad (lectura/escritura)** o utilice el valor prefijado privado. SET responde con la clave para las solicitudes SET de SNMP a la impresora. Las aplicaciones que programan datos en la impresora a través de SNMP, utilizan esta clave.

**PRECAUCIÓN:** Los cambios en los nombres de las comunidades GET o SET de esta impresora requieren cambios en los nombres de comunidad GET o SET correspondientes de cada aplicación que utiliza SNMP para comunicarse con la impresora.

5. Escriba un nombre de hasta 256 caracteres para el valor prefijado **Nombre comunidad TRAP** o utilice el valor prefijado **SNMP\_TRAP**.

Nota: El nombre de comunidad de TRAP prefijado sirve para especificar el nombre de comunidad prefijado para todas las capturas generadas en la impresora. El nombre de comunidad de TRAP prefijado puede sobrescribirse con el nombre de comunidad TRAP especificado por cada dirección de destino TRAP individual. El nombre de comunidad de TRAP de una dirección puede que no sea el mismo nombre de comunidad TRAP que el especificado para otra dirección.

- 6. Escriba el **ID de conexión del administrador sistema**.
- 7. Haga clic en **Aplicar**.

#### <span id="page-27-0"></span>Edición de las opciones de SNMP v3

Nota: Es necesario instalar un certificado digital y activar SSL en la impresora para activar SNMP v3. Para obtener más información, consulte [Instalación de un certificado digital en la página 58.](#page-57-2)

- 1. En CentreWare IS, haga clic en **Propiedades** > **Conectividad** > **Protocolos** > **SNMP**.
- 2. En **Propiedades de SNMP**, haga clic en **Editar las propiedades de SNMP v3**.
- 3. En **Cuenta de administrador**, haga clic en **Cuenta activada** para crear la cuenta de administrador.
- 4. Introduzca una **Clave de autenticación** y confírmela. Esta clave se utiliza para generar una clave que se utilizará en la autenticación.

Nota: La clave debe tener una longitud mínima de ocho caracteres y puede contener cualquier carácter, excepto los caracteres de control.

- 5. Introduzca una **Clave de privacidad** y confírmela. La Clave de privacidad se utiliza para cifrar los datos de SNMPv3. La frase de clave utilizada para cifrar los datos debe coincidir con el servidor.
- 6. En **Cuenta controladores de impresión/clientes remotos**, haga clic en **Cuenta activada**.
- 7. Haga clic en **Aplicar**.

#### <span id="page-27-1"></span>Opciones avanzadas de SNMP

#### **Adición de direcciones IP de destino de captura**

- 1. En CentreWare IS, haga clic en **Propiedades** > **Conectividad** > **Protocolos** > **SNMP**.
- 2. Haga clic en **Avanzadas** en la parte inferior de la página.
- 3. En **Direcciones de destino TRAP**, haga clic en **Añadir dirección IPv4 UDP** o **Añadir dirección IPv6 UDP**.

4. Introduzca la dirección IP del host que ejecuta la aplicación de administración de SNMP que se utilizará para recibir capturas.

Nota: El puerto prefijado para las capturas es 162/UDP. Dependiendo de la compatibilidad del sistema utilizado para recibir capturas, puede seleccionar v1 o v2c.

- 5. En **TRAPS**, seleccione el tipo de **TRAP a recibir** por administrador de SNMP.
- 6. Haga clic en **Aplicar**.

#### **Adición de direcciones IPX de destino de trap**

IPX (Internetwork Packet eXchange) es un protocolo de encaminamiento utilizado en entornos Novell NetWare.

- 1. En CentreWare IS, haga clic en **Propiedades** > **Conectividad** > **Protocolos** > **SNMP**.
- 2. Haga clic en **Avanzadas** en la parte inferior de la página.
- 3. En **Direcciones de destino TRAP**, haga clic en **Añadir dirección IPX**.
- 4. Introduzca el número hexadecimal de 8 dígitos que identifica el host del **Número de red externa IPX** configurado para recibir la captura.
- 5. Introduzca la **Dirección MAC física** de 48 bits del PC que ejecuta la aplicación de administración de SNMP que recibirá la captura.
- 6. Introduzca el **Número de zócalo IPX** del PC que ejecuta la aplicación de administración de SNMP configurada para recibir los paquetes.
- 7. Seleccione la versión SNMP, **SNMP v1** o **SNMP v2c**, en función del sistema utilizado para recibir capturas.
- 8. En **TRAPS**, seleccione el tipo de **TRAP a recibir** por administrador de SNMP.

# <span id="page-29-0"></span>LPD

El protocolo Line Printer Deamon (LPD) sirve para proporcionar a la impresora las funciones de cola de impresión y servidor de impresión de red en sistemas tipo HP-UX, Linux y MAC OS X.

Nota: Para más información sobre cómo configurar colas de impresión en sistemas cliente, consulte la documentación del sistema cliente.

## <span id="page-29-1"></span>Activación de LPD

- 1. En CentreWare IS, haga clic en **Propiedades** > **Conectividad** > **Opciones del puerto**
- 2. En **LPD**, marque la casilla **Activado**.

Nota: Si la desactiva, afectará a los clientes que imprimen en la impresora a través de TCP/IP mediante el puerto de impresión LPR.

## <span id="page-29-2"></span>Configuración de LPD

- 1. En CentreWare IS, haga clic en **Propiedades** > **Conectividad** > **Protocolos** > **LPD**.
- 2. Introduzca un **Número de puerto** para LPD, o bien, utilice el número de puerto prefijado 515.
- 3. Introduzca el **Tiempo de espera de conexión**.
- 4. Escriba el **Número máximo de sesiones**.
- 5. En **Modo TCP-MSS**, seleccione **Activado** si es necesario. Nota: Los parámetros de TCP-MSS son comunes para LPD y Port 9100.
- 6. Si activa el modo TCP-MSS, en el campo **IPv4**, escriba la dirección IP para **Subred 1**, **2** y **3**.
- 7. Haga clic en **Aplicar**.

# <span id="page-30-0"></span>Impresión TCP/IP sin procesar

TCP/IP sin procesar es un método de impresión que se utiliza para abrir una conexión TCP a nivel de puerto, a través de Port 9100, para dirigir un archivo preparado para la impresión al búfer de entrada de la impresora. Después cierra la conexión tras detectar un carácter de fin de trabajo (EOJ) en PDL o tras finalizar el tiempo de espera prefijado. Port 9100 no requiere una solicitud LPR desde el PC, ni el uso de LPD en la impresora. En Windows, se selecciona como el puerto TCP/IP estándar.

## <span id="page-30-1"></span>Activación de Port 9100

Nota:

- Antes de activar Port 9100, se debe hacer lo propio con TCP/IP.
- 1. En CentreWare IS, haga clic en **Conectividad** > **Opciones del puerto**.
- 2. En el campo **Port 9100**, seleccione **Activado**.

#### <span id="page-30-2"></span>Configuración de Port 9100

- 1. En CentreWare IS, haga clic en **Propiedades** > **Conectividad** > **Protocolos** > **Port 9100**.
- 2. En **Modo TCP-MSS**, seleccione **Activado** si es necesario.

Nota: Los parámetros de TCP-MSS son comunes para LPD y Port 9100.

- 3. Si activa el modo TCP-MSS, en el campo **IPv4**, escriba la dirección IP para **Subred 1**, **2** y **3**.
- 4. Asegúrese de que el **Número de puerto TCP** es 9100.
- 5. Establezca en **Tiempo de espera agotado del trabajo** la cantidad de segundos que desee entre 0 y 1800 antes de procesar un trabajo con un carácter de **Fin de trabajo**. El tiempo prefijado es de 300 segundos.
- 6. Haga clic en **Aplicar**.

# <span id="page-31-0"></span>SMTP

La función de correo electrónico de la impresora utiliza el protocolo de transferencia sencilla de correo (SMTP) para entregar imágenes escaneadas y trabajos de fax de Internet a través del correo electrónico. Tras activar SMTP, el botón E-mail se activa en el panel de control de la impresora.

## <span id="page-31-1"></span>Configuración de las opciones del servidor SMTP

- 1. En CentreWare IS, haga clic en **Propiedades** > **Conectividad** > **Protocolos** > **SMTP Server**.
- 2. En **Información necesaria**, seleccione el método que se utilizará para localizar un servidor SMTP.
	- Para que DNS busque el servidor SMTP automáticamente en la red, seleccione **Desde DNS**.
	- Para asociar un servidor SMTP específico, seleccione **ESTÁTICA**.

Nota: Si selecciona **Desde DNS**, antes de definir el servidor SMTP debe asegurarse de que DNS está configurado para IPv4 o IPv6. Si desea más información, consulte Configuración de opciones [de DNS/DDNS en la página 23](#page-22-1).

- 3. Escriba la dirección IP del servidor SMTP o el nombre de host.
- 4. Introduzca los números de puerto para enviar correos y faxes por Internet y para recibir correos. El número de puerto prefijado es 25.
- 5. Introduzca la dirección de correo electrónico específica asignada por el servidor SMTP a esta impresora en el campo **Dirección de e-mail de la máquina**.

#### **Información opcional**

- 1. Para mejorar la velocidad de transmisión, puede configurar fragmentar los mensajes entre 2 y 500 veces. En **Envío por partes** seleccione **Activado** e introduzca la cantidad de fragmentos en el campo **Máximo de separaciones**.
- 2. Si activa el envío por partes, puede seleccionar cómo dividirlos. En **Método de envío por partes**, seleccione una de las opciones siguientes:
	- **Separar en páginas**: si se selecciona esta opción, el cliente de correo no recompone el envío al recibirlo.
	- **Separar por tamaño de datos**: si se selecciona esta opción, el cliente de correo debe recomponer el envío al recibirlo.
- 3. Para definir el tamaño máximo de los mensajes con archivos adjuntos, introduzca un valor entre 512 KB y 20480 KB en el campo **Tamaño máximo de datos por e-mail**. El tamaño prefijado es de 10240 KB.
- 4. Para definir el tamaño máximo del trabajo, introduzca un valor entre 512 KB y 2 000 000 KB en el campo **Tamaño máximo de datos**.
- 5. En **Credenciales de conexión de la máquina para acceder al servidor SMTP para enviar e-mails automáticos**, seleccione **POP antes de SMTP** o **SMTP AUTH** para que la impresora se autentique a si misma mediante un nombre de conexión y una clave configurada en esta página. Si se selecciona **Ninguna**, la impresora no proporcionará credenciales de autenticación al servidor SMTP.
- 6. Si se selecciona **Sistema** en **Credenciales de conexión de la máquina para acceder al servidor SMTP para enviar e-mails automáticos**, introduzca el **Nombre de conexión** y la **Clave**. Vuelva a introducir la clave para su verificación.
- 7. Si la autenticación está activada y la impresora está configurada de manera que los usuarios deban conectarse para poder acceder al correo electrónico, seleccione **Usuario con autenticación remota** en **Credenciales de conexión para enviar e-mails** para utilizar las credenciales del usuario para acceder al servidor SMTP. Seleccione **Sistema** para permitir que este campo vuelva al valor prefijado seleccionado para enviar correos electrónicos automatizados.
- 8. Haga clic en **Aplicar**.

# <span id="page-33-0"></span>LDAP

LDAP es un protocolo utilizado para procesar consultas y actualizaciones realizadas a un directorio de información, también conocido como directorio LDAP, guardado en un servidor externo. Los directorios LDAP están optimizados para lectura. Utilice esta página para definir cómo recuperará la impresora la información del usuario de un directorio LDAP.

### <span id="page-33-1"></span>Configuración de las opciones del servidor LDAP/LDAPS

- 1. En CentreWare IS, haga clic en **Propiedades** > **Conectividad** > **Protocolos** > **LDAP** > **Servidor LDAP**.
- 2. En **Información de servidor**, escriba las direcciones principales y de apoyo del servidor LDAP y los números de puerto con el formato correcto. El número de puerto prefijado es 389.
- 3. Seleccione el tipo de servidor LDAP en el menú desplegable **Servidor LDAP**.

#### **Información opcional**

1. Introduzca la ruta raíz del directorio de búsqueda en el campo **Raíz del directorio de búsqueda** con el formato base DN.

Nota: Para obtener más información sobre el formato base DN, consulte *RFC 2849 - LDAP Data Interchange Format (LDIF) Technical Specification* en el sitio web de IETF.

- 2. Especifique las identidades de conexión necesarias para acceder al directorio LDAP. Las opciones son:
	- **Usuario con autenticación remota**: para acceder al servidor LDAP se utiliza la identidad del usuario utilizada durante la conexión.

Nota: La autenticación debe estar activada y el acceso a funciones y herramientas debe configurarse para que solicite al usuario que se conecte para poder acceder al correo electrónico. Si desea más información, consulte [Configuración de derechos de acceso en la página 48](#page-47-2) y [Control de acceso a herramientas y funciones en la página 55.](#page-54-3)

- **Sistema**: la impresora se conecta al directorio LDAP y se autentica con su propia identidad de conexión.
- 3. Una vez seleccionado el tipo de identidad de conexión, introduzca el **Nombre de conexión** y la **Clave**, si fuera necesario. Vuelva a introducir la clave para su verificación.
- 4. En **Máximo de resultados de búsqueda**, introduzca un número entre 5 y 100 para el número máximo de direcciones que se pueden obtener que coincidan con el criterio de búsqueda introducido. El número prefijado es 25.
- 5. En **Tiempo de espera de la búsqueda**, seleccione **Usar tiempo de espera de servidor LDAP** para que la impresora espere según las opciones del servidor LDAP, o bien, seleccione **Esperar** e introduzca la cantidad de segundos (entre 5 y 120) que esperará la impresora antes de dejar de intentarlo. El valor prefijado es de 30 segundos.

Nota: Si tiene dificultades para recuperar resultados del servidor LDAP, utilice la opción Esperar.

- 6. Si el servidor LDAP principal está conectado a otros servidores, seleccione **Referencias LDAP** para incluir dichos servidores LDAP en las búsquedas.
- 7. Introduzca el número máximo de referencias consecutivas a LDAP en el campo **Límite saltos de referencia LDAP**.
- 8. En en la cabecera **Realizar consulta**, seleccione:
	- **Campo de nombre asignado**: esta opción permite especificar cómo se asignan los campos de nombre. Una vez aplicada, se pueden definir las correlaciones de campos. Si desea más información, consulte más abajo [Definición de asignaciones de usuarios.](#page-34-0)
	- **Campos de apellidos y nombres**: esta opción permite buscar por nombre y por apellido.
- 9. Haga clic en **Aplicar**.

#### <span id="page-34-0"></span>Definición de asignaciones de usuarios

Los servidores LDAP proporcionan resultados diferentes en las búsquedas en función de cómo se correlacionan los datos. Editar las asignaciones permite ajustar los resultados de búsqueda del servidor.

Nota: Si utiliza el fax de Internet, asegúrese de que el campo Internet Fax no está definido como **No hay ningún tipo de atributo que se pueda usar**. Esta opción impedirá que aparezca la libreta de direcciones LDAP en la pantalla Fax de Internet del panel de control de la impresora. Seleccione **E-mail** como la opción de Fax de Internet.

- 1. En CentreWare IS, haga clic en **Propiedades** > **Conectividad** > **Protocolos** > **LDAP** > **Asignaciones de usuarios LDAP**.
- 2. Para realizar una consulta de prueba, en **Buscar**, introduzca el nombre que desea buscar en el campo **Nombre de usuario** y después haga clic en **Buscar**.

Si hubiera una coincidencia, aparecerá la información del usuario.

3. Utilice los menús desplegables de **Encabezado importado** para volver a asignar los campos según sea necesario.

Nota: Los encabezados se definen según el esquema del servidor LDAP.

#### <span id="page-34-1"></span>Configuración de filtros para LDAP

- 1. En CentreWare IS, haga clic en **Propiedades** > **Conectividad** > **Protocolos** > **LDAP**> **Filtros personalizados**.
- 2. En el campo **Filtro de búsqueda de ID de usuario**, escriba el texto de búsqueda LDAP o filtro que desee aplicar. El filtro define una serie de condiciones que debe cumplir la búsqueda de LDAP para que produzca la información deseada.

Nota: La cadena de texto de búsqueda debe tener el formato de objetos LDAP colocados entre paréntesis. Por ejemplo, para encontrar el usuario que tenga el nombre de cuenta de administrador del sistema (sAMAccountName) Juan, escriba **(objectClass=user) (sAMAccountName=Juan)**.

- 3. En **Filtro de libreta de direcciones de e-mail**, seleccione **Activar filtro**.
- 4. En el campo **Filtro de libreta de direcciones de e-mail**, escriba el texto de búsqueda LDAP o filtro que desee aplicar. El filtro define una serie de condiciones que debe cumplir la búsqueda de LDAP para que produzca la información deseada.

Nota: Las cadenas de búsqueda deben tener el formato de objetos LDAP colocados entre paréntesis. Por ejemplo, para encontrar todos los usuarios que tengan un atributo de correo electrónico **(correo activado)**, escriba **(objectClass=user) (mail=\*)**.

5. En **Filtro de libreta de direcciones de fax**, seleccione **Activar filtro**.

- 6. En el campo **Filtro de libreta de direcciones de fax**, escriba el texto de búsqueda LDAP o el filtro que desee aplicar. El filtro define una serie de condiciones que debe cumplir la búsqueda de LDAP para que produzca la información deseada.
- 7. En **Filtro de libreta de direcciones de fax de Internet**, seleccione **Activar filtro**.
- 8. En el campo **Filtro de libreta de direcciones de fax de Internet**, escriba el texto de búsqueda LDAP o el filtro que desee aplicar. El filtro define una serie de condiciones que debe cumplir la búsqueda de LDAP para que produzca la información deseada.
- 9. Haga clic en **Aplicar**.
## POP3

El Protocolo de oficina de correos (POP3), versión 3 es un protocolo que permite a los clientes de correo electrónico recuperar correo electrónico de servidores remotos a través de TCP/IP en el puerto de red 110. Esta impresora utiliza POP3 para el servicio Fax de Internet.

- 1. En CentreWare IS, haga clic en **Propiedades** > **Conectividad** > **Protocolos** > **Configuración POP3**.
- 2. Escriba la dirección y el número de puerto, con el formato correcto. El número de puerto prefijado es 110.
- 3. En **Cifrado de clave de recepción de POP**, seleccione **Autenticación APOP** cuando corresponda.
- 4. Introduzca el **Nombre de conexión** asignado a la impresora que se utilizará para conectarse con el servidor POP3.
- 5. Escriba la clave y vuélvala a escribir para confirmarla.
- 6. Introduzca un valor de **Intervalo de sondeo** entre 1 y 120 minutos. El valor prefijado es 10 minutos.
- 7. Haga clic en **Aplicar**.

## **HTTP**

HTTP (Protocolo de transferencia de hipertexto) es un protocolo estándar de solicitud-respuesta entre clientes y servidores. A los clientes que realizan solicitudes con HTTP se les denomina agentes de usuario (UA), mientras que a los servidores que responden a dichas solicitudes de recursos, como las páginas HTML, se les denomina servidores de origen. Puede haber muchos intermediarios, como túneles, proxies o puertas de enlace, entre los agentes de usuario y los servidores de origen.

## <span id="page-37-0"></span>Activación de HTTP

HTTP está activada de manera prefijada. Si desactiva HTTP, para poder acceder a CentreWare IS deberá activarlo en la impresora.

- 1. En el panel de control de la impresora, pulse el botón **Estado de la máquina** y después toque la ficha **Herramientas**.
- 2. Toque **Opciones del sistema** > **Configuración de red y conectividad** > **Opciones del puerto**.
- 3. Toque **Servicios de Internet (HTTP)** y, a continuación, **Cambiar opciones**.
- 4. Toque **Activado** y, a continuación, **Guardar**.

## Configuración de las opciones de HTTP

- 1. En CentreWare IS, haga clic en **Propiedades** > **Conectividad** > **Protocolos** > **HTTP**.
- 2. Si lo desea, cambie el número máximo de conexiones si es necesario. El valor predeterminado es 5.
- 3. Si es necesario, escriba el **Número de puerto**. El valor prefijado es 80.
- 4. En **HTTP seguro (SSL)**, seleccione **Activado** para cifrar las comunicaciones HTTP entre la impresora y los equipos cliente (mediante CenterWare IS), como por ejemplo los datos enviados por medio de IPSec, SNMP y el registro de auditoría. Para ello, se debe instalar un certificado digital en la impresora. Si desea más información, consulte [Instalación de un certificado digital en](#page-57-0)  [la página 58.](#page-57-0)
- 5. Si es necesario, escriba el **Número del puerto de HTTP seguro**. El tráfico HTTP se dirigirá a este puerto cuando se active SSL. El valor prefijado es 443.
- 6. Si es necesario, escriba el **Tiempo de espera de conexión**.
- 7. Haga clic en **Aplicar**.

## Servidor Proxy

El servidor proxy actúa como intermediario entre clientes que buscan servicios y servidores que los proporcionan. Filtra las peticiones de los clientes y si las peticiones satisfacen las normas de filtrado del servidor proxy, concede la petición y permite la conexión.

Tiene dos finalidades principales:

- Mantener el anonimato de los dispositivos que se encuentran detrás, por razones de seguridad.
- Disminuir el tiempo necesario para acceder a recursos cambiando el contenido, como las páginas web del servidor web.
- 1. En CentreWare IS, haga clic en **Propiedades** > **Conectividad** > **Protocolos** > **Servidor Proxy**.
- 2. En la sección **General**, junto a la opción **Usar servidor proxy**, seleccione **Activado**.
- 3. En **Configuración de Proxy**, seleccione **Mismo proxy para todos los protocolos** para utilizar la misma configuración de proxy para HTTP y HTTPS, o **Proxy distinto para cada protocolo**.
- 4. En **Direcciones para omitir servidor proxy**, escriba las direcciones web o los dominios que no quiera que utilicen el servidor proxy, como por ejemplo, la intranet de su empresa.
- 5. En **Servidor HTTP**, escriba el **Nombre del servidor** y el **Número de puerto**. El número de puerto prefijado es 8080.
- 6. Si el servidor proxy está configurado de manera que requiere autenticación, en **Autenticación**, seleccione **Activada** y, a continuación, escriba el **Nombre de conexión** y la **Clave**. Vuelva a introducir la clave para su verificación.
- 7. En **Servidor HTTPS**, escriba la información del servidor si es necesario.
- 8. Haga clic en **Aplicar**.

Nota: Los parámetros del servidor proxy también se utilizan para SMart eSolutions.

## **NetWare**

NetWare es un sistema operativo de red desarrollado por Novell para ejecutar varios servicios utilizando la multitarea cooperativa.

Antes de comenzar:

- 1. Asegúrese de que dispone de una red NetWare en funcionamiento.
- 2. Compruebe que tiene derechos de administrador para conectarse al servidor/árbol de archivos NetWare.
- 3. Asegúrese de que la impresora está conectada a la red.
- 4. Configure un objeto servidor de impresión mediante la utilidad de Novell correspondiente. Consulte la documentación del sistema Novell para obtener ayuda.

### Activación de NetWare

- 1. En CentreWare IS, haga clic en **Propiedades** > **Conectividad** > **Opciones del puerto**.
- 2. En **NetWare**, seleccione **Activado**.
- 3. Seleccione **IPX/SPX** o **TCP/IP** si desea activar estos protocolos.
- 4. Haga clic en **Aplicar**.

### Configuración de las opciones de NetWare

- 1. En CentreWare IS, haga clic en **Propiedades** > **Conectividad** > **Protocolos** > **NetWare**.
- 2. Seleccione el **Tipo de estructura** en el menú desplegable. Las opciones son:
	- **Auto**
	- **Ethernet II**
	- **Ethernet 802.2**
	- **Ethernet 802.3**
	- **Ethernet SNAP**
- 3. Introduzca una frecuencia de sondeo entre 1 y 240 segundos para el servidor de impresión en **Intervalo de sondeo de cola**. El valor prefijado es 5 segundos.
- 4. Introduzca el **Nombre del servidor de impresión**.
- 5. Escriba la clave del servidor en el campo **Nueva clave del servidor de impresora**. Vuelva a escribirla para confirmarla.
- 6. Seleccione el **Modo activo** en el menú desplegable. Las opciones son:
	- **Directorio**: **Modo PServer**
	- **Bindery**: **Modo PServer**
- 7. Introduzca el **Número de búsquedas**, de 1 a 100. Si no quiere que haya limitación, escriba 0.

### **Opciones de Bindery**

NetWare puede utilizar servicios Bindery para la autenticación. Los servicios Bindery son un sistema de bases de datos independientes que contienen información de usuarios y datos de seguridad.

Si está utilizando NetWare en el modo Bindery, en **Opciones de Bindery**, introduzca los nombres de los servidores primarios para la impresora en el campo **Servidor de archivos**.

Nota: Cuando la impresora utiliza el modo Bindery, los campos **Árbol de NDS** y **Contexto de NDS** están vacíos.

### **Servicios de directorio NetWare (NDS)**

NDS es una base de datos jerárquica, orientada a objetos, que representa todos los recursos de una organización en una estructura de árbol lógica. Los recursos pueden incluir impresoras, servidores, PC, personas, organizaciones y más.

- 1. En **Servicios de directorio NetWare (NDS)**, escriba el **Árbol NDS** y el **Contexto NDS** con el formato adecuado.
- 2. Introduzca un nombre para el árbol de NDS en el campo **Árbol NDS**. El valor prefijado de este campo es **Xerox\_DS\_Tree**. Si utiliza el modo Bindery, deje este campo vacío.
- 3. Introduzca un contexto en el campo **Contexto de NDS**. El valor prefijado de este campo es **Xerox\_DS\_Context**. Si utiliza el modo Bindery, deje este campo vacío.

### **Protocolo de localización de servicios (SLP)**

SLP es un protocolo de detección de servicios que permite a los equipos y otros dispositivos buscar servicios en una red local sin configuración previa.

- 1. En **SLP**, junto a la opción **Active Discovery**, seleccione **Activada**.
- 2. En **Utilizar SLP para Resolución de nombre**, seleccione **Activado**
- 3. Introduzca el nombre del ámbito en el campo **Ámbito**.
- 4. Introduzca la dirección del **servidor SLP** en el campo correspondiente.
- 5. Haga clic en **Aplicar**.

## Conexión de redes Microsoft

## Activación de las conexiones de red de Microsoft

- 1. En CentreWare IS, haga clic en **Propiedades** > **Conectividad** > **Opciones del puerto**.
- 2. En **SMB**, seleccione **Activado**.
- 3. Seleccione **TCP/IP** o **NetBEUI** si desea activar dichos protocolos.
- 4. Haga clic en **Aplicar**.

## Configuración de red de Microsoft

- 1. En CentreWare IS, haga clic en **Propiedades** > **Conectividad** > **Protocolos** > **Conexión de redes Microsoft**.
- 2. Seleccione un protocolo de transporte de la lista desplegable **Transporte**.
- 3. Defina el número máximo de conexiones. El valor predeterminado es 5.
- 4. Introduzca el nombre del grupo de trabajo en el campo **Grupo de trabajo**.
- 5. Introduzca el nombre de host en el campo **Nombre del host de SMB**.
- 6. En **Compatibilidad con Unicode**, seleccione **Activado** si el servidor SMB permite el uso de unicode.
- 7. En **Modo principal automático**, seleccione **Activado** si el servidor SMB permite su uso.
- 8. En **Cifrado de clave**, seleccione **Activado** para cifrar las claves de los usuarios para la autenticación remota mediante SMB.

## Configuración de WINS

Al ejecutar WINS, la impresora registra la dirección IP y el nombre de host de NetBIOS en un servidor WINS. WINS permite que los usuarios se comuniquen con la impresora utilizando sólo el nombre de host, con lo que se elimina una gran cantidad de trabajo a los administradores del sistema.

Para configurar los servidores WINS principales y secundarios:

- 1. En CentreWare IS, haga clic en **Propiedades** > **Conectividad** > **Protocolos** > **Conexión de redes Microsoft**.
- 2. Para permitir que el servidor DHCP proporcione la dirección del servidor WINS a la impresora, seleccione **DHCP** junto a la opción **Obtener automáticamente la dirección del servidor WINS**.
- 3. Si desea proporcionar la dirección manualmente, escríbala en el campo **Dirección IP del servidor primario**.
- 4. Si lo desea, escriba la dirección del servidor WINS secundario en el campo **Dirección del servidor WINS secundario**.
- 5. Haga clic en **Aplicar**.

## IPP

El protocolo de impresión por Internet (IPP) sirve para imprimir remotamente y para gestionar las impresiones.

## Activación de IPP

- 1. En CentreWare IS, haga clic en **Propiedades** > **Conectividad** > **Opciones del puerto**.
- 2. En **IPP**, seleccione **Activado**.
- 3. Haga clic en **Aplicar**.

## Configuración de IPP

- 1. En CentreWare IS, haga clic en **Propiedades** > **Conectividad** > **Protocolos** > **IPP**.
- 2. En **Agregar número de puerto**, escriba el número del puerto que desea que utilice la impresora.
- 3. En **Modo de administrador** seleccione **Activado** para que los trabajos de impresión solo los pueda controlar o eliminar un usuario determinado.
- 4. Introduzca el **Tiempo de espera de conexión**. El valor prefijado es 60 segundos.
- 5. Haga clic en **Aplicar**.

## WebDAV

Web-based Distributed Authoring and Versioning (WebDAV) es un conjunto de extensiones para HTTP que permiten editar y gestionar archivos de forma colaborativa en servidores web remotos. Para utilizar la Utilidad de escaneado de red 3, debe estar activado WebDAV. Para más información, consulte [Configuración de la impresora para la Utilidad de escaneado en la página 113](#page-112-0).

## Activación de WebDAV

- 1. En CentreWare IS, haga clic en **Propiedades** > **Conectividad** > **Opciones del puerto**.
- 2. En **WebDAV**, seleccione **Activado**.
- 3. Haga clic en **Aplicar**.

## Configuración de WebDAV

- 1. En CentreWare IS, haga clic en **Propiedades** > **Conectividad** > **Protocolos** > **WebDAV**.
- 2. Introduzca el **Número de puerto**.
- 3. Introduzca el **Tiempo de espera de conexión**. El valor prefijado es de 30 segundos.

## **WSD**

Servicios web para dispositivos (WSD) es tecnología de Microsoft que proporciona un método estándar para detectar y utilizar dispositivos conectados en red. Es compatible con los sistemas operativos Windows Vista y Windows Server 2008. WSD es uno de los varios protocolos de comunicación compatibles.

## Activación de WSD

- 1. En CentreWare IS, haga clic en **Propiedades** > **Conectividad** > **Opciones del puerto**.
- 2. En **Impresión WSD** seleccione **Activado** para activar el servicio de impresión WSD.
- 3. En **Escaneado WSD** seleccione **Activado** para activar el servicio de escaneado WSD.
- 4. Haga clic en **Aplicar**.

## Configuración de WSD

- 1. En CentreWare IS, haga clic en **Propiedades** > **Conectividad** > **Protocolos** > **WSD**.
- 2. Modifique los siguientes parámetros cuando corresponda:
	- El **Número de puerto**. El valor prefijado es 80.
	- El **Tiempo de espera de recepción de datos** en segundos. El valor prefijado es 30.
	- El **Tiempo de espera de entrega de notificación** en segundos. El valor prefijado es 8.
	- El **Tiempo de duración máximo**. El valor prefijado es 1.
	- El **Número máximo de suscriptores**. El valor prefijado es 50.
- 3. Haga clic en **Aplicar**.

Configuración de red

# Seguridad

#### Este capítulo incluye:

- [Configuración de derechos de acceso en la página 48](#page-47-0)
- [Control de acceso a herramientas y funciones en la página 55](#page-54-0)
- [Certificados digitales en la página 58](#page-57-1)
- [HTTP protegido \(SSL\) en la página 61](#page-60-0)
- [S/MIME en la página 62](#page-61-0)
- [IPsec en la página 63](#page-62-0)
- [802.1X en la página 64](#page-63-0)
- [Cifrado de datos FIPS140-2 en la página 65](#page-64-0)
- [Sobrescritura de datos de imagen en la página 66](#page-65-0)
- [Filtros IP en la página 68](#page-67-0)
- [Historial de auditoría en la página 69](#page-68-0)
- [Firmas en PDF y XPS en la página 71](#page-70-0)
- [Seguridad de la libreta de direcciones en la página 72](#page-71-0)
- [Restricción del acceso a la información de los trabajos en la página 73](#page-72-0)

*Consulte también:* [www.xerox.com/security](http://www.xerox.com/security)

## <span id="page-47-0"></span>Configuración de derechos de acceso

## Descripción general

Puede controlar el acceso a los servicios y características de la impresora mediante procesos de autenticación, autorización y personalización.

### **Autenticación**

La autenticación es el proceso de confirmación de la identidad de un usuario mediante la comparación de los datos que proporciona el usuario, como su nombre de usuario y clave, con los datos de usuario de otras fuentes como los directorios LDAP. Los usuarios se pueden autenticar al acceder al panel de control o a CentreWare IS:

Hay varias maneras de autenticar a un usuario:

- **Local**: si existe un número de usuarios limitado o no tiene acceso a un directorio LDAP de la red, puede agregar datos de usuarios, como sus nombres de usuario y claves, a la base de datos interna de la impresora. A continuación, puede especificar acceso a funciones y herramientas para todos los usuarios. Los usuarios se autentican y autorizan cuando se conectan en el panel de control.
- **Red**: la impresora recupera información de los usuarios desde un directorio LDAP de la red para autenticarlos y autorizarlos cuando se conectan en el panel de control. Primero debe configurar las opciones del servidor LDAP. La impresora puede utilizar los protocolos siguientes para comunicarse con el servidor de autenticación:
	- Kerberos (Solaris o Windows 2000/2003)
	- SMB (Windows 2000/2003)
	- LDAP
- **Lector de tarjetas**: puede adquirir e instalar un sistema de lectura de tarjetas magnéticas o de proximidad como Xerox Secure Access. Para acceder a la impresora, el usuario debe pasar una tarjeta de identificación programada.

#### **Autorización**

Autorización es el proceso de definir los servicios y funciones que los usuarios pueden utilizar. Por ejemplo, puede configurar la impresora para que permita al usuario copiar, escanear y utilizar el fax pero no el correo electrónico. Hay dos tipos de autorización:

- **Localmente en el dispositivo (base de datos interna)**: los datos de conexión del usuario se guardan localmente en la Base de datos de información de usuarios interna de la impresora.
- **Remotamente en la red**: los datos de conexión del usuario se guardan externamente en una base de datos de la red, como los directorios LDAP.

#### **Personalización**

Personalización es el proceso de personalizar servicios para un usuario determinado. Si la red está conectada a un servidor LDAP, la impresora puede localizar el directorio base de un usuario y la dirección de correo electrónico a través de Escanear a base o de funciones de escaneado por correo electrónico.

Nota: La personalización sólo está disponible cuando la impresora está configurada para utilizar la autenticación de red.

## <span id="page-48-0"></span>Autenticación local

#### **Configuración de la autenticación local**

Para configurar la autenticación local:

- 1. En CentreWare IS, haga clic en **Propiedades** > **Seguridad** > **Configuración de autenticación**.
- 2. Después seleccione **Conexión con cuentas locales**, en **Tipo de conexión**.
- 3. Seleccione **Activado** para **Impresión de carpeta** o para **Carpeta a PC/servidor** para activar dichos servicios.
- 4. Seleccione **Activado** en **Impresión sin cuenta** para permitir que los usuarios sin cuenta puedan utilizar la impresora.
- 5. Haga clic en **Aplicar** y, a continuación, en **Reiniciar máquina**.

Para restringir o permitir el acceso a herramientas y funciones, consulte [Control de acceso a](#page-54-0)  [herramientas y funciones en la página 55](#page-54-0).

#### **Información del usuario**

Para poder definir derechos de acceso de los usuarios, deben estar definidos los datos de los usuarios. Puede agregar y modificar datos del usuario en la base de datos de información del usuario interna de la impresora, o especificar una base de datos de red o un servidor LDAP que contenga información del usuario.

#### **Adición de información del usuario a la base de datos local**

- 1. En CentreWare IS, haga clic en **Propiedades** > **Seguridad** > **Configuración de autenticación**.
- 2. Haga clic en **Siguiente**, en la parte inferior de la página.
- 3. En la página **Configuración de autenticación** > **Paso 2 de 2**, escriba el número de la cuenta que desea modificar y haga clic en **Editar**.
- 4. Escriba el **Nombre**, **el ID** y la **clave** del usuario. Vuelva a introducir la clave para su verificación.
- 5. En la sección **Acceso a función**, elija las funciones que puede utilizar el usuario.
- 6. En **Función del usuario**, seleccione una de las opciones siguientes:
	- **Administrador del sistema**: el usuario autenticado con esta función está autorizado para acceder a todos los servicios y opciones de configuración.
	- **Administrador de la cuenta**: el usuario autenticado con esta función está autorizado para acceder a todas las opciones de configuración de contabilidad y a otros servicios y opciones que estén bloqueados.
	- **Usuario**: el usuario autenticado con esta función está autorizado para acceder a los servicios y opciones establecidos por el administrador del sistema.

Nota: Los usuarios no autenticados no pueden acceder a las funciones que estén bloqueadas.

- 7. Para agregar al usuario a un grupo de autorización, seleccione el grupo de la lista desplegable.
- 8. Haga clic en **Aplicar** para aceptar los cambios o en **Deshacer** para mantener las opciones anteriores.

#### **Especificación de requisitos del nombre de usuario**

Si lo desea, puede especificar requisitos para la clave.

- 1. En CentreWare IS, haga clic en **Propiedades** > **Seguridad** > **Configuración de detalles de usuario**.
- 2. Si quiere que el panel de control de la impresora muestre otro texto diferente al **ID de usuario**, escríbalo en el campo **Nombre alternativo para ID de usuario**.
- 3. Si quiere que los caracteres del ID de usuario se muestren en forma de asterisco en el panel de control, seleccione **Ocultar** junto a **Ocultar ID de usuario**.
- 4. Escriba el número de intentos de inicio de sesión permitidos (de 1 a 600) en el campo **Registro de accesos fallidos**. Si quiere que sean ilimitados, escriba 0. Si se excede el número máximo permitido, la impresora se bloquea y debe reiniciarse.
- 5. Si desea que no se distinga entre mayúsculas y minúsculas en el inicio de sesión, seleccione **No distinguir mayúsculas de minúsculas** junto a **ID de usuario para conexión**.
- 6. Para especificar la **Longitud mínima de clave** escriba el número de dígitos (de 4 a 12). Si no quiere establecer ningún límite, escriba 0.
- 7. Haga clic en **Aplicar** para aceptar los cambios o en **Deshacer** para mantener las opciones anteriores.

### <span id="page-49-0"></span>Autenticación de red

Si tiene un servidor LDAP conectado a la red, puede configurar la impresora para que recupere los datos del usuario del directorio LDAP en el momento de la autenticación del usuario en el panel de control. Para obtener más información sobre la configuración de las opciones LDAP, consulte [LDAP en](#page-33-0)  [la página 34](#page-33-0).

#### **Configuración de la autenticación de red**

- 1. En CentreWare IS, haga clic en **Propiedades** > **Seguridad** > **Configuración de autenticación**.
- 2. Después seleccione **Conexión a cuentas remotas**, en **Tipo de conexión**.
- 3. Seleccione **Activado** para **Impresión de carpeta** o para **Carpeta a PC/servidor** para activar dichos servicios.
- 4. Seleccione **Activado** en **Impresión sin cuenta** para permitir que los usuarios sin cuenta puedan utilizar la impresora.
- 5. Si desea permitir el acceso de invitados a la impresora, seleccione **Sí** junto a **Usuario invitado**. Escriba la **Clave de invitado**, y vuélvala a introducir para verificarla.
- 6. Para obtener la información de cuenta remota del caché de la impresora, seleccione **Activado** junto a **Guardar cuentas remotas en esta máquina**. Especifique si desea eliminar la información de la memoria caché (haga clic en **Eliminar cuentas remotas**). Para especificar la frecuencia con la que desea eliminar la información de la memoria caché, seleccione el día, el mes y la hora.
- 7. Haga clic en **Aplicar** y, a continuación, en **Reiniciar máquina**.
- 8. Cuando se reinicie la impresora, actualice el navegador y vuelva a la página **Configuración de autenticación**>**, paso 1 de 2**, y haga clic en **Siguiente**, en la parte inferior de la página.
- 9. Junto a **Sistema de autenticación**, haga clic en **Configurar**.
- 10. A continuación, seleccione su **sistema de autenticación** de la lista desplegable.
- 11. Introduzca el **Tiempo de espera de respuesta del servidor** y el **Tiempo de espera de la búsqueda**.
- 12. Seleccione **Activado** junto a **Asignar UPN (nombre principal de usuario)**, si lo desea.
- 13. Haga clic en **Aplicar** para aceptar los cambios o en **Deshacer** para mantener las opciones anteriores.
- 14. Haga clic en **Reiniciar máquina**.

#### <span id="page-50-0"></span>**Configuración de opciones del servidor de autenticación para Kerberos**

- 1. En CentreWare IS, haga clic en **Propiedades** > **Seguridad** > **Servidores de autenticación remota** > **Servidor Kerberos**.
- 2. En **Servidor Kerberos 1**, escriba el nombre de host o la dirección IP del servidor principal.
- 3. Introduzca el **Nº de puerto del servidor primario**.
- 4. Escriba el nombre de host o la dirección IP del servidor secundario.
- 5. Introduzca el **Nº de puerto del servidor secundario**.
- 6. Escriba el **nombre de dominio** (nombre del territorio) del servidor.
- 7. Si lo desea, puede introducir el nombre del servidor, del puerto y del dominio de otros servidores Kerberos adicionales.
- 8. Haga clic en **Aplicar** para aceptar los cambios o en **Deshacer** para mantener las opciones anteriores.

#### **Configuración de opciones del servidor de autenticación para SMB**

- 1. En CentreWare IS, haga clic en **Propiedades** > **Seguridad** > **Servidores de autenticación remota** > **Servidor SMB**.
- 2. Junto a **Configuración del servidor SMB**, seleccione **Por nombre de dominio** o **Por nombre del servidor/Por dirección IP**.
- 3. Escriba el **nombre de dominio** y el **nombre de servidor/dirección IP** de cada uno de los servidores.
- 4. Haga clic en **Aplicar** para aceptar los cambios o en **Deshacer** para mantener las opciones anteriores.

### **Configuración de opciones del servidor de autenticación para LDAP**

- 1. En CentreWare IS, haga clic en **Propiedades** > **Conectividad** > **Protocolos** > **LDAP** > **Autenticación LDAP**.
- 2. Junto a **Método de autenticación** seleccione **Autenticación directa**, o **Autenticación de atributos de usuario**. La autenticación directa establece la autenticación con el servidor LDAP con el nombre de usuario y la clave introducidos por el usuario. La autenticación de atributos de usuario permite especificar la información que introducirá el usuario (Atributo del nombre de usuario introducido) y qué es lo que utilizará la impresora (Atributo nombre usuario registrado) para autenticar al usuario.
- 3. Escriba el **Atributo del nombre de usuario introducido**.
- 4. Escriba el **Atributo nombre usuario registrado**.
- 5. En el campo **Utilizar cadena de texto agregada**, seleccione **Activado**, y a continuación escriba el texto que desee agregar a la información de usuario antes de la autenticación.

## Autenticación mediante un sistema de lectura de tarjetas

### **Configuración de la autenticación en Xerox Secure Access**

Antes de comenzar:

- Active HTTP seguro (SSL). Si desea más información, consulte [Activación de HTTP en la página 38](#page-37-0).
- Instale el servidor de autenticación de Xerox Secure Access y configure cuentas de usuario. Consulte la documentación del servidor de autenticación si necesita ayuda.

Nota: Las cuentas creadas en el servidor de autenticación de Xerox Secure Access deben coincidir con las guardadas en la base de datos local de la impresora o en otro servidor de autenticación de la red.

• Conéctese y configure el lector de tarjetas.

Para configurar la autenticación con Xerox Secure Access:

- 1. En CentreWare IS, haga clic en **Propiedades** > **Seguridad** > **Configuración de autenticación**.
- 2. Después seleccione **Xerox Secure Access**, en **Tipo de conexión**.
- 3. Seleccione **Activado** para **Impresión de carpeta** o para **Carpeta a PC/servidor** para activar dichos servicios.
- 4. Seleccione **Activado** en **Impresión sin cuenta** para permitir que los usuarios sin cuenta puedan utilizar la impresora.
- 5. Haga clic en **Aplicar** y, a continuación, en **Reiniciar máquina**.
- 6. Cuando se reinicie la impresora, actualice el navegador y vuelva a la página **Configuración de autenticación** > **Paso 1 de 2**, y haga clic en **Siguiente**, en la parte inferior de la página.
- 7. Junto a **Sistema de autenticación**, haga clic en **Configurar**.
- 8. A continuación, seleccione su **Agente de autenticación** de la lista desplegable.
- 9. Introduzca el **Tiempo de espera de respuesta del servidor** y el **Tiempo de espera de la búsqueda**.
- 10. Seleccione **Activado** junto a **Asignar UPN (nombre principal de usuario)**, si lo desea.
- 11. Haga clic en **Aplicar** para aceptar los cambios o en **Deshacer** para mantener las opciones anteriores.
- 12. Haga clic en **Reiniciar máquina**.
- Impresora multifunción WorkCentre 7120 Guía del administrador del sistema 52

### **Configuración de la conexión a Xerox Secure Access**

- 1. En CentreWare IS, haga clic en **Propiedades** > **Seguridad** > **Servidores de autenticación remota Opciones de Xerox Secure Access**.
- 2. Escriba el texto del **Indicador prefijado** y del **Título prefijado**.
- 3. En el campo **Conexión local**, seleccione **Activado** para permitir que los usuarios escriban sus datos en el panel de control.
- 4. En la opción **Obtener código de contabilidad**, seleccione **Activado** para permitir que la impresora coja el código de cuenta del usuario de un servidor en red cuando se conecte a través del panel de control. Para ello se debe configurar la autenticación y la contabilidad de red. Si desea más información, consulte [Autenticación de red en la página 50](#page-49-0) y [Contabilidad de red en la](#page-134-0)  [página 135.](#page-134-0) Si esta opción no está activada, el usuario debe introducir un código de cuenta cuando se conecte en el panel de control.
- 5. Escriba el **Tiempo de espera de conexión** (de 1 a 300 segundos).
- 6. Haga clic en **Aplicar** para aceptar los cambios o en **Deshacer** para mantener las opciones anteriores.

### **Configuración de la autenticación para el sistema de lector de tarjetas por USB**

Para poder utilizar la impresora con un sistema de lector de tarjetas diferente a Xerox Secure Access, debe solicitar e instalar el kit de activación de acceso común de Xerox, en el que se incluye el hardware, el software y las instrucciones para conectar y configurar el lector de tarjetas.

Antes de comenzar:

- Instale el kit de activación de USB.
- Instale un servidor de autenticación Kerberos y configúrelo con cuentas de usuario.
- Conecte el lector a la impresora.

#### **Configurar las opciones de autenticación de red**

- 1. Configure la autenticación de red. Si desea más información, consulte [Autenticación de red en la](#page-49-0)  [página 50.](#page-49-0)
- 2. Configure las opciones del servidor Kerberos. Si desea más información, consulte [Configuración de](#page-50-0)  [opciones del servidor de autenticación para Kerberos en la página 51](#page-50-0).

#### **Activar las opciones de tarjeta inteligente**

- 1. En el panel de control de la impresora, pulse el botón **Estado de la máquina** y toque la ficha **Información de la máquina**.
- 2. Toque **Opciones de seguridad/autenticación** > **Autenticación** > **Configuración de detalles del usuario** > **Uso de la tarjeta inteligente**.
- 3. Toque **Cambiar opciones**.
- 4. Toque **Activado**.
- 5. En **Trabajos validados con tarjeta** seleccione **Copiar**, **Imprimir** o **Fax/Escanear**, y toque **Guardar**.

#### **Configurar el modo de enlace de tarjeta inteligente**

- 1. En el panel de control de la impresora, pulse el botón **Estado de la máquina** y toque la ficha **Información de la máquina**.
- 2. Toque **Opciones de seguridad/autenticación** > **Autenticación** > **Configuración de detalles de usuario** > **Modo de enlace de tarjeta inteligente**.
- 3. Toque **Cambiar opciones**.
- 4. Toque **No se necesita clave**, y a continuación **Guardar**.

#### **Establecer el modo de verificación del certificado de la tarjeta inteligente**

Para mayor seguridad, puede establecer que la impresora valide la tarjeta inteligente con los certificados guardados en la impresora.

- 1. En el panel de control de la impresora, pulse el botón **Estado de la máquina** y toque la ficha **Información de la máquina**.
- 2. Toque **Opciones de seguridad/autenticación** > **Autenticación** > **Configuración de detalles de usuario** > **Verificación certificado tarjeta inteligente**.
- 3. Toque **Cambiar opciones**.
- 4. Toque **Activado**.

#### **Configurar opciones de recuperación de revocación de certificado**

Configure las opciones según corresponda. Si desea más información, consulte [Opciones de](#page-59-0)  [recuperación de revocación de certificado en la página 60.](#page-59-0)

Notas:

- El certificado raíz y el intermedio de la tarjeta inteligente del usuario deben estar almacenados en la impresora. Si desea más información, consulte [Gestión de](#page-58-0)  [certificados en la página 59.](#page-58-0)
- La fecha y la hora de la impresora deben ser correctas para validar el certificado.

## <span id="page-54-0"></span>Control de acceso a herramientas y funciones

## Control de acceso de todos los usuarios

Para bloquear, desbloquear y ocultar herramientas y funciones para todos los usuarios:

- 1. En CentreWare IS, haga clic en **Propiedades** > **Seguridad** > **Configuración de autenticación**.
- 2. Haga clic en **Siguiente**.
- 3. En **Configuración del estado prefijado del dispositivo**, junto a **Acceso al dispositivo**, haga clic en **Configurar**.
- 4. Seleccione **Bloqueado** para requerir la autenticación para todos los servicios en el panel de control (**Funciones de servicios**), el botón Estado del trabajo (**Funciones de Estado de trabajos**) o el botón Estado de la máquina (**Funciones de Estado de la máquina**).
- 5. Haga clic en **Aplicar** para aceptar los cambios o en **Deshacer** para mantener las opciones anteriores.

Para bloquear, desbloquear y ocultar determinados servicios para todos los usuarios:

- 1. En CentreWare IS, haga clic en **Propiedades** > **Seguridad** > **Configuración de autenticación**.
- 2. Haga clic en **Siguiente**.
- 3. En **Configuración del estado prefijado del dispositivo**, junto a **Acceso al servicio**, haga clic en **Configurar**.
- 4. Seleccione **Bloqueado** para requerir la autenticación para determinados servicios en el panel de control, o **Bloqueados (ocultar icono)** para ocultar el servicio.
- 5. Haga clic en **Aplicar** para aceptar los cambios o en **Deshacer** para mantener las opciones anteriores.

### Control de acceso de un grupo de usuarios

Si la red está conectada a un servidor LDAP, puede configurar la autenticación de red y controlar el acceso individual de usuarios o grupos a servicios y funciones.

Para controlar el acceso a los servicios y funciones de la impresora se pueden utilizar los grupos de usuarios del servidor LDAP. Por ejemplo, el servidor LDAP puede contener un grupo de usuarios denominado Admin. El grupo Admin se puede configurar en la impresora para que solo los miembros de dicho grupo tengan acceso de administrador a la impresora. Cuando un usuario que pertenece al grupo Admin se conecta a la impresora, la impresora realiza una búsqueda en el directorio LDAP para verificar el usuario. Una vez autenticado, el usuario tendrá derechos de administrador en la impresora.

Se puede configurar y controlar el acceso a la impresora de cuatro formas:

- [Configuración del acceso a las funciones de usuario en la página 56](#page-55-0)
- [Configuración del acceso al dispositivo en la página 56](#page-55-1)
- [Configuración del acceso al servicio en la página 56](#page-55-2)
- [Configuración del acceso a las funciones en la página 57](#page-56-0)

Antes de comenzar:

- Configure la autenticación de red. Si desea más información, consulte [Autenticación de red en la](#page-49-0)  [página 50.](#page-49-0)
- Configure las opciones del servidor LDAP. Si desea más información, consulte [Configuración de las](#page-33-1)  [opciones del servidor LDAP/LDAPS en la página 34](#page-33-1).

Para definir el acceso de autorización de LDAP en CentreWare IS, haga clic en **Propiedades** > **Conectividad** > **Protocolos** > **LDAP** > **Acceso de autorización de LDAP**.

### <span id="page-55-0"></span>**Configuración del acceso a las funciones de usuario**

Los usuarios se pueden asignar a determinados grupos de funciones para proporcionarles tipos de acceso.

- 1. En el campo **Acceso del administrador del sistema** de la sección **Función del usuario**, introduzca el nombre del grupo, definido en la base de datos del servidor LDAP, al cual desea otorgar acceso de administrador del sistema en la impresora.
- 2. En el campo **Acceso de administrador de cuentas** introduzca el nombre del grupo, definido en la base de datos del servidor LDAP, al cual desea otorgar acceso de administrador de cuentas en la impresora.
- 3. Haga clic en **Aplicar**.

#### <span id="page-55-1"></span>**Configuración del acceso al dispositivo**

Nota: Para configurar el acceso al dispositivo, la autenticación debe estar activada y Acceso a funciones y herramientas debe configurarse para que solicite a los usuarios que se conecten para poder acceder a las funciones principales. Para obtener información sobre estos temas, consulte [Configuración de derechos de acceso en la página 48](#page-47-0) y [Control de acceso a herramientas y](#page-54-0)  [funciones en la página 55](#page-54-0).

- 1. En el campo **Funciones de Servicios** de la sección **Acceso al dispositivo**, introduzca el nombre de un grupo, definido en el servidor LDAP, al cual desea otorgar acceso a las funciones de servicios en la impresora.
- 2. Repita el proceso para **Funciones de Estado de trabajos** y **Funciones de Estado de la máquina**.
- 3. Haga clic en **Aplicar**.

#### <span id="page-55-2"></span>**Configuración del acceso al servicio**

Nota: Para configurar el acceso al servicio, la autenticación debe estar activada y Acceso a funciones y herramientas debe configurarse para que solicite a los usuarios que se conecten para poder acceder a los servicios. Para obtener información sobre estos temas, consulte [Configuración](#page-47-0)  [de derechos de acceso en la página 48](#page-47-0) y [Control de acceso a herramientas y funciones en la](#page-54-0)  [página 55.](#page-54-0)

El acceso a los servicios de la impresora puede especificarse en Acceso al servicio. Introduzca los nombres de los grupos LDAP para los servicios enumerados.

- 1. En el campo **Grupo de acceso** de la sección **Acceso al servicio,** introduzca los nombres de los grupos LDAP a los que se permite acceder a los distintos servicios de impresora.
- 2. Haga clic en **Aplicar**.

#### <span id="page-56-0"></span>**Configuración del acceso a las funciones**

Nota: Para configurar el acceso a las funciones, la autenticación debe estar activada y Acceso a funciones y herramientas debe configurarse para que solicite a los usuarios que se conecten para poder acceder a las funciones. Para obtener información sobre estos temas, consulte [Configuración de derechos de acceso en la página 48](#page-47-0) y [Control de acceso a herramientas y](#page-54-0)  [funciones en la página 55](#page-54-0).

Puede configurarse un acceso específico a la función de copia en color de la impresora mostrada en la página Acceso a función.

- 1. En la sección **Acceso a función**, en el campo **Grupo de acceso**, introduzca los nombres de los grupos LDAP a los que se permite acceder a determinadas funciones.
- 2. Haga clic en **Aplicar**.

## <span id="page-57-1"></span>Certificados digitales

Para poder activar HTTP protegido (SSL) la impresora debe tener instalado un certificado digital. Un certificado digital es un conjunto de datos utilizados para verificar la identidad del titular o emisor del certificado. Los certificados incluyen los siguientes datos:

- Datos de la persona, la organización o el PC para los que se emite el certificado, incluidos el nombre, la ubicación, la dirección de correo electrónico y otros datos de contacto.
- Número de serie del certificado
- Fecha de caducidad del certificado
- Nombre de la entidad emisora del certificado (AC)
- Una clave pública
- Firma digital de la autoridad del certificado

## <span id="page-57-2"></span><span id="page-57-0"></span>Instalación de un certificado digital

Existen tres formas de instalar un certificado en la impresora:

- Cree una certificado autofirmado. Un certificado autofirmado se produce cuando la impresora crea su propio certificado, lo firma y crea una clave pública para el certificado que se utilizará en cifrado SSL.
- Cree una solicitud para que una entidad de certificados, o un servidor que funcione como entidad de certificados, firme un certificado y lo cargue en la impresora. Un ejemplo de servidor que funciona como AC es Windows Server con Servicios de Certificate Server.
- Instale un certificado raíz de confianza creado por una autoridad de certificados fiable. Si desea más información, consulte [Gestión de certificados en la página 59](#page-58-0).

Nota: Instalar un certificado autofirmado es menos seguro que instalar un certificado firmado por una autoridad de certificación (AC). No obstante, si no tiene un servidor que funcione como autoridad de certificados, no tiene otra opción.

#### **Creación de un certificado autofirmado**

- 1. En CentreWare IS, haga clic en **Propiedades** > **Seguridad** > **Gestión del certificado digital de la máquina**.
- 2. Haga clic en **Crear nuevo certificado**.
- 3. Seleccione **Crear nuevo certificado autofirmado**.
- 4. Haga clic en **Continuar**.
- 5. Seleccione el **Tamaño de clave pública** y escriba el nombre del **emisor**
- 6. Junto a **Días de validez**, introduzca el número de días (de 1 a 9999) hasta que caduque el certificado.
- 7. Haga clic en **Aplicar**.

### **Creación de una solicitud**

- 1. En CentreWare IS, haga clic en **Propiedades** > **Seguridad** > **Gestión del certificado digital de la máquina**.
- 2. Haga clic en **Crear nuevo certificado**.
- 3. Seleccione **Solicitud de firma de certificado (CSR)**.
- 4. Rellene el formulario con su código de país de 2 letras, nombre de provincia/estado, localidad, organización, unidad de organización y dirección de correo electrónico.
- 5. Haga clic en **Aplicar**.
- 6. Los valores del formulario se utilizarán para generar la solicitud de firma de certificado (CSR).
- 7. Cuando finaliza el proceso, se le pide que guarde la solicitud de firma de certificado. Haga clic con el botón derecho del ratón en el enlace y guarde el archivo **csr.pem** en su PC.
- 8. Envíe el archivo por correo electrónico a una entidad de certificados fiable para que lo firme.

### **Cargar un certificado**

Cuando reciba un certificado digital firmado por una entidad de certificados de confianza, puede cargarlo en la impresora. Además, puede guardar certificados, certificados raíz y certificados de entidades intermediarias para establecer una cadena de confianza.

- 1. En CentreWare IS, haga clic en **Propiedades** > **Seguridad** > **Gestión del certificado digital de la máquina**.
- 2. Haga clic en **Cargar certificado firmado**.
- 3. Si está protegido con **clave**, escríbala dos veces.
- 4. Haga clic en **Examinar** o **Seleccionar archivo**, desplácese hasta el certificado firmado en formato **.crt** y haga clic en **Abrir** o en **Seleccionar**.
- 5. Haga clic en **Importar**.

Nota: El certificado firmado debe coincidir con la CSR creada por la impresora.

## <span id="page-58-0"></span>Gestión de certificados

Para consultar la información de los certificados instalados en la impresora o definir el certificado que se debe utilizar para S/MIME, SSL e IPSEC:

- 1. En CentreWare IS, haga clic en **Propiedades** > **Seguridad** > **Administración de certificados**.
- 2. Seleccione la **Categoría**, el **Objetivo del certificado** y el **Pedido de certificado**.
- 3. Haga clic en **Mostrar la lista**.
- 4. Seleccione un certificado de la lista y haga clic en **Detalles del certificado**.
- 5. Para establecer que sea el certificado principal, haga clic en **Usar este certificado**. Si dicha opción no está disponible, quiere decir que el certificado ha caducado o que no es válido. Todos los certificados de la cadena de confianza deben estar instalados en la impresora y ser válidos.
- 6. Haga clic en **Eliminar** para suprimir el certificado o en **Exportar** para guardarlo en el equipo.

## <span id="page-59-0"></span>Opciones de recuperación de revocación de certificado

- 1. En CentreWare IS, haga clic en **Propiedades** > **Seguridad** > **Opciones de revocación de certificado**.
- 2. En **General**, seleccione el **Nivel de verificación de certificado**.
	- **Baja**: no se comprueba el estado de revocación de los certificados. La impresora comprueba que no ha caducado el certificado y que su emisor y la firma son válidos.
	- **Media**: se comprueba el estado de revocación de los certificados. Si no se puede obtener el estado del certificado debido a un error en la red, el certificado se sigue considerando válido.
	- **Alta**: se comprueba el estado de revocación de los certificados. El certificado sólo se considera válido después de comprobar que no ha sido revocado.
- 3. En **General**, seleccione el **Recuperación del estado del certificado**.
- 4. Si ha elegido OCSP como método de recuperación, en **OCSP**, junto a **Enviar consulta a dispositivo OCSP de respuesta con** y seleccione URL como está especificada en certificado o URL como la ha especificado el administrador.
- 5. Escriba la **URL del dispositivo OCSP de respuesta**.
- 6. Escriba el **Tiempo de espera de comunicación OCSP** (de 5 a 60 segundos).
- 7. Si como método de recuperación ha elegido **CRL**, en el campo del mismo nombre que está junto a **Autorrecuperación de CRL**, puede seleccionar **Activada**.
- 8. Escriba el **Tiempo de espera agotado de recuperación de CRL** (de 5 a 60 segundos).
- 9. Haga clic en **Aplicar** para aceptar los cambios o en **Deshacer** para mantener las opciones anteriores.

## <span id="page-60-0"></span>HTTP protegido (SSL)

Puede establecer una conexión SSL para cifrar todos los datos enviados por HTTP. Se puede activar el cifrado SSL para los siguientes servicios:

- Configuración de la impresora en CentreWare IS
- Impresión desde CentreWare IS
- Impresión con IPP
- Gestión de plantillas de escaneado
- Escaneado de red
- Contabilidad de red

Antes de comenzar:

- Instale un certificado digital. Si desea más información, consulte [Instalación de un certificado](#page-57-2)  [digital en la página 58](#page-57-2).
- Asegúrese de que la impresora tenga configuradas la fecha y la hora correctas. Estos valores se utilizan para establecer la hora inicial de los certificados autofirmados.

## <span id="page-60-1"></span>Configuración de HTTP seguro (SSL/TLS)

Notas:

- Para poder activar HTTP seguro la impresora debe tener instalado un certificado digital. Si desea más información, consulte [Instalación de un certificado digital en la página 58](#page-57-2).
- Cuando esté activado HTTP seguro, para acceder a CentreWare IS, todas las páginas contendrán **https**:**//** en el URL de la página web.
- 1. En CentreWare IS, haga clic en **Propiedades** > **Seguridad** > **Opciones de SSL/TLS**.
- 2. Junto a **HTTP: Comunicación SSL/TLS**, seleccione **Activada**.
- 3. Escriba el número del puerto que desea utilizar para HTTP SSL/TLS.
- 4. Si desea usar SSL/TLS para la comunicación con LDAP, seleccione **Activado** junto al campo **LDAP: Comunicación SSL/TLS**.
- 5. Si por el contrario desea usar S/MIME, seleccione **Activado** junto al campo **Comunicación S/MIME - SSL/TLS**. Para más información sobre la configuración de S/MIME, consulte [S/MIME en](#page-61-0)  [la página 62.](#page-61-0)
- 6. Seleccione **Activado** para el campo **Verificar certificado servidor remoto** cuando corresponda.
- 7. Haga clic en **Aplicar** para aceptar los cambios o en **Deshacer** para mantener las opciones anteriores.

## <span id="page-61-0"></span>S/MIME

Secure/Multipurpose Internet Mail Extensions (S/MIME) es un estándar para cifrar las claves públicas y para firmar mensajes electrónicos encapsulados en MIME.

Antes de comenzar:

- Active SSL/TLS. Si desea más información, consulte [Configuración de HTTP seguro \(SSL/TLS\) en la](#page-60-1)  [página 61.](#page-60-1)
- Instale un certificado S/MIME y todos los certificados de la cadena de confianza para dicho certificado. El certificado S/MIME debe tener el formato PKCS #12, y la dirección electrónica debe ser la misma que la de la impresora. Si desea más información, consulte Gestión de certificados en [la página 59.](#page-58-0)
- Active la comunicación S/MIME en la página de configuración de SSL/TLS. Si desea más información, consulte [Configuración de HTTP seguro \(SSL/TLS\) en la página 61](#page-60-1).

## Configuración de las opciones de S/MIME

- 1. En CentreWare IS, haga clic en **Propiedades** > **Seguridad** > **Opciones de S/MIME**.
- 2. Luego, en el campo **Algoritmo de compendio de mensajes**, seleccione **SHA1** o **MD5**.
- 3. Junto a **Método de cifrado de mensaje**, seleccione **3DES**, **RC2-40**, **RC2-64** o **RC2-128**.
- 4. Junto a **Guardar certificado automáticamente**, seleccione **Activado** para que la impresora guarde automáticamente el certificado digital de un usuario cuando reciba un correo electrónico con firma digital.
- 5. En la sección **E-mail**, junto al campo **Recibir e-mail no fiable**, seleccione **Activado** para permitir que la impresora reciba correos de usuarios cuyo certificado digital no está en su cadena de confianza, o de usuarios que no tengan certificado digital.
- 6. Junto al campo **Firma digital: E-mail saliente**, seleccione **Seleccionar al enviar** para permitir que los usuarios elijan entre firmar un correo saliente con su propia firma digital o con la firma de la impresora. Seleccione **Incluir firma siempre** para utilizar el parámetro definido en el panel de control o **No incluir firma**.

Nota: Para especificar el certificado desde el panel de control, pulse el botón **Estado de la máquina** y toque la ficha **Herramientas**. Toque **Opciones del sistema** > **Configuración de red y conectividad** > **Opciones de seguridad** > **Opciones de S/MIME**. Toque **Certificado de firma para adjunto e-mail** y luego **Cambiar opciones**. Toque **Certificado del dispositivo** o **Certificado de tarjeta inteligente** y luego **Guardar**.

7. En **Separar e-mail cifrado para cada destinatario**, seleccione **Activado** para dividir un correo cifrado dirigido a varios destinatarios en diferentes correos cifrados dirigidos a cada uno de los destinatarios en particular.

Nota: Cuando se divida, solo se enviará a los destinatarios con una dirección de correo válida. Si desea consultar el estado de entrega, imprima un informe de transmisión. Si desea más información, consulte [Configuración de HTTP seguro \(SSL/TLS\) en la página 61](#page-60-1)

8. Haga clic en **Aplicar**.

## <span id="page-62-0"></span>IPsec

La seguridad del protocolo de Internet (IPsec) es un conjunto de protocolos cuya función es asegurar las comunicaciones sobre el Protocolo de Internet (IP) mediante la autenticación y el cifrado de todos los paquetes de datos IP. Permite controlar la comunicación IP mediante la creación de grupos de protocolos, normas y acciones para lo siguiente:

• DHCP v4/v6 (TCP y UDP)

• DNS (TCP y UDP)

• FTP (TCP)

80 TCP)

- Impresión LPR (puerto 515 TCP)
- Impresión en puerto 9100 (puerto 9100 TCP)
- SMTP (puerto 25 TCP/UDP)
- SMTP (puerto 161 TCP/UDP)
- Capturas SMTP (puerto 162 TCP/UDP)
- Detección de WS (puerto 3702 UDP)
- Hasta 10 servicios adicionales
- 443 TCP) • HTTPS (servidor web, puerto

• HTTP (escaneado externo, puerto

• HTTPS (escaneado externo, puerto

- 443 TCP)
- ICMP v4/v6
- IPP (puerto 631 TCP)

## Configuración de IPSec

Nota: Para poder activar IPsec, HTTP seguro (SSL) debe estar activado con un certificado digital instalado.

- 1. En CentreWare IS, haga clic en **Propiedades** > **Seguridad** > **IPsec**.
- 2. En **Protocolo**, seleccione **Activado**.
- 3. Seleccione el **Método de autenticación IKE**, **Clave precompartida** o **Firma digital**.
- 4. Si selecciona **Clave precompartida**, escriba la **clave compartida** dos veces.
- 5. Introduzca la **Duración de la asociación de seguridad de IKE** (de 5 a 28800 minutos).
- 6. Introduzca la **Duración de la asociación de seguridad IP** (de 300 a 172800 minutos).
- 7. Seleccione el tipo de **Grupo DH**.
- 8. Si es necesario, active **PFS**.
- 9. Escriba la **Especificar dirección IPv4 de destino**.
- 10. Escriba la **Especificar dirección IPv6 de destino**.
- 11. Para impedir que la impresora se comunique con dispositivos que no utilicen IPSec, seleccione **Desactivado** en el campo **Comunicar con un dispositivo no IPsec**.
- 12. Haga clic en **Aplicar** para aceptar los cambios o en **Deshacer** para mantener las opciones anteriores.

## <span id="page-63-0"></span>802.1X

802.1X es una norma del IEEE (Institute for Electrical and Electronics Engineers) que define un método de control de acceso a la red basado en puertos o autenticación. En una red protegida por 802.1X la impresora la debe autenticar una entidad de autorización central, generalmente un servidor RADIUS antes de que pueda integrarse en la red física.

Puede activar y configurar la impresora para que se pueda utilizar en una red protegida por 802.1X.

Antes de comenzar:

- Asegúrese de que el servidor de autenticación y el autenticador 802.1X estén disponibles en la red.
- Decida el método de autenticación adecuado.
- Cree un nombre de usuario y una clave en el servidor de autenticación.
- La modificación y aplicación de parámetros de 802.1X puede provocar el reinicio de la impresora. Asegúrese de que la máquina pueda estar fuera de línea durante varios minutos.

## Configuración de 802.1X

- 1. Haga clic en **Propiedades** > **Seguridad** > **IEEE 802.1X**.
- 2. En **Activar IEEE 802.1x** seleccione **Activado**.
- 3. En **Método de autenticación**, seleccione el método utilizado en su red. Las opciones son:
	- **EAP-MD5**
	- **EAP-MS-CHAPv2**
	- **PEAP/MS-CHAPv2**
- 4. Escriba el **Nombre de usuario (nombre de dispositivo)** que requiera el servidor de autenticación o autenticador.
- 5. Escriba la **Clave** y vuelva a introducirla.
- 6. Seleccione **Activado** para el campo **Validación del certificado** cuando corresponda.
- 7. Haga clic en **Aplicar** para aceptar los cambios o en **Deshacer** para mantener las opciones anteriores.

## <span id="page-64-0"></span>Cifrado de datos FIPS140-2

Todos los datos que guarda y transmite la impresora están cifrados. Algunos servicios y protocolos, como SMB, NetWare, SNMPv3 y el servicio de impresión directa de PDF no utilizan un método de cifrado que cumple la norma FIPS140-2.

Si lo desea, puede avisar con un mensaje en el panel de control de que se van a transmitir datos que no están cifrados según la norma estadounidense FIPS140-2 (o su equivalente europea).

Para más información, consulte el Libro blanco sobre seguridad de la impresora en la página web de Xerox.

Para activar el mensaje de aviso.

- 1. En CentreWare IS, haga clic en **Propiedades** > **Seguridad** > **Modo de validación FIPS140**.
- 2. En **Modo de validación FIPS140**, seleccione **Activado.**

Nota: El cifrado FIPS 140-2 no es aplicable a los siguientes servicios y protocolos: SMB, NetWare, SNMP v3, Servicio de impresión directa de PDF.

## <span id="page-65-0"></span>Sobrescritura de datos de imagen

Para asegurarse de que no se pueda acceder a los datos de imagen del disco duro de la impresora, puede eliminarlos y sobrescribirlos. Los datos de imagen los conforman todos y cada uno de los datos de usuario temporales o en proceso en el disco duro, como los trabajos en curso o en cola o los archivos temporales de escaneado, pero no las carpetas ni los trabajos guardados. Para utilizar esta función, debe adquirir e instalar el kit de seguridad de datos.

## Eliminación manual de datos de imagen

Para eliminar manualmente los datos de imagen de la unidad de disco duro de la impresora:

- 1. En el panel de control de la impresora, pulse el botón **Estado de la máquina** y después toque la ficha **Herramientas**.
- 2. Toque **Opciones de seguridad/autenticación** > **Sobrescribir el disco duro**.
- 3. Toque **Número de sobrescrituras** y a continuación, **1 sobrescritura** o **3 sobrescrituras**.
- 4. Toque **Guardar**.
- 5. Toque **Ejecutar sobrescritura de imágenes.**

**<sup>/</sup>!** PRECAUCIÓN: Se eliminarán todos los datos de imagen.

- 6. Toque **Comenzar**.
- 7. Luego **Sí** para confirmar. Se borrarán los siguientes datos:
	- Los trabajos de impresión protegida, de muestra y diferidas
	- Las imágenes guardadas en carpetas
	- Los archivos PDL
	- Los faxes
	- Todos los archivos temporales

Nota: Mientras se eliminan los datos, la impresora estará fuera de línea. Cuando termine el proceso, se reiniciará la máquina.

## Programación de la eliminación regular de datos de imagen

Para programar que se eliminen los datos de imagen del disco duro a una hora determinada:

- 1. En el panel de control de la impresora, pulse el botón **Estado de la máquina** y después toque la ficha **Herramientas**.
- 2. Toque **Opciones de seguridad/autenticación** > **Sobrescribir el disco duro**.
- 3. Toque **Número de sobrescrituras** y a continuación, **1 sobrescritura** o **3 sobrescrituras**.
- 4. Toque **Guardar**.
- 5. Toque **Ejecutar sobrescritura de imágenes.**

**PRECAUCIÓN:** Se eliminarán todos los datos de imagen.

- 6. Toque **Sobrescritura de imágenes programada.**
- 7. Seleccione **Diariamente**, **Semanalmente** o **Mensual** y toque las flechas para especificar cuándo desea que se borren.

## <span id="page-67-0"></span>Filtros IP

Puede evitar que se produzca un acceso no autorizado a la red permitiendo solo que los datos se transmitan desde y hacia direcciones IP y puertos concretos.

## Creación de reglas de filtros IP

- 1. En CentreWare IS, haga clic en **Propiedades** > **Seguridad** > **Filtro IP**.
- 2. Seleccione **Activado** para **Filtro IPv4** o para **Filtro IPv6**.
- 3. A continuación, haga clic en **Agregar**.
- 4. Escriba la **Dirección IP fuente.** Es la dirección IP del equipo o dispositivo que desea autorizar.
- 5. Escriba un número para la **IP/máscara fuente** que utilizará esta regla. El rango permitido de 0 a 32 corresponde al número binario de 32 bits que incluye direcciones IP. Por ejemplo, el número 8 representa una dirección de clase A (máscara de 255.0.0.0). El número 16 representa una dirección de clase B (máscara de 255.255.0.0). El número 24 representa una dirección de clase C (máscara de 255.255.255.0).
- 6. Actualice el navegador y vuelva a la página de filtro IP. En el campo **Listado de reglas de filtros IP**, seleccione la regla que acaba de crear.
- 7. Elija la regla de la lista y haga clic en **Aplicar**.
- 8. Haga clic en **Editar** o **Eliminar** si desea modificar o borrar una regla ya existente.

## <span id="page-68-0"></span>Historial de auditoría

Cuando la función Historial de auditoría está activada, la impresora registra las actividades que tienen lugar en ella. Puede descargar el Historial de auditoría como archivo de texto delimitado por tabuladores y revisarlo para localizar infracciones y evaluar la seguridad de la impresora.

## Activación del historial de auditoría

Nota: HTTP seguro (SSL) debe estar activado antes de activar el historial de auditoría. Si desea más información, consulte [HTTP protegido \(SSL\) en la página 61](#page-60-0).

- 1. En CentreWare IS, haga clic en **Propiedades** > **Seguridad** > **Historial de auditoría**.
- 2. A continuación, seleccione **Activado**.
- 3. Haga clic en **Aplicar** para aceptar los cambios o en **Deshacer** para mantener las opciones anteriores.

### Almacenamiento del historial de auditoría

- 1. En CentreWare IS, haga clic en **Propiedades** > **Seguridad** > **Historial de auditoría**.
- 2. En **Exportar el historial de auditoría**, haga clic con el botón derecho sobre el enlace **Exportar como archivo de texto** y guarde el archivo **auditfile.txt** comprimido en su equipo.
- 3. Abra el archivo con una aplicación que pueda leer archivos de texto delimitados por tabulaciones.

### Interpretación del historial de auditoría

El historial de auditoría está formado por diez columnas.

- **Log ID [ID del registro]**: un valor único que identifica la actividad.
- **Date [fecha]**: el día en que se produjo cada actividad en formato mm/dd/aa.
- **Time [hora]**: la hora en la que se produjo cada actividad en formato hh:mm:ss.
- **Audit Event ID [ID de la actividad del historial]**: el tipo de actividad. Cada número corresponde a una única descripción.
- **Logged Events [actividades registradas]**: breve descripción del tipo de actividad.

Notas:

- Por cada destino de la red de un trabajo de Escaneado de red, se graba una entrada del historial de auditoría.
- En cuanto a los trabajos de Fax de servidor, se graba una entrada del historial de auditoría por cada trabajo.
- En lo referente a los trabajos de correo electrónico, se graba una entrada del historial de auditoría por cada destinatario SMTP del trabajo.
- **Nombre de usuario:** nombre del usuario, nombre del trabajo, nombre del equipo, nombre de la impresora, nombre de carpeta o ID de cuenta (si está activada Contabilidad de red).

Nota: Para que se registre el nombre de usuario en el historial de auditoría, Autenticación de red debe estar configurada.

- **Descripción**: más información sobre la actividad. Cuando la actividad sea, por ejemplo, estado del sistema, aparecerá una de estas opciones:
	- Started normally (cold boot) [Iniciado normalmente (inicio en frío)]
	- Started normally (cold boot) [Iniciado normalmente (inicio en caliente)]
	- Shutdown requested [Solicitud de desconexión]
	- Image Overwriting started [Iniciada la sobrescritura de imágenes]
- **Completion Status [estado de terminación]**: el estado de la actividad.
- **Optionally Logged Items [elementos registrados opcionalmente]**: otro tipo de información registrada cuando se produce la actividad, como el método de conexión o de autenticación.

## <span id="page-70-0"></span>Firmas en PDF y XPS

A los documentos PDF o XPS creados con la función de escaneado de la impresora se les puede añadir una firma digital que utiliza la información de un certificado digital S/MIME.

Antes de comenzar:

- Instale un certificado digital S/MINE. Si desea más información, consulte [Certificados digitales en](#page-57-1)  [la página 58.](#page-57-1)
- Active la comunicación por HTTP seguro (SSL) y S/MIME. Para más detalles, vaya a [HTTP](#page-60-0)  [protegido \(SSL\) en la página 61.](#page-60-0)

Para establecer las firmas digitales:

- 1. En CentreWare IS, haga clic en **Propiedades** > **Seguridad** > **Opciones de seguridad de PDF/XPS**.
- 2. En **Firma PDF**, elija cuándo quiere que se agregue la firma.
- 3. Haga clic en **Aplicar**.

## <span id="page-71-0"></span>Seguridad de la libreta de direcciones

### **Control del acceso a la libreta de direcciones de CentreWare IS**

Puede permitir que cualquier usuario modifique la libreta de direcciones en CentreWare IS, o restringir su acceso solo a los administradores del sistema.

- 1. En CentreWare IS, haga clic en la ficha **Libreta de direcciones**.
- 2. En **Seguridad**, haga clic en **Derechos de acceso**.
- 3. Seleccione **Solo administradores del sistema**, o **Disponible para todos los usuarios**.

### **Control del acceso a la libreta de direcciones del panel de control**

Antes de comenzar, configure la autenticación local. Si desea más información, consulte [Autenticación](#page-48-0)  [local en la página 49.](#page-48-0)

Si lo desa, puede crear un grupo de autorización para restringir los usuarios que pueden utilizar o modificar la libreta de direcciones del panel de control.

- 1. En CentreWare IS, haga clic en **Propiedades** > **Seguridad** > **Crear grupos de autenticación**.
- 2. Haga clic en el botón **Editar** junto a uno de los números de grupos.
- 3. Escriba el **Nombre del grupo**.
- 4. En el campo **Restringir método de selección de destinatario**, seleccione **Sin restricción** para permitir el acceso al grupo o **Siempre aplicar restricción** para solicitarle autenticación.
- 5. Haga lo mismo con **Restringir al usuario la edición de la libreta direcciones**.
- 6. En **Permitir al usuario desactivar opciones activas**, seleccione **Permitir** o **No permitir**.
- 7. Haga clic en **Aplicar** para aceptar los cambios o en **Deshacer** para mantener las opciones anteriores.
# Restricción del acceso a la información de los trabajos

Se puede controlar el modo en que se muestra la información de los trabajos en el panel de control cuando se pulsa el botón Estado del trabajo.

# Ocultar o proteger con clave la información de los trabajos finalizados

- 1. En CentreWare IS, haga clic en **Propiedades** > **Seguridad** > **Prefijados de Estado de trabajos** > **Vista de trabajos terminados**.
- 2. A continuación seleccione **Se precisa iniciar sesión para ver los trabajos** o **No mostrar los trabajos** para impedir que se vea toda la información de los trabajos finalizados.
- 3. Si elige Requerir conexión para visualizar los trabajos, en **Acceso a:** seleccione **Todos los trabajos** o **Solo trabajos ejecutados por usuario registrado**.
- 4. En el campo **Ocultar detalles del trabajo**, seleccione **Sí** o **No**.
- 5. Haga clic en **Aplicar**.

# Ocultar la información de trabajos en curso

- 1. En CentreWare IS, haga clic en **Propiedades** > **Seguridad** > **Prefijados de Estado de trabajos** > **Vista de trabajos activos**.
- 2. En el campo **Ocultar detalles del trabajo**, seleccione **Sí** o **No**.
- 3. Haga clic en **Aplicar**.

Seguridad

# Impresión 5

## Este capítulo incluye:

- [Selección de las opciones del modo de impresión en la página 76](#page-75-0)
- [Administración de las opciones de impresión de portadas en la página 77](#page-76-0)
- [Opciones del servicio de impresión en la página 79](#page-78-0)
- [Impresión en UNIX, Linux y AS/400 en la página 81](#page-80-0)

# <span id="page-75-0"></span>Selección de las opciones del modo de impresión

Si lo desea, puede especificar el modo de impresión que quiere que use la impresora para cada tipo de protocolo.

- 1. En CentreWare IS, haga clic en **Propiedades** > **Servicios** > **Impresión** > **Modo de impresión**.
- 2. A continuación, seleccione **Auto**, **HP-GL/2**, **PLCL 6/5e** o **TIFF/JPEG** de la lista desplegable.
- 3. Seleccione **PJL** si es necesario.

# <span id="page-76-0"></span>Administración de las opciones de impresión de portadas

La impresora se puede configurar para que imprima una portada con cada trabajo de impresión. La portada contiene información que identifica al usuario y el nombre del trabajo. Esta opción se puede configurar en el controlador de impresión, en CentreWare IS, o bien, en el panel de control de la impresora.

Nota: La impresión de portadas debe estar activada en el controlador de impresión. También debe estar activada en el panel de control o en CentreWare IS; de lo contrario la portada no se imprimirá.

# Activación de las opciones de impresión de portadas en CentreWare IS

- 1. En CentreWare IS, haga clic en **Propiedades** > **Servicios** > **Impresión** > **Modo de impresión**.
- 2. En **Portada**, junto a **Detectando separador**, seleccione **Activado**.
- 3. Luego seleccione **Hoja inicial**, **Hoja final** o **Hoja inicial y Hoja final**.
- 4. Seleccione en qué bandeja desea que salga la portada impresa.
- 5. Para permitir que se pueda activar o desactivar la impresión de portadas desde el controlador, seleccione **Activado** junto a **Dar prioridad controlador impresión**.
- 6. Haga clic en **Aplicar**.

# Activación de las opciones de impresión de portadas en el panel de control

- 1. En el panel de control de la impresora, pulse el botón **Estado de la máquina** y después toque **Herramientas**.
- 2. Toque **Opciones de servicio de impresión** > **Otras opciones**.
- 3. Toque **Portada**.
- 4. Toque **Cambiar opciones**.
- 5. Toque **Hoja inicial**, **Hoja final** o **Hoja inicial y hoja final**
- 6. Toque **Permitir sobrescribir al controlador de impresión** para que se pueda activar o desactivar la impresión de portadas desde el controlador.
- 7. Toque **Guardar**.

# Activación de la impresión de portadas en el controlador

- 1. Con el documento abierto, en el menú Archivo de la aplicación, haga clic en **Imprimir**. Se abrirá la ventana **Imprimir** de la aplicación.
- 2. Seleccione la impresora en el menú desplegable **Nombre de la impresora**.
- 3. Haga clic en **Propiedades** para acceder a las opciones de impresión.
- 4. Haga clic en la ficha **Avanzadas**.
- 5. Haga clic en la ficha **Papel/Salida** para abrirla.

6. Haga clic en **Portadas** y a continuación en la flecha hacia abajo y seleccione **Activado** o **Desactivado**.

Nota: Si la impresión de portadas está desactivada en el CentreWare IS o en el panel de control, si se intenta activar desde el controlador no tendrá ningún efecto.

7. Haga clic en **Aceptar**.

# <span id="page-78-0"></span>Opciones del servicio de impresión

# Configuración de las opciones del servicio de impresión

Para asignar memoria a las opciones de impresión:

- 1. En el panel de control de la impresora, pulse el botón **Estado de la máquina** y después toque la ficha **Herramientas**.
- 2. Toque **Opciones del sistema** > **Opciones de servicio de impresión** > **Asignar memoria**.
- 3. Especifique la cantidad de memoria que desea asignar a las siguientes opciones de impresión.
	- **Memoria de formato automático HP-GL/2**
	- **Memoria de ficha de trabajo**
	- **Búfer de recepción: USB**, **LPD**, **Netware**, **SMB, IPP**, **Puerto 9100**

Para asignar memoria a otros tipos de opciones de impresión:

- 1. En el panel de control de la impresora, pulse el botón **Estado de la máquina** y después toque la ficha **Herramientas**.
- 2. Toque **Opciones del sistema** > **Opciones de servicio de impresión** > **Otras opciones**.
	- **Área de impresión**: toque **Extendida** para imprimir fuera de los márgenes de página estándar.
	- **Bandeja sustituta**: especifique lo que pasa cuando se acaba un tipo de papel en concreto:
		- **Mostrar mensaje**
		- **Usar tamaño más grande**
		- **Usar el tamaño más igual**
		- **Seleccionar bandeja 5**
	- **Tipo de papel diferente**: indique lo que pasa cuando el tipo de papel de la bandeja no coincide con el tipo de papel especificado.
		- **Imprimir**
		- **Mostrar pantalla de confirmación**
		- **Mostrar la pantalla Suministro de papel**
	- **Formularios no registrados**: indique si se debe imprimir o no un trabajo si el formulario especificado para la impresión en un archivo de datos de formulario (impresión de superposición) no está registrado en la impresora. Si toca **Imprimir**, solo se imprimen los datos porque el formulario especificado no está presente. La opción se añade al menú de opciones de impresión cuando hay una especificación de impresión del equipo host.
	- **Reanudar trabajo tras error de impresión**: toque **Reanudar trabajo automáticamente** para cancelar automáticamente un trabajo cuando ocurre un error. Toque **Reanudar por el usuario** para mostrar un mensaje en el panel de control que solicite al usuario que cancele manualmente el trabajo.
	- **Si se produce un atasco de papel**: toque **Reanudar trabajo tras eliminar atasco** para continuar imprimiendo un trabajo después de despejar un atasco o **Eliminar el trabajo** para cancelarlo.
- **ID de usuario de impresión**: si lo desea, puede imprimir el ID de usuario en la página. Toque **Superior izquierda**, **Superior derecha**, **Inferior izquierda** o **Inferior derecha**. El ID de usuario debe especificarse en el controlador de la impresora del usuario.
- **Portada**: toque **Hoja inicial** para imprimir una página de identificación antes de cada trabajo de impresión, **Hoja final**para hacer lo mismo después de cada impresión o **Hoja inicial y hoja final** para imprimir ambas.
- **Desplazamiento de portada**: especifique si quiere que las portadas se desplacen o no cuando se impriman.
- **Bandeja de portadas**: seleccione la bandeja que desee utilizar para imprimir portadas.
- **Proceso ficha trabajo de impresión XPS**: especifique cómo quiere que la impresora procese las fichas de trabajo de impresión en documentos XPS. Seleccione **Modo estándar** o **Modo compatible** para utilizar el modo compatible con Microsoft.
- **Cola de impresión LPD**: toque **Orden de procesamiento de datos** o **Orden de envío de trabajos** para indicar la secuencia de impresión de LPD.

# Configuración de las opciones de servicio de impresión de disco

Para configurar las opciones de impresión de disco:

- 1. En el panel de control de la impresora, pulse el botón **Estado de la máquina** y después toque la ficha **Herramientas**.
- 2. Toque **Opciones del sistema** > **Opciones de servicio de impresión de disco**
- 3. Seleccione el suministro de papel de la lista y asocie la bandeja de papel al suministro de papel.
- 4. Haga clic en **Aplicar**.

# <span id="page-80-0"></span>Impresión en UNIX, Linux y AS/400

La impresión basada en UNIX utiliza el puerto 515 de LPD/LPR o Puerto 9100 para proporcionar funciones de cola de impresión y servidor de impresión de red. Las impresoras Xerox pueden utilizar ambos protocolos.

# Servicios Xerox para sistemas UNIX (XSUS)

XSUS es una aplicación que permite administrar e imprimir en varias impresoras en entornos UNIX y Linux. Con XSUS puede:

- Configurar y comprobar el estado de las impresoras conectas en red.
- Configurar una impresora en la red y supervisar el funcionamiento de dicha impresora una vez instalada.
- Realizar comprobaciones de mantenimiento y ver el estado de los suministros en todo momento.
- Proporcionar las mismas funciones y aspecto entre distintos proveedores de sistemas operativos de UNIX y Linux.

# Modelos de impresión compatibles

- **Estación de trabajo a impresora (paritaria)**: los trabajos de impresión se procesan y sitúan en la cola de impresión local en el PC y después se envían directamente a la impresora. Es necesario instalar XSUS en cada PC.
- **Estación de trabajo a servidor (cliente-servidor)**: los trabajos de impresión se procesan y sitúan en la cola de impresión en el PC y después se envían a la impresora para su impresión. En este modelo es necesario instalar XSUS en el PC y en el servidor.
- **Basado en servidor**: los trabajos de impresión se envían sin procesar desde el PC y se sitúan en la cola de impresión del servidor y después se envían a la impresora. En este modelo es necesario instalar XSUS sólo en el servidor. Los PC individuales pueden imprimir en la impresora configurando una cola lp o lpr genérica apuntando a la cola del servidor de impresión.
- **Basado en NIS (Sistema de información de red)**: NIS utiliza un mapa de configuración de impresora en el servidor. Cuando se agregan colas de impresión nuevas al servidor de impresión, sólo es necesario actualizar el archivo de configuración en el servidor NIS principal. Después, los clientes NIS pueden imprimir en cualquiera de las colas del mapa del servidor sin configurar colas locales.

Nota: Consulte el manual del sistema operativo UNIX o Linux para obtener más información sobre cómo configurar la impresión basada en NIS.

# Instalación de XSUS

Antes de comenzar:

Nota: Debe tener privilegios de raíz o de superusuario para instalar XSUS.

- 1. Descargue el software más reciente de Unix, Linux o Sun Solaris de la página de asistencia del sitio web de Xerox, en el que se incluyen los siguientes dos archivos .tgz:
	- El archivo del **paquete de modelo de impresora** que contiene los archivos ppd de todos los modelos de impresora. El nombre del archivo es **PrinterPkgXPXX\_20xx\_xx\_xx.tgz**.
	- El **controlador de impresora** del sistema operativo. Los archivos disponibles son:
		- XeroxAIXpowerpcxpxx\_x.xx.xx.tgz para la familia IBM RS6000.
		- XeroxHPUXXPXX\_x.xx.xx.tgz para estaciones de trabajo HP.
		- XeroxLinuxi386XPXX\_x.xx.xx.tgz para entornos Linux.
		- XeroxSolarisXPXX\_x.xx.xx.tgz para sistemas Sun Solaris.

## **Descarga de archivos**

- 1. Configure un directorio temporal para descargar los archivos.
- 2. Descargue los archivos **.tgz** del controlador de impresión y del paquete de modelo de impresora al directorio temporal.
- 3. En la línea de comandos de UNIX, introduzca **gzip -dfv {nombrearchivo.tgz}** y pulse **Intro** El **{nombrearchivo}** debe incluir la extensión .tgz.
- 4. Introduzca **tar -xvf {nombrearchivo.tgz}** y pulse **Intro**.
- 5. Los archivos se descomprimen y se crean dos directorios que coinciden con los nombres de archivo **.tgz**: uno con el nombre de archivo del controlador y otro con el del paquete de modelo de impresora.

Nota: Se deben descomprimir los dos archivos **.tgz**.

## **Procedimiento de instalación**

- 1. Vaya al directorio creado al descomprimir el archivo .tgz del código.
- 2. En la línea de comandos, introduzca **/setup** y pulse **Intro**.
- 3. Vaya al directorio creado al descomprimir el archivo .tgz de definición de impresora.
- 4. Introduzca **/setup** y pulse **Intro**.

La instalación crea un directorio Xerox en **/usr**, o bien, en **/opt** dependiendo del sistema operativo.

# **Inicio de XSUS**

Para iniciar XSUS desde la venta del terminal como raíz, introduzca **xpadmin** y después pulse **Intro**.

Nota: XSUS detecta de forma automática si el servidor X del sistema está disponible para ejecutarse en modo gráfico o no, y se inicia en consecuencia.

Para obtener más información sobre la administración de impresoras y colas a través de XSUS, consulte la ayuda en línea del administrador de XSUS.

# Impresión desde una estación de trabajo Linux

Asegúrese de que CUPS está instalado y ejecutándose en la estación de trabajo. Encontrará las instrucciones para instalar y configurar CUPS en el manual de administradores de software de CUPS, escrito y con derechos de propiedad intelectual de Easy Software Products.

Nota: Para obtener más información sobre la capacidad de impresión CUPS, consulte el manual de usuario del software de CUPS disponible en www.cups.org/documentation.php.

## **Instalación del PPD de Xerox en la estación de trabajo**

El PPD de Xerox para CUPS está disponible en el sitio web de Xerox. Descargue el archivo y siga las instrucciones que se incluyen.

- 1. Descargue la versión más reciente de Unix PPD de la página de asistencia de Xerox.
- 2. Copie el PPD en la carpeta ppd/Xerox de CUPS de la estación de trabajo. Si no está seguro de la ubicación de la carpeta, utilice el comando **Find** (buscar) para buscarlo.

### **Adición de la impresora Xerox**

- 1. Compruebe que se está ejecutando el demonio de CUPS.
- 2. Abra el navegador web e introduzca **http://localhost:631/admin** y después haga clic en **Intro**.
- 3. En **ID de usuario**, escriba root. Como clave, escriba la **clave** de root.
- 4. Haga clic en **Agregar impresora** y siga las instrucciones en pantalla para agregar la impresora a la lista de impresoras CUPS.

## **Impresión con CUPS**

CUPS admite el uso de los comandos de impresión System V (lp) y Berkeley (lpr).

- 1. Para imprimir en una determinada impresora en System V, introduzca: **lp -dprinter nombrearchivo** y haga clic en **Intro**.
- 2. Para imprimir en una determinada impresora en Berkeley, introduzca: **lpr -Pprinter nombrearchivo** y después haga clic en **Intro**.

# AS/400

Xerox proporciona archivos WSCO para AS/400 o Iseries, V5R2 o posterior. WSCO es un archivo que proporciona códigos PCL de impresora que utiliza HPT para seleccionar la bandeja correcta, la opción de impresión a dos caras (duplex), el tipo y tamaño de fuente y la orientación.

La biblioteca XTOOLSxxxx proporciona un WSCO de origen para cada impresora o dispositivo Xerox admitido. Sólo se debe descargar e instalar la biblioteca una vez.

Notas:

- HPT sólo funciona con archivos tipo AFPDS y SCS. Los archivos de impresora formateados con PIDS deben recrearse como tipo AFPDS para poder utilizar WSCO para imprimir.
- Son necesarios derechos de IOSYSCFG para crear una descripción de dispositivo o una cola remota.
- Si desea más información sobre AS/400, consulte *IBM AS/400 Printing V, (Red Book),* disponible en el sitio web de IBM.

# **Instalación de WSCO y configuración de colas de impresión**

Para obtener más información sobre cómo instalar la biblioteca y configurar las colas de impresión, consulte las instrucciones de instalación que se incluyen con la biblioteca.

# Copia 6

## Esta sección incluye:

- [Especificación de las opciones de copia prefijadas en la página 86](#page-85-0)
- [Creación de valores prefijados de funciones de copia en la página 87](#page-86-0)
- [Control de copia en la página 88](#page-87-0)
- [Tamaños de original prefijados en la página 89](#page-88-0)
- [Prefijados de Reducir y Ampliar en la página 90](#page-89-0)
- [Definición de los colores personalizados en la página 91](#page-90-0)

# <span id="page-85-0"></span>Especificación de las opciones de copia prefijadas

Si lo desea, puede especificar las opciones de copia prefijadas que los usuarios ven en el panel de control.

- 1. En el panel de control de la impresora, pulse el botón **Estado de la máquina** y después toque la ficha **Herramientas**.
- 2. Toque **Opciones del sistema** > **Opciones de servicio de copia**
- 3. Toque **Prefijados de copia**.
- 4. Toque la opción que desee. Para más información sobre las opciones de copia, consulte la *Guía del usuario*.
- 5. Toque **Cambiar opciones**.
- 6. Realice los cambios que desee a la configuración y, a continuación, pulse **Guardar**.

# <span id="page-86-0"></span>Creación de valores prefijados de funciones de copia

Si lo desea, puede definir valores prefijados para las opciones de copia más utilizadas:

- 1. En el panel de control de la impresora, pulse el botón **Estado de la máquina** y después toque la ficha **Herramientas**.
- 2. Toque **Opciones del sistema** > **Opciones de servicio de copia**
- 3. Toque **Botones prefijados**.
- 4. Seleccione un valor prefijado de la lista y luego toque **Cambiar opciones**.
- 5. Realice los cambios que desee realizar en el valor prefijado y, a continuación, pulse **Guardar**.

# <span id="page-87-0"></span>Control de copia

- 1. En el panel de control de la impresora, pulse el botón **Estado de la máquina** y después toque la ficha **Herramientas**.
- 2. Toque **Opciones del sistema** > **Opciones de servicio de copia**
- 3. Toque **Control de copia**.
- 4. Toque una opción de la lista.
- 5. Toque **Cambiar opciones**.
- 6. Realice los cambios que desee y, a continuación, pulse **Guardar**.

# <span id="page-88-0"></span>Tamaños de original prefijados

Si lo desea, puede cambiar el tamaño prefijado de los originales.

- 1. En el panel de control de la impresora, pulse el botón **Estado de la máquina** y después toque la ficha **Herramientas**.
- 2. Toque **Opciones del sistema** > **Opciones de servicio de copia**
- 3. Toque **Tamaños de original prefijados**.
- 4. Seleccione un tamaño de la lista.
- 5. Toque **Cambiar opciones**.
- 6. Realice los cambios que desee realizar en el valor prefijado y, a continuación, pulse **Guardar**.

# <span id="page-89-0"></span>Prefijados de Reducir y Ampliar

Para cambiar los valores prefijados para reducir o ampliar imágenes:

- 1. En el panel de control de la impresora, pulse el botón **Estado de la máquina** y después toque la ficha **Herramientas**.
- 2. Toque **Opciones del sistema** > **Opciones de servicio de copia**
- 3. Toque **Prefijados de Reducir/Ampliar**.
- 4. Seleccione un valor prefijado de la lista y luego toque **Cambiar opciones**.
- 5. Realice los cambios que desee realizar en el valor prefijado y, a continuación, pulse **Guardar**.

# <span id="page-90-0"></span>Definición de los colores personalizados

- 1. En el panel de control de la impresora, pulse el botón **Estado de la máquina** y después toque la ficha **Herramientas**.
- 2. Toque **Opciones del sistema** > **Opciones de servicio de copia**
- 3. Toque **Definición de los colores personalizados**
- 4. Seleccione un color de la lista y, a continuación, toque **Cambiar opciones**
- 5. Aumente o disminuya por medio de las flechas los valores para Amarillo, Magenta o Cian y, a continuación, toque **Guardar**.

Copia

# Escaneado 7

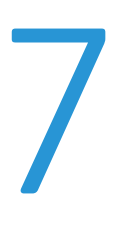

## Este capítulo incluye:

- [Configuración de opciones generales del servicio de escaneado en la página 94](#page-93-0)
- [Escaneado a una carpeta de la impresora en la página 95](#page-94-0)
- [Escaneado a una dirección de e-mail en la página 97](#page-96-0)
- [Escaneado de red en la página 100](#page-99-0)
- [Escaneado a la carpeta base del usuario en la página 109](#page-108-0)
- [Escaneado a una unidad USB en la página 110](#page-109-0)
- [Hojas de flujo de trabajo en la página 111](#page-110-0)
- [Configuración de la impresora para la Utilidad de escaneado en la página 113](#page-112-0)

# <span id="page-93-0"></span>Configuración de opciones generales del servicio de escaneado

# Configuración de opciones prefijadas de escaneado

Para definir las opciones prefijadas de escaneado para todos los usuarios:

- 1. En el panel de control de la impresora, pulse el botón **Estado de la máquina** y después toque la ficha **Herramientas**.
- 2. Toque **Opciones del sistema** > **Opciones de servicio de escaneado** > **Prefijados de escaneado**.
- 3. Toque una opción prefijada en la lista y, a continuación, **Cambiar opciones**.
- 4. Realice los cambios deseados para la opción prefijada y toque **Guardar**. Para obtener más información acerca de las opciones de escaneado, consulte la *Guía del usuario* en [www.xerox.com/office/WC7120docs.](http://www.office.xerox.com/cgi-bin/printer.pl?APP=udpdfs&Page=color&Model=WorkCentre+WC7120&PgName=tech&Language=spanish)

# Configuración de Prefijados de escanear a PC

Para definir las opciones prefijadas de escanear a PC para todos los usuarios:

- 1. En el panel de control de la impresora, pulse el botón **Estado de la máquina** y después toque la ficha **Herramientas**.
- 2. Toque **Opciones del sistema** > **Opciones de servicio de escaneado** > **Prefijados de escanear a PC**.
- 3. Toque una opción prefijada en la lista y, a continuación, **Cambiar opciones**.
- 4. Cambie las opciones siguientes según proceda:
	- **Protocolo de transferencia**: toque **FTP**, **SMB** o **SMB (formato UNC)**.
	- **Credenciales conex. para acceso dest.**: toque **Usuario con autenticación remota** para utilizar el nombre de usuario y la clave del usuario autenticado remotamente con el fin de conectarse.
	- **Nombre de usuario para escaneado FTP**: si ha seleccionado Usuario con autenticación remota para la opción Credenciales conex. para acceso dest., toque **Solo nombre del usuario** para utilizar únicamente el nombre de usuario para conectarse, o bien **Agregar nombre de dominio** para utilizar la identidad de conexión completa del usuario, incluido el nombre de dominio.

# <span id="page-94-0"></span>Escaneado a una carpeta de la impresora

La función Guardar en carpeta permite a los usuarios escanear archivos para guardarlos en carpetas del disco duro de la impresora. Los archivos se pueden recuperar a través de CentreWare IS. Esta función permite usar el escaneado de red sin necesidad de configurar un servidor.

### Notas:

- Para usar la función, debe adquirir e instalar el kit de escaneado. Siga las instrucciones que se incluyen en el kit para obtener más información.
- Para ver instrucciones acerca de cómo usar esta función, consulte la *Guía del usuario* en [www.xerox.com/office/WC7120docs.](http://www.office.xerox.com/cgi-bin/printer.pl?APP=udpdfs&Page=color&Model=WorkCentre+WC7120&PgName=tech&Language=spanish)

# Administración de carpetas y archivos escaneados

# **Creación y edición de carpetas**

Para crear una carpeta:

- 1. En CentreWare IS, haga clic en **Escanear** > **Carpeta**.
- 2. Junto al número de una carpeta, haga clic en **Crear**.
- 3. Escriba un nombre para la carpeta.
- 4. Si es necesario, escriba una clave y vuelva a introducirla para verificarla.
- 5. Junto a **Comprobar clave de la carpeta**, seleccione una de las siguientes opciones: **Siempre**, **Guardar (escritura)** o **Imprimir/Eliminar**.
- 6. Junto a **Eliminar documentos después de imprimir o recuperar**, seleccione **Activado** para eliminar los documentos después de imprimirlos o recuperarlos.
- 7. Junto a **Eliminar documentos caducados**, seleccione **Activado** para eliminar los documentos una vez que la fecha de la carpeta de documentos guardados haya caducado. Para establecer la fecha de caducidad en las carpetas de documentos guardados, consulte [Configuración de opciones de](#page-143-0)  [documentos guardados en la página 144.](#page-143-0)
- 8. Haga clic en **Aplicar**.

Para editar o eliminar una carpeta, haga clic en **Editar** o **Eliminar** junto al número de carpeta.

## **Programación de la eliminación de documentos guardados en carpetas**

Para minimizar la cantidad de disco utilizado por los documentos guardados, la impresora puede eliminar los documentos después de un periodo de tiempo determinado.

- 1. En el panel de control de la impresora, pulse el botón **Estado de la máquina** y después toque la ficha **Herramientas**.
- 2. Toque **Opciones del sistema** > **Opciones de documentos guardados**.
- 3. Toque **Fecha caducidad documentos carpeta**.
- 4. Toque **Sí** y seleccione el número de días que los documentos se guardarán antes de su eliminación y la hora a la que se eliminarán el último día.
- 5. Toque **Guardar**.

# **Configuración de Opciones de servicio de carpeta**

- 1. En el panel de control de la impresora, pulse el botón **Estado de la máquina** y después toque la ficha **Herramientas**.
- 2. Toque **Opciones del sistema** > **Opciones de servicio de carpeta**.
- 3. Cambie las siguientes opciones de fax según corresponda:
	- **Documentos recuperados por cliente**: especifique cuándo eliminar los documentos que se han recuperado en una carpeta. Toque **Eliminar según opciones de carpeta** para aplicar las opciones de carpeta o toque **Forzar eliminación** para omitir las opciones de carpeta y eliminar los documentos de las carpetas una vez recuperados.
	- **Pantalla confirm. eliminación e impresión**: toque **Activado** para ver un mensaje de confirmación en la pantalla táctil cuando un archivo se imprima y se elimine de una carpeta.
	- **Convertir tamaño person. en estándar**: toque **Sí** para convertir los documentos de carpetas a un tamaño estándar al transferir un fax o un fax de Internet para el sondeo protegido.
	- **Valor máximo de tamaño estándar**: especifique el tamaño estándar para la opción Convertir tamaño person. en estándar.
	- **De fax de Internet a fax de Internet**: toque **Activado** para permitir que los usuarios reenvíen documentos guardados en carpetas a través del servicio de fax de Internet.
	- **De fax de Internet a e-mail**: toque **Activado** para permitir que los usuarios reenvíen documentos guardados en carpetas a través del servicio de e-mail.
	- **Calidad/Tamaño archivo para recuper.**: seleccione la calidad y el tamaño para comprimir los archivos que se recuperen de una carpeta.

# <span id="page-96-0"></span>Escaneado a una dirección de e-mail

La función E-mail permite a los usuarios escanear un documento y enviarlo en forma de datos adjuntos a una o más direcciones de e-mail.

Notas:

- Para usar la función, debe adquirir e instalar el kit de escaneado. Siga las instrucciones que se incluyen en el kit para obtener más información.
- Para ver instrucciones acerca de cómo usar esta función, consulte la *Guía del usuario* en [www.xerox.com/office/WC7120docs.](http://www.office.xerox.com/cgi-bin/printer.pl?APP=udpdfs&Page=color&Model=WorkCentre+WC7120&PgName=tech&Language=spanish)

Antes de comenzar:

- Adquiera e instale el kit de escaneado. Siga las instrucciones que se incluyen en el kit para obtener más información.
- Configure las opciones de SMTP. Si desea más información, consulte [Configuración de las](#page-31-0)  [opciones del servidor SMTP en la página 32.](#page-31-0) Tome nota de la dirección IP o el nombre de host del servidor SMTP.
- Cree una cuenta de e-mail para la impresora. La impresora utiliza esta dirección como el texto prefijado para el campo **De:** del e-mail.

# Configuración de las opciones de e-mail

- 1. En el panel de control de la impresora, pulse el botón **Estado de la máquina** y después toque la ficha **Herramientas**.
- 2. Toque **Opciones del sistema** > **Opciones servicio e-mail/fax de Internet** > **Control de e-mail**.
- 3. Cambie las opciones siguientes según proceda:
	- **Máximo de entradas de direcciones**: seleccione el número máximo de direcciones de e-mail a las que se puede enviar un documento escaneado. Esto incluye los campos Para:, Cc: y Cco:.
	- **Opciones de impresión de e-mail entrante**: seleccione las partes del e-mail que desea imprimir.
		- **Imprimir solo datos adjuntos**
		- **Datos adjuntos, Cabeceras completas y Mensaje**
		- **Datos adjuntos, Cabeceras básicas y Mensaje**
	- **Imprimir e-mail de notificación de error**: toque **Sí** para imprimir un informe de error cuando la transmisión de e-mail falle.
	- **Respuesta a confirmaciones de lectura**: toque **Sí** para que la impresora responda a la solicitud de confirmación de lectura (MDN) después de recibir un e-mail.
	- **Confirmaciones de lectura**: toque **Sí** para permitir a la impresora solicitar una confirmación de lectura (MDN) al enviar un e-mail.

Nota: Esto no es aplicable al servicio de fax de Internet. Para acceder a las opciones de confirmación de lectura para el servicio de fax de Internet, vaya a Herramientas > Opciones de servicio de fax > Control del fax de Internet > Método de confirmación de entrega.

- **Imprimir correo confirmación entrega**: toque **Sí** para imprimir un informe de confirmación (respuesta DSN o respuesta MDN) para cada transmisión. Toque **Imprimir si no se entrega** para imprimir un informe cuando una transmisión falle.
- **Método de envío por partes**: toque **Separar en páginas** o **Separar por tamaño de datos** para dividir un e-mail grande en varios mensajes.
- **Tamaño máximo de datos por e-mail**: especifique el tamaño máximo para dividir los e-mails cuando se utilice el método Separar por tamaño de datos.
- **Tamaño máximo del total de datos**: especifique el tamaño máximo para enviar un e-mail.
- **Nº máximo de partes**: especifique el número máximo de partes.
- **Permitir usuarios ocasionales editar De**: toque **Sí** para permitir que cualquier usuario pueda editar el campo De de un e-mail.
- **Permitir a usuarios invitados editar De**: toque **Sí** para permitir que los usuarios autenticados como invitados puedan editar el campo De de un e-mail.
- **Permitir editar De si se encontró algo**: toque **Sí** para permitir que los usuarios editen el campo De de un e-mail si la búsqueda de una dirección de e-mail en la libreta de direcciones es satisfactoria.
- **Permitir editar De si nada encontrado**: toque **Sí** para permitir que los usuarios editen el campo De de un e-mail si la búsqueda de una dirección de e-mail en la libreta de direcciones no es satisfactoria.
- **Envío de e-mail si no se encontró nada**: toque **Activado** para desactivar el servicio de e-mail si la búsqueda de una dirección de e-mail en la libreta de direcciones no es satisfactoria.
- **Agregarme al campo "Para"**: toque **Sí** para añadir automáticamente la dirección de los usuarios autenticados al campo Para de un e-mail.
- **Agregarme al campo "Cc"**: toque **Sí** para añadir automáticamente al campo Cc de un e-mail la dirección de los usuarios autenticados.
- **Editar destinatarios de e-mail**: toque **Sí** para permitir que los usuarios editen los campos Para, Cc, Cco de un e-mail.

Nota: Si selecciona **No**, establezca **Agregarme al campo "Para"** y **Agregarme al campo "Cc"** en **Sí** o los usuarios no podrán editar los campos Para y Cc.

# Edición de opciones de e-mail prefijadas

- 1. En CentreWare IS, haga clic en **Propiedades** > **Servicios** > **E-mail** > **Prefijados**.
- 2. Haga clic en **Editar**.
- 3. Junto a **Protocolo de recepción**, seleccione **POP3** o **SMTP**.
- 4. Junto a **Dirección remitente**, escriba el texto que desea que aparezca en el campo De del e-mail.
- 5. Junto a **Nombre del remitente**, escriba el texto que desea que aparezca en el campo Nombre del e-mail.
- 6. Junto a **Opciones de impresión de e-mail entrante**, seleccione las partes del e-mail que desea imprimir.
- 7. Junto a **Destino de salida de e-mail entrante**, seleccione la bandeja en la que desea imprimir.
- 8. Junto a **Imprimir e-mail de acuse de recibo**, seleccione **Sí** para imprimir siempre un informe de confirmación, o bien seleccione **Imprimir cuando falle la entrega** para imprimir un mensaje de confirmación cuando una transmisión falle.
- 9. Junto a **Imprimir e-mail de notificación de error**, seleccione **Activado** para imprimir un informe de error cuando se produzca un error de transmisión de e-mail.
- 10. Junto a **Respuesta a confirmaciones de lectura**, seleccione **Activado** para que la impresora responda a la solicitud de confirmación de lectura (MDN) después de recibir un e-mail.
- 11. Para bloquear o permitir transmisiones de e-mail que tengan origen o destino en dominios específicos, junto a **Filtrado de dominios**, seleccione **Permitir dominios** o **Bloquear dominios** y, a continuación, haga clic en **Editar**. Escriba los nombres de dominio en la página **Opciones del filtro de dominios** y haga clic en **Aplicar** en la parte inferior de la página.
- 12. Junto a **Permitir a usuarios autenticados editar el campo "De:" cuando**, seleccione: **Búsqueda satisfactoria en libreta de direcciones (LDAP)** o **Error de búsqueda en libreta de direcciones (LDAP)**.
- 13. Junto a **Permitir a los usuarios invitados editar el campo "De:"**, seleccione **Sí** para permitir que los usuarios autenticados como invitados puedan editar el campo De de un e-mail.
- 14. Junto a **Editar el campo "De:" cuando no se precise autorización**, seleccione **Sí** para permitir que los usuarios editen el campo De de un e-mail si la búsqueda de una dirección de e-mail en la libreta de direcciones es satisfactoria.
- 15. Junto a **Permitir a los usuarios autenticados que envíen e-mails aunque falle la búsqueda LDAP**, seleccione **Sí** para permitir que los usuarios autenticados envíen un e-mail si la búsqueda en la libreta de direcciones no es satisfactoria.
- 16. Junto a **Asunto**, escriba el texto que desea que aparezca en el campo Asunto del e-mail.
- 17. Junto a **Mensaje**, escriba el texto que desea que aparezca en el cuerpo del e-mail.
- 18. En **Usuario**, **Datos adjuntos** o **Información del dispositivo**, seleccione la información adicional que desee incorporar al cuerpo del e-mail.
- 19. Junto a **Firma**, escriba el texto que desea incorporar al final del cuerpo del mensaje.
- 20. Junto a **Agregarme al campo "Para"**, seleccione **Activado** para añadir automáticamente la dirección de los usuarios autenticados al campo Para de un e-mail.
- 21. Junto a **Agregarme al campo "Cc"**, seleccione **Activado** para añadir automáticamente la dirección de los usuarios autenticados al campo Cc de un e-mail.
- 22. Junto a **Editar destinatarios de e-mail**, seleccione **Activado** para editar los campos Para, Cc, Cco de un e-mail.
- 23. Haga clic en **Aplicar**.

# Administración de la libreta de direcciones de e-mail

Para administrar la libreta de direcciones de e-mail, consulte [Libreta de direcciones pública en la](#page-150-0)  [página 151](#page-150-0).

# <span id="page-99-0"></span>Escaneado de red

La función Escaneado de red permite escanear un documento original, además de distribuir y archivar el archivo de la imagen escaneada. La finalidad de la función de escaneado de red es simplificar la tarea de escanear documentos de varias páginas y almacenar los archivos de las imágenes escaneadas en una o varias ubicaciones.

Para especificar cómo y dónde guardar las imágenes escaneadas, debe crear una plantilla. Es posible crear, gestionar y guardar varias plantillas en el depósito de plantillas de un servidor de red. Los programas de software de Xerox, como SMARTsend y ScanFlowStore, están pensados para ayudarle a crear y gestionar las plantillas de la función Escaneado de red.

Notas:

- Para usar la función, debe adquirir e instalar el kit de escaneado. Siga las instrucciones que se incluyen en el kit para obtener más información.
- Para ver instrucciones acerca de cómo usar esta función, consulte la *Guía del usuario* en [www.xerox.com/office/WC7120docs.](http://www.office.xerox.com/cgi-bin/printer.pl?APP=udpdfs&Page=color&Model=WorkCentre+WC7120&PgName=tech&Language=spanish)

Antes de comenzar:

- Adquiera e instale el kit de escaneado. Siga las instrucciones que se incluyen en el kit para obtener más información.
- Compruebe que la impresora tenga instalado un certificado digital y que HTTP seguro (SSL) está activado. Si desea más información, consulte [Certificados digitales en la página 58](#page-57-0) y [HTTP](#page-60-0)  [protegido \(SSL\) en la página 61.](#page-60-0)

# Activación del escaneado de red

- 1. En CentreWare IS, haga clic en **Propiedades** > **Servicios** > **Escaneado de red** > **Gestión de plantillas de escaneado**.
- 2. Junto a **Estado**, haga clic en **Activado**.

# Configuración del escaneado de red

- 1. En CentreWare IS, haga clic en **Propiedades** > **Servicios** > **Escaneado de red** > **General**.
- 2. Junto a **Informe de confirmación**, haga clic en **Sí** para imprimir un informe de confirmación para cada trabajo de escaneado, o bien seleccione **Solo errores** para imprimir el informe solo en caso de error.
- 3. Si utiliza un servidor de plantillas remoto, junto a **Hora de inicio de la actualización**, seleccione la hora del día (00:00-23:59) cuando la lista de plantillas se actualice.
- 4. Si utiliza un depósito de plantillas, la impresora debe acceder a él para obtener las plantillas de red. Junto a **Fuente de conexión**, seleccione **No** para que la impresora pueda acceder al depósito sin necesidad de autenticación, o bien seleccione una de las opciones siguientes:
	- **Usuario autenticado**: el servidor de autenticación controlará el acceso al conjunto de plantillas.
	- **Mostrar mensaje en la interfaz**: seleccione esta opción si no cuenta con un servidor de autenticación. Se solicitará al usuario que escriba un nombre de usuario y una clave en el panel de control de la impresora cuando intente acceder a una plantilla de la red.
	- **Mostrar mensaje si el usuario autenticado no se corresponde con el propietario de plantillas**: se solicitará al usuario que se autentique si sus credenciales no coinciden con el propietario de la plantilla.
	- En **Historial de trabajos**, seleccione **Nombre de usuario** o **Dominio** si desea que aparezcan en el historial de trabajos. Si ha añadido campos de administración de documentos a una plantilla, el historial de trabajos se archivará con los archivos de imágenes escaneadas. Si desea más información, consulte [Adición de campos de administración de documentos en la](#page-106-0)  [página 107](#page-106-0).
- 5. Haga clic en **Aplicar**.

# Configuración de opciones del depósito de archivos

Un depósito de archivos es una ubicación de red donde se guardan las imágenes escaneadas. El depósito de archivos debe estar configurado para poder crear plantillas.

La impresora admite los siguientes protocolos de transferencia:

- **FTP**
- **NetWare NCP**
- **SMB**
- **HTTP/HTTPS**

Nota: HTTP/HTTPS escanea y envía el resultado a un servidor web mediante una secuencia de comandos CGI.

# <span id="page-100-0"></span>**FTP**

Antes de comenzar:

- Asegúrese de que los servicios FTP estén activos en el servidor o PC donde desee guardar las imágenes escaneadas. Tome nota de la dirección IP o el nombre del host.
- Cree una cuenta de usuario y clave con derechos de lectura y escritura para que la impresora pueda acceder a la carpeta del depósito. Tome nota del nombre de usuario y la clave de acceso.
- Cree una carpeta en la raíz de FTP. Tome nota de la ruta del directorio, el nombre de usuario y la clave de acceso. Será su depósito de archivos.
- Compruebe la conexión. Utilice su nombre de usuario y clave para acceder al depósito de archivos desde un PC. Cree una nueva carpeta en el directorio y elimínela a continuación. Si no puede realizar esta acción, compruebe los derechos de acceso de la cuenta de usuario.

## **Configuración de opciones del depósito para FTP**

- 1. En CentreWare IS, haga clic en **Propiedades** > **Servicios** > **Escaneado de red** > **Configuración del depósito de archivos**.
- 2. Haga clic en **Agregar**.
- 3. Junto a **Nombre sencillo**, escriba un nombre para el depósito.
- 4. Seleccione **FTP** en el menú desplegable **Protocolo**.
- 5. Junto a **Nombre de host/Dirección IP y puerto**, escriba la dirección y el nombre de puerto con el formato adecuado para su servidor FTP.
- 6. Junto a **Ruta del documento**, escriba la ruta del directorio de la carpeta a partir de la raíz de los servicios FTP. Ejemplo: **/nombredirectorio/nombrecarpeta**.
- 7. En **Credenciales de conexión para acceder al destino**, seleccione una de las opciones siguientes:
	- **Usuario y dominio autenticados**: el servidor de autenticación valida las credenciales del usuario anexadas por el nombre de dominio con respecto al servidor LDAP.
	- **Usuario autenticado**: el servidor de autenticación valida las credenciales del usuario con respecto al servidor LDAP.
	- **Mostrar mensaje en la interfaz**: los usuarios escriben sus credenciales en el panel de control.
	- **Sistema**: las credenciales de nombre de conexión y clave se especifican en este campo y se guardan en la impresora. La impresora utiliza las credenciales del sistema para conectarse al servidor de archivos.
- 8. Escriba el **Nombre de conexión** y la **Clave** si el sistema debe acceder directamente al servidor de archivos.
- 9. Haga clic en **Aplicar**.

# <span id="page-101-0"></span>**NetWare**

Antes de comenzar:

- Active y configure las opciones del protocolo NetWare. Si desea más información, consulte [NetWare en la página 40.](#page-39-0)
- Cree una carpeta en el servidor NetWare. Será su depósito de archivos. Anote el nombre del servidor, el volumen del servidor, la ruta del directorio y el contexto y el árbol NDS, si procede.
- Cree una cuenta de usuario y clave con derechos de lectura y escritura para que la impresora pueda acceder a la carpeta del depósito. Tome nota del nombre de usuario y la clave de acceso.
- Para comprobar la conexión, entre en el depósito de archivos desde un PC utilizando su nombre de usuario y clave de acceso. Cree una nueva carpeta en el directorio y elimínela a continuación. Si no puede realizar esta acción, compruebe los derechos de acceso de la cuenta de usuario.

Para configurar las opciones del depósito de archivos:

- 1. En CentreWare IS, haga clic en **Propiedades** > **Servicios** > **Escaneado de red** > **Configuración del depósito de archivos**.
- 2. Haga clic en **Agregar**.
- 3. Junto a **Nombre sencillo**, escriba un nombre para el depósito.
- 4. Seleccione **NetWare** en el menú desplegable **Protocolo**.
- 5. Junto a **Nombre del servidor**, escriba el nombre del servidor.
- 6. Junto a **Volumen del servidor**, escriba el volumen del servidor.
- Impresora multifunción WorkCentre 7120 Guía del administrador del sistema 102
- 7. Para NetWare 4.x, 5.x, 6x e IPX, escriba el árbol y el contexto en los campos **Árbol NDS** y **Contexto NDS**, respectivamente.
- 8. En el campo **Ruta del documento**, escriba la ruta del directorio de la carpeta.
- 9. En **Credenciales de conexión para acceder al destino**, seleccione una de las opciones siguientes:
	- **Usuario y dominio autenticados**: el servidor de autenticación valida las credenciales del usuario anexadas por el nombre de dominio con respecto al servidor LDAP.
	- **Usuario autenticado**: el servidor de autenticación valida las credenciales del usuario con respecto al servidor LDAP.
	- **Mostrar mensaje en la interfaz**: los usuarios escriben sus credenciales en el panel de control.
	- **Sistema**: las credenciales de nombre de conexión y clave se especifican en este campo y se guardan en la impresora. La impresora utiliza las credenciales del sistema para conectarse al servidor de archivos.
- 10. Escriba el **Nombre de conexión** y la **Clave** si el sistema debe acceder directamente al servidor de archivos.
- 11. Haga clic en **Aplicar**.

# <span id="page-103-0"></span>**SMB**

Antes de comenzar:

- Asegúrese de que los servicios SMB estén activos en el servidor o PC donde desee guardar las imágenes escaneadas. Tome nota de la dirección IP o del nombre del host.
- Cree una carpeta compartida en el servidor SMB. Será su depósito de archivos. Tome nota de la ruta del directorio, del nombre de servicio compartido de la carpeta y el nombre del equipo o nombre del servidor.
- Cree una cuenta de usuario y clave con derechos de lectura y escritura para que la impresora pueda acceder a la carpeta del depósito. Tome nota del nombre de usuario y la clave de acceso.
- Para comprobar la conexión, entre en el depósito de archivos desde un PC utilizando su nombre de usuario y clave de acceso. Cree una nueva carpeta en el directorio y elimínela a continuación. Si no puede realizar esta acción, compruebe los derechos de acceso de la cuenta de usuario.

Para configurar las opciones del depósito de archivos:

- 1. En CentreWare IS, haga clic en **Propiedades** > **Servicios** > **Escaneado de red** > **Configuración del depósito de archivos**.
- 2. Haga clic en **Agregar**.
- 3. Junto a **Nombre sencillo**, escriba un nombre para el depósito.
- 4. Seleccione **SMB** en el menú desplegable **Protocolo**.
- 5. Seleccione el tipo de dirección. Las opciones son **IPv4** o **Nombre del host**.
- 6. Junto a **Nombre de host/Dirección IP y puerto**, escriba la dirección y el nombre de puerto con el formato adecuado para el servidor donde se encuentra el depósito de archivos. El número de puerto prefijado es 139.
- 7. Junto a **Compartir**, escriba el nombre compartido.
- 8. Junto a **Ruta del documento**, escriba la ruta del directorio de la carpeta a partir de la raíz de la carpeta compartida. Ejemplo: si tiene una carpeta denominada **escaneado** en la carpeta compartida, escriba **\escaneado**.
- 9. En **Credenciales de conexión para acceder al destino**, seleccione una de las opciones siguientes:
	- **Usuario y dominio autenticados**: el servidor de autenticación valida las credenciales del usuario anexadas por el nombre de dominio con respecto al servidor LDAP.
	- **Usuario autenticado**: el servidor de autenticación valida las credenciales del usuario con respecto al servidor LDAP.
	- **Mostrar mensaje en la interfaz**: los usuarios escriben sus credenciales en el panel de control.
	- **Sistema**: las credenciales de nombre de conexión y clave se especifican en este campo y se guardan en la impresora. La impresora utiliza las credenciales del sistema para conectarse con el servidor de archivos.
- 10. Escriba el **Nombre de conexión** y la **Clave** si el sistema debe acceder directamente al servidor de archivos.
- 11. Haga clic en **Aplicar**.

# <span id="page-104-1"></span>**HTTP/HTTPS**

Antes de comenzar:

- Active HTTP o HTTP seguro (SSL). Cuando utilice SSL, asegúrese de que la impresora tiene instalado un certificado.
- Configure el servidor web y asegúrese de que los servicios HTTP/HTTPS estén instalados y funcionando. Los datos escaneados y las solicitudes POST se envían al servidor para que los procese una secuencia de comandos CGI. Tome nota de la dirección IP o del nombre de host del servidor web.
- Cree una cuenta de usuario y una clave para la impresora en el servidor web. Tome nota del nombre de usuario y la clave de acceso.
	- Cree un directorio base (principal) para la impresora.
	- Cree un directorio bin en el directorio principal.
	- Copie una secuencia de comandos CGI ejecutable en el directorio .bin. Puede crear su propia secuencia de comandos o descargar una secuencia de muestra. Si desea más información, consulte [Secuencias de comandos CGI en la página 105.](#page-104-0) Anote la ruta de la secuencia de comandos. La secuencia de comandos se puede definir como nombre\_secuencia\_comandos.extensión o ruta/nombre\_secuencia\_comandos.extensión.
- Cree una carpeta con permisos de lectura y escritura en el servidor web o en el servidor suplente. Tome nota de la ruta del directorio, el nombre de usuario y la clave de acceso. Será su depósito de archivos.
- Acceda al directorio principal de la impresora en el servidor web, para comprobar la conexión. Envíe un archivo y solicitud POST al servidor web. Compruebe que el archivo se encuentra en el depósito.

### <span id="page-104-0"></span>**Secuencias de comandos CGI**

Una secuencia de comandos CGI (Common Gateway Interface) es un programa que se ejecuta en un servidor web cuando éste recibe una petición de un navegador. Se necesita una secuencia de comandos CGI para poder transferir archivos desde la impresora hasta el servidor HTTP.

Cuando se escanea un documento, la impresora se conecta con el servidor web, envía una solicitud POST junto con el archivo escaneado y, seguidamente, se desconecta. La secuencia de comandos CGI se encarga del resto de detalles de la transferencia de archivos.

## **Configuración de opciones del depósito de archivos de HTTP/HTTPS**

- 1. En CentreWare IS, haga clic en **Propiedades** > **Servicios** > **Escaneado de red** > **Configuración del depósito de archivos**.
- 2. Haga clic en **Agregar**.
- 3. Junto a **Nombre sencillo**, escriba un nombre para el depósito.
- 4. Seleccione **HTTP** o **HTTPS** en el menú desplegable **Protocolo**.
- 5. Junto a **Nombre de host/Dirección IP y puerto**, escriba la dirección y el nombre de puerto con el formato adecuado para su servidor HTTP o HTTPS.
- 6. Haga clic en **Ver las opciones del servidor proxy HTTP** para comprobar que la configuración proxy permite a la impresora acceder al servidor web.
- 7. Para **HTTPS**, haga clic en **Ver certificados de confianza SSL** para verificar que la impresora tiene instalado un certificado digital.
- 8. Seleccione **Validar certificado SSL de depósito** para tener validado el certificado SSL del servidor del nombre del host correcto y con la firma de una entidad emisora de certificados de confianza.
- 9. Junto a **Ruta y nombre de archivo del script (de la raíz HTTP)**, escriba la ruta completa de la secuencia de comandos CGI desde la raíz HTTP. Ejemplo: **/nombredirectorio/nombrecarpeta**.
- 10. Junto a **Ruta del documento**, escriba la ruta del directorio de la carpeta comenzando desde la raíz. En el caso de los directorios de servidor web, escriba la ruta comenzando en el directorio raíz. Ejemplo: **\\nombredirectorio\nombrecarpeta**.
- 11. En **Credenciales de conexión para acceder al destino**, seleccione una de las opciones siguientes:
	- **Usuario y dominio autenticados**: el servidor de autenticación valida las credenciales del usuario anexadas por el nombre de dominio con respecto al servidor LDAP.
	- **Usuario autenticado**: el servidor de autenticación valida las credenciales del usuario con respecto al servidor LDAP.
	- **Mostrar mensaje en la interfaz**: los usuarios escriben sus credenciales en el panel de control.
	- **Sistema**: las credenciales de nombre de conexión y clave se especifican en este campo y se guardan en la impresora. La impresora utiliza las credenciales del sistema para conectarse con el servidor de archivos.
- 12. Escriba el **Nombre de conexión** y la **Clave** si el sistema debe acceder directamente al servidor de archivos.
- 13. Haga clic en **Aplicar**.

# Configuración de la plantilla prefijada

Para poder utilizar la función Escaneado de red, primero debe crear y editar una plantilla. Las plantillas contienen opciones de escaneado y al menos un destino para las imágenes escaneadas.

La plantilla prefijada debe estar configurada para poder crear plantillas nuevas. Una vez que la plantilla prefijada está configurada, todas las plantillas nuevas heredan sus opciones y deben modificarse como corresponda.

La plantilla prefijada no se puede eliminar.

- 1. En CentreWare IS, haga clic en **Propiedades** > **Servicios** > **Escaneado de red** > **Plantilla prefijada**.
- 2. En **Servicios de destino**, seleccione **Archivo** para añadir destinos de archivos y **Fax** para añadir destinos del fax.
- 3. Añada Destinos de archivos, Destino del fax y Campos admin. de documentos y configure otras opciones de escaneado.

# **Edición de las opciones de destinos de archivo**

- 1. En **Destino de archivo**, seleccione la plantilla y haga clic en **Editar**.
- 2. Seleccione **Normas para archivar** en el menú desplegable.
- 3. Haga clic en **Aplicar**.

# <span id="page-106-0"></span>**Adición de campos de administración de documentos**

Puede agregar campos a la plantilla para facilitar la gestión de los archivos de imágenes escaneadas. Los campos se mostrarán cuando un usuario seleccione la plantilla en el panel de control. El usuario puede escribir datos del documento que esté escaneando. Esta información se archiva en el registro de trabajos con cada archivo de imágenes escaneadas.

El registro de trabajos queda accesible al software de otros fabricantes y la información se puede recuperar y asociar con los archivos escaneados.

Para agregar campos de gestión de documentos:

- 1. En **Campos admin. de documentos**, haga clic en **Agregar**.
- 2. Escriba un nombre en **Nombre del campo**. Este texto no se muestra en el panel de control, pero es utilizado por el software de otros fabricantes para acceder a la información de administración de documentos. Este campo no puede dejarse vacío.
- 3. Junto a **Modificable por el usuario**, seleccione **Modificable** si desea modificar el campo. En **Etiqueta del campo**, incluya una etiqueta que indique al usuario el propósito del campo. Seleccione **No modificable** si no desea que los usuarios puedan cambiar el valor. El campo no se mostrará en el panel de control y se utilizará el texto incluido en el campo Valor prefijado.
- 4. Si el campo es no editable, escriba un **Valor prefijado**. Si el usuario puede editar el campo, el valor prefijado es optativo.
- 5. Si el campo es editable, seleccione **Requerir entrada de usuario** para solicitar al usuario que proporcione información en este campo de administración de documentos antes del escaneado.
- 6. Si el campo es editable, seleccione **Ocultar ID de usuario** para mostrar los caracteres introducidos en forma de asteriscos (\*\*\*\*) en el panel de control. Seleccione **Guardar información de usuario en el registro de trabajos** para escribir también cualquier información oculta en el archivo de historial de trabajos. Antes de seleccionar esta opción, tenga en cuenta los aspectos relativos a la seguridad de la información.
- 7. Las opciones de **Validar los datos antes de escanear** también pueden estar disponibles si la impresora tiene configurados servidores de validación.

# **Configuración de otras opciones de escaneado para la plantilla prefijada**

Haga clic en **Editar** para cambiar las opciones que se incluyen a continuación. Algunas de estas opciones se describen en la *Guía del usuario*.

- Escaneado de red
- Opciones avanzadas
- Ajuste de formato
- Opciones de archivado
- Opciones de informe
- Configuración de imágenes de escaneado de red
- Función de compresión

Para restaurar los valores originales de la plantilla prefijada, haga clic en **Aplicar opciones prefijadas de fábrica**. Esto eliminará todas las opciones personalizadas aplicadas a la plantilla prefijada.

# Configuración de opciones del depósito de plantillas

Si desea guardar las plantillas de escaneado de red en la red, o si está utilizando una aplicación de administración de escaneado como SMARTsend o ScanFlowStore, debe proporcionar información sobre el servidor que alberga las plantillas.

- 1. En CentreWare IS, haga clic en **Propiedades** > **Servicios** > **Escaneado de red** > **Avanzadas** > **Configuración del conjunto de plantillas**.
- 2. El depósito del conjunto de plantillas se puede configurar para transferir archivos mediante FTP, SMB, HTTP o HTTPS. Configure las opciones siguiendo las mismas instrucciones utilizadas para configurar el depósito de archivos. Consulte los siguientes apartados:
	- FTP: [FTP en la página 101](#page-100-0).
	- NetWare: [NetWare en la página 102.](#page-101-0)
	- SMB: [SMB en la página 104](#page-103-0)
	- HTTP o HTTPS: [HTTP/HTTPS en la página 105.](#page-104-1)

Nota: El formato de las rutas de directorio para FTP es **/directorio/directorio**, mientras que para SMB es **\directorio\directorio**.

# Actualización de la lista de plantillas desde el panel de control

Si utiliza el depósito de plantillas para guardar las plantillas en la red, cuando realice cambios en las plantillas del depósito puede actualizar la lista de plantillas que aparece en el panel de control.

- 1. Pulse el botón **Base de servicios** en el panel de control y toque el icono de **Escaneado de red**.
- 2. Toque **Actualizar plantillas**.

# Configuración de un servidor de validación

Los metadatos (datos descriptivos) de escaneado introducidos en el panel de control de la impresora se pueden contrastar con la lista de valores válidos mediante un servidor de validación.

- 1. En CentreWare IS, haga clic en **Propiedades** > **Servicios** > **Escaneado de red** > **Servidores de validación**.
- 2. Haga clic en **Agregar**.
- 3. Junto a Nombre de host/Dirección IP y puerto, escriba la dirección y el nombre de puerto con el formato adecuado para el servidor. El número de puerto prefijado es **443** para HTTPS.
- 4. Junto a **Ruta**, escriba la ruta del servidor.

Nota: El formato de una ruta de directorio para FTP es **/directorio/directorio**, mientras que el formato de una ruta de directorio para SMB es **\directorio\directorio**.

- 5. Escriba un valor comprendido entre 5 y 100 segundos para **Tiempo de espera de respuesta**.
- 6. Haga clic en **Aplicar**.
### Escaneado a la carpeta base del usuario

La función Escanear a base permite al usuario escanear un documento y enviarlo a su carpeta base (definida en su directorio LDAP) o a una carpeta compartida en la red.

Antes de comenzar:

- Active y configure la función de escaneado de red. Si desea más información, consulte Escaneado [de red en la página 100](#page-99-0).
- Configure la autenticación de red. El servidor de autenticación y el servidor al que desea enviar el documento escaneado deben tener el mismo dominio. Si desea más información, consulte [Autenticación de red en la página 50](#page-49-0).

Si desea que el destino de la imagen escaneada sea la carpeta base definida en un directorio LDAP:

- Las opciones del servidor LDAP deben estar configuradas. Si desea más información, consulte [LDAP en la página 34](#page-33-0).
- La ubicación de cada carpeta base del usuario debe estar definida en el directorio LDAP.

Si desea enviar el documento escaneado a una carpeta compartida de la red, cree una carpeta compartida en su red con derechos de acceso de lectura y escritura.

#### Configuración de Escanear a base

- 1. En CentreWare IS, haga clic en **Propiedades** > **Servicios** > **Escanear a base** > **General**.
- 2. Junto a **Estado**, haga clic en **Activado**.
- 3. Escriba un **Nombre sencillo** que tenga 127 caracteres como máximo. Esta será la descripción prefijada de la plantilla que verán los usuarios cuando escaneen documentos desde el panel de control.
- 4. Escriba un **Nombre de la plantilla** que tenga 127 caracteres como máximo. Este será el nombre prefijado que verán los usuarios cuando escaneen documentos desde el panel de control. Si se deja este campo en blanco, la plantilla se denominará **@S2HOME**.
- 5. Especifique el directorio base:
	- Para escanear documentos al directorio base de un usuario definido en el directorio LDAP, junto a **Determinar directorio base**, seleccione **Consulta LDAP**.
	- Para escanear documentos al directorio base de un usuario definido en un PC específico, junto a **Determinar directorio base**, seleccione **Sin consulta LDAP**. Junto a **Ruta del directorio base de la red**, escriba la dirección IP del PC.
- 6. Para crear un subdirectorio que contenga los archivos escaneados, seleccione **Crear subdirectorio automáticamente** y especifique el subdirectorio.
- 7. Seleccione **Agregar "Nombre de usuario" a la ruta** para crear una carpeta para cada usuario en el directorio.
- 8. Seleccione **Crear automáticamente un directorio "Nombre de usuario" si no existe uno** para crear una carpeta para cada usuario en el directorio si no existe ya.
- 9. Seleccione la estructura de directorios que desea usar.
- 10. Junto a **Utilice el dominio para usuario autenticado**, seleccione **Activado** para utilizar la identidad de conexión completa del usuario, incluido el nombre de dominio.

### Escaneado a una unidad USB

La función Guardar en USB permite a los usuarios escanear un documento a una unidad Flash USB mediante el puerto USB de panel de control de la impresora.

Notas:

- Para usar la función, debe adquirir e instalar el kit de escaneado. Siga las instrucciones que se incluyen en el kit para obtener más información.
- Para ver instrucciones acerca de cómo usar esta función, consulte la *Guía del usuario* en [www.xerox.com/office/WC7120docs.](http://www.office.xerox.com/cgi-bin/printer.pl?APP=udpdfs&Page=color&Model=WorkCentre+WC7120&PgName=tech&Language=spanish)

Antes de comenzar:

- Adquiera e instale el kit de escaneado. Siga las instrucciones que se incluyen en el kit para obtener más información.
- Adquiera e instale el kit de activación de USB. Siga las instrucciones que se incluyen en el kit para obtener más información.

#### Activación de Guardar en USB

- 1. En CentreWare IS, haga clic en **Propiedades** > **Servicios** > **Guardar en USB** > **General**.
- 2. Junto a **Guardar en USB**, seleccione **Activado**.
- 3. Haga clic en **Aplicar**.

### Hojas de flujo de trabajo

Puede crear un flujo de trabajo para realizar una serie de acciones en un documento escaneado que está almacenado en una carpeta. Estas acciones se definen en una hoja de flujo de trabajo.

Para configurar un flujo de trabajo, debe realizar los pasos siguientes:

- Crear una carpeta
- Crear una hoja de flujo de trabajo
- Vincular la hoja de flujo de trabajo a la carpeta

Notas:

- Para usar esta función con la de escaneado, debe adquirir e instalar el kit de escaneado. Siga las instrucciones que se incluyen en el kit para obtener más información.
- Para usar esta función con la de fax, debe adquirir e instalar el kit de hardware de fax. Siga las instrucciones que se incluyen en el kit para obtener más información.
- Para ver instrucciones acerca de cómo usar esta función, consulte la *Guía del usuario* en [www.xerox.com/office/WC7120docs.](http://www.office.xerox.com/cgi-bin/printer.pl?APP=udpdfs&Page=color&Model=WorkCentre+WC7120&PgName=tech&Language=spanish)

Antes de comenzar:

- Adquiera e instale el kit de escaneado. Siga las instrucciones que se incluyen en el kit para obtener más información.
- Active los puertos para SNMP, SOAP y UDP.

#### Crear una carpeta

Cree una carpeta. Si desea más información, consulte [Creación y edición de carpetas en la página 95.](#page-94-0)

#### Crear una hoja de flujo de trabajo

- 1. En CentreWare IS, haga clic en **Escanear** > **Hojas de flujo de trabajo**.
- 2. Junto a **Tipo de hoja**, seleccione **Desconocido**.
- 3. Junto a **Orden de las hojas**, seleccione el orden en el que desea mostrar las hojas.
- 4. Haga clic en **Mostrar lista de hojas de flujo de trabajo**.
- 5. Haga clic en **Crear hoja de flujo de trabajo**.
- 6. Junto a **Nombre de la hoja de flujo de trabajo**, escriba un nombre para la hoja.
- 7. Junto a **Descripción**, escriba una descripción de la hoja.
- 8. Junto a **Palabra clave**, escriba palabras clave que ayudarán a los usuarios a encontrar la hoja cuando la busquen en el panel de control.
- 9. Haga clic en **Aplicar**.
- 10. Actualice el navegador y vuelva a la página **Hojas de flujo de trabajo**.
- 11. Haga clic en **Mostrar lista de hojas de flujo de trabajo**.
- 12. Seleccione la hoja que acaba de crear y haga clic en **Editar hoja de flujo de trabajo**.
- 13. En **Editar hoja de flujo de trabajo**, junto a **Editar destino**, seleccione el tipo de acción que desea aplicar a los documentos de la carpeta (impresión, fax, fax de Internet, e-mail, FTP, SMB y notificación por e-mail). Asegúrese de que el servicio que haya seleccionado esté configurado de acuerdo con las especificaciones de esta guía y de que el kit correspondiente de escaneado o fax esté instalado en la impresora.
- 14. Haga clic en **Editar hoja de flujo de trabajo**.
- 15. Seleccione opciones de manipulación de archivos:
	- Si ha seleccionado e-mail o fax de Internet, escriba los nombres y direcciones de e-mail de los destinatarios y seleccione **Formato del archivo**. En el caso del e-mail, puede activar vistas previas en miniatura si lo desea. Para usar esta opción, debe adquirir e instalar el kit de vistas previas en miniatura. Seleccione opciones para **MRC compresión alta** y active opciones para **Texto de búsqueda** si lo desea. Para usar esta opción, debe adquirir e instalar el kit de archivos PDF que admiten búsquedas.
	- Si ha decidido imprimir un documento, seleccione las opciones **Suministro de papel**, **Destino de salida**, **Cantidad** e **Impresión a 2 caras** según las necesidades.
	- Si ha seleccionado enviar un fax, escriba el nombre y dirección (número de fax) del destinatario y seleccione un valor para **Velocidad inicial**. Escriba valores para los campos **Número de carpeta** y **Clave de la carpeta**. Seleccione **Envío de difusión por relevo** o **Imprimir en estación de relevo** según las necesidades. Escriba valores para los campos **ID de estación de relevo/Destinatarios de difusión**, **Código F** y **Clave** según las necesidades.
	- Si ha seleccionado FTP o SMB, escriba el **Nombre** y el **Nombre del servidor**. Junto a **Guardar en**, escriba la ruta del directorio de la carpeta a la que desea enviar los documentos escaneados. Escriba el **Nombre de conexión** y la **Clave** de la carpeta. Seleccione el **Formato del archivo** y active las vistas en miniatura si lo desea. Para usar esta opción, debe adquirir e instalar el kit de vistas previas en miniatura. Seleccione opciones para **MRC compresión alta** y active opciones para **Texto de búsqueda** si lo desea. Para usar esta opción, debe adquirir e instalar el kit de archivos PDF que admiten búsquedas.
	- Si seleccionó **Notificación por e-mail**, escriba las direcciones de e-mail de los destinatarios y seleccione opciones para **Notificar**. Escriba un mensaje para el cuerpo del e-mail.
- 16. Haga clic en **Aplicar**.
- 17. Añada más destinos de acuerdo si procede. Los destinos aparecen en la página **Atributos comunes de la hoja de flujo de trabajo** después de añadirlos a la hoja de flujo de trabajo.

#### **Vincular la carpeta con una hoja de flujo de trabajo**

- 1. En CentreWare IS, haga clic en **Escanear** > **Carpeta**.
- 2. Junto a la carpeta con la que desea realizar la vinculación, haga clic en **Editar**.
- 3. En **Vincular hoja flujo trabajo con carpeta**, junto a **Tipo de hoja**, seleccione el tipo de hoja de flujo de trabajo con la que desea realizar la vinculación.
- 4. Haga clic en **Mostrar lista de hojas de flujo de trabajo**.
- 5. Seleccione Hoja de flujo de trabajo y haga clic en **Vincular hoja flujo trabajo con carpeta**.

### Configuración de la impresora para la Utilidad de escaneado

#### Utilidad de escaneado de Xerox

La Utilidad de escaneado de Xerox (XSU) permite enviar las imágenes escaneadas directamente al PC y facilitar así la administración y distribución de los archivos de imágenes escaneadas. Para poder escanear documentos, antes debe crear una plantilla en la utilidad. La plantilla se guarda en la impresora.

La utilidad de escaneado se instala al instalar los controladores de escaneado. Para ver instrucciones acerca de cómo usar esta función, consulte la *Guía del usuario* en [www.xerox.com/office/WC7120docs](http://www.office.xerox.com/cgi-bin/printer.pl?APP=udpdfs&Page=color&Model=WorkCentre+WC7120&PgName=tech&Language=spanish).

Notas:

- Para poder escanear utilizando XSU, HTTP seguro (SSL) debe estar activado y la impresora debe tener instalado un certificado.
- SMB debe estar activado en el PC. SMB no está activado de forma prefijada en los sistemas Macintosh.
- Las plantillas creadas en XSU no se pueden eliminar de la impresora a través de CentreWare IS. Las plantillas debe eliminarlas en XSU el usuario que las creó.
- Para ver las instrucciones acerca de cómo usar esta función, consulte la *Guía del usuario* en [www.xerox.com/office/WC7120docs](http://www.office.xerox.com/cgi-bin/printer.pl?APP=udpdfs&Page=color&Model=WorkCentre+WC7120&PgName=tech&Language=spanish) o la Ayuda de la Utilidad de escaneado de Xerox.

#### Utilidad de escaneado de red 3

La Utilidad de escaneado de red 3 permite enviar las imágenes escaneadas directamente al PC y facilitar así la administración y distribución de los archivos de imágenes escaneadas. Antes de usar la utilidad, debe activar SNMP, SOAP y WebDAV.

- 1. En CentreWare IS, haga clic en **Propiedades** > **Conectividad** > **Opciones del puerto**.
- 2. Junto a los campos **SNMP**, **SOAP** y **WebDAV**, seleccione **Activado**.

A partir de este momento, puede instalar y utilizar la utilidad de escaneado.

Escaneado

## Envío de fax 8

Este capítulo incluye:

- [Fax interno en la página 116](#page-115-0)
- [Fax de servidor en la página 121](#page-120-0)
- [Fax de Internet en la página 124](#page-123-0)
- [Fax de LAN en la página 127](#page-126-0)

### <span id="page-115-0"></span>Fax interno

Cuando se envía un fax desde el panel de control de la impresora, el documento se escanea y se transmite a una máquina de fax a través de una línea de teléfono dedicada.

Antes de comenzar:

- Compruebe que la impresora tiene acceso a una línea telefónica que funciona, con un número de teléfono asignado.
- Instale el kit de hardware de fax y especifique el código de país. Si desea obtener más información, consulte las instrucciones del kit.

#### Activación del fax interno

Nota: Los servicios de fax de servidor y fax interno no se pueden activar al mismo tiempo.

- 1. En CentreWare IS, haga clic en **Propiedades** > **Servicios** > **Fax** > **Opciones de fax**.
- 2. Junto a **Servicio de fax**, seleccione **Escanear a fax**.
- 3. Haga clic en **Aplicar**.

#### Configuración del fax interno

#### **Configurar opciones de información del terminal local**

- 1. En el panel de control de la impresora, pulse el botón **Estado de la máquina** y después toque la ficha **Herramientas**.
- 2. Toque **Opciones del sistema** > **Opciones de servicio de fax** > **Opciones de Información del terminal local**.
- 3. Toque **Línea 1 G3: ID de fax** y, a continuación, **Cambiar opciones**.
- 4. Escriba el número de fax y, a continuación, toque **Guardar**.
- 5. Toque **Línea 1 G3: Tipo de marcación** y, a continuación, **Cambiar opciones**.
- 6. Toque el tipo de marcación y, a continuación, toque **Guardar**.
- 7. Toque **Línea 1 G3: Tipo de línea** y, a continuación, **Cambiar opciones**.
- 8. Toque el tipo de línea y, a continuación, toque **Guardar**.
- 9. Repita el procedimiento para las líneas 2 y 3 si ha instalado el kit de hardware de fax de 3 líneas.
- 10. Puede establecer una clave para evitar que la impresora reciba faxes o sea sondeada por otros equipos que no son compatibles con el Código F. Toque **Clave de la máquina** y, a continuación, **Cambiar opciones**.
- 11. Escriba una clave y, a continuación, toque **Guardar**.
- 12. Toque **Nombre local** y escriba el nombre de la impresora si lo desea.
- 13. Toque **Logotipo de la compañía** y escriba el nombre de la empresa si lo desea.

#### **Configurar opciones de control del fax**

- 1. En el panel de control de la impresora, pulse el botón **Estado de la máquina** y después toque la ficha **Herramientas**.
- 2. Toque **Opciones del sistema** > **Opciones de servicio de fax** > **Control del fax**.
- 3. Cambie las siguientes opciones de fax según corresponda:
	- **Introducir destinatarios otra vez**: toque **Introducir dos veces** para solicitar a los usuarios que introduzcan dos veces la dirección del destinatario con el fin de garantizar que el fax se envíe a la dirección correcta.
	- **Introducir destinatarios difusión otra vez**: toque **Introducir una vez** para permitir el envío mediante difusión, o bien, **Introducir dos veces** para solicitar a los usuarios que introduzcan el destinatario dos veces antes de permitir el envío mediante difusión.
	- **Introducir destinatarios marcación rápida**: toque **Introducir dos veces** para solicitar a los usuarios que introduzcan dos veces el destinatario de marcación rápida. Toque **Introducir nº de fax o e-mail otra vez** para solicitar a los usuarios que escriban el número de fax o la dirección de e-mail después de haber introducido el destinatario de marcación rápida.
	- **Introducir destinatarios de grupo otra vez**: toque **Introducir dos veces** para solicitar a los usuarios que introduzcan dos veces el destinatario de grupo.
	- **Texto cabecera transmisión: Sondeo**: toque **Mostrar cabecera** para adjuntar una cabecera de transmisión a un archivo de sondeo.
	- **Documentos sondeados: Eliminar automát.**: toque **Sí** para eliminar automáticamente los faxes sondeados.
	- **Girar 90 grados**: toque **Sí** para girar los faxes escaneados 90 grados.
	- **ID del remitente**: toque **Sí** para notificar G3-ID a los destinatarios.
	- **Guardar faxes sin entregar**: toque **Sí** para guardar los faxes no entregados. Para ver los faxes no entregados que se hayan guardado, vaya a la pantalla Estado de trabajos.
	- **Guardar faxes eliminados**: toque **Sí** para guardar los faxes eliminados. Para ver los faxes eliminados que se hayan guardado, vaya a la pantalla Estado de trabajos.
	- **Faxes guardados: Eliminar automátic.**: toque **Eliminar después de 24 horas** para eliminar automáticamente los faxes guardados después de 24 horas.
	- **Intervalo de transmisión**: especifique la frecuencia de transmisión de los faxes (3-155 segundos). Un intervalo de transmisión mayor aumenta el tiempo total necesario para enviar una transmisión mediante difusión, pero permite que los faxes se reciban durante ese tiempo.
	- **Envío por lote**: toque **Sí** para permitir que varios faxes dirigidos a un solo destino se envíen en una única transmisión de fax siempre que sea posible. Esto reducirá los costes de transmisión.
	- **Prefijados de envío/recepción manual**: toque **Recepción manual** o **Envío manual** para especificar la opción prefijada de colgado manual cuando una línea de fax está compartida con la de teléfono.
	- **Modo de recepción de faxes**: toque **Recepción automática** o **Recepción manual** para especificar el modo prefijado de recepción de fax que se utilizará al pulsar el botón Estado de la máquina.
	- **Límite de bordes**: si la longitud del documento de fax recibido excede de una página, especifique el tamaño del borde del documento para forzar un salto de página (0-177 mm).
	- **Reducir automáticamente al recibir**: toque **Sí** para ajustar a una sola página un fax extenso que se haya recibido, siempre que el documento esté dentro del rango que se haya especificado en la opción Límite de bordes.
- **Bandeja para imprimir faxes entrantes**: seleccione la bandeja que desee usar para los faxes recibidos.
- **2 páginas en 1 al recibir**: toque **Sí** para imprimir dos páginas en una sola hoja de papel.
- **Impresión a 2 caras**: toque **Sí** para imprimir por ambas caras del papel.
- **Borrado de bordes**: especifique los márgenes superior, inferior, izquierdo y derecho de borrado de bordes.
- **Reducir original 8.5 x 11" x 11" a A4**: toque **Sí** para cambiar a A4 los documentos con tamaño Carta cuando la opción Reducir/Ampliar se ha establecido en % Auto en la pantalla Ajuste de formato.
- **Modo de gradación de seudofoto**: Toque **Difusión de errores** o **Difuminar**.
- **Configurac. selector carpetas**: toque **Activado** para clasificar los faxes recibidos por tipo de línea y almacenarlos en carpetas, tal y como se haya especificado en CentreWare IS en **Propiedades** > **Servicios** > **Fax** > **Opciones de faxes recibidos**.
- **Procedimiento de memoria llena**: si el disco duro de la impresora se llena durante el escaneado de un documento, es posible cancelar y eliminar el trabajo en curso, o bien enviar el trabajo parcialmente almacenado. Toque **Eliminar trabajo** o **Ejecutar trabajo**.
- **Máximo de páginas guardadas**: especifique el número máximo de páginas almacenadas para un documento de fax.
- **Modo escanear origin. varios tamaños**: toque **Estándar** si todos los documentos para escanear son de tamaño estándar, o bien toque **Personalizado** para permitir que se puedan escanear varios tamaños de soporte desde el alimentador de documentos.
- **Recepción carpeta, prioridad mostrar 1**, **2**, **3**: seleccione Código F, ID del terminal remoto o Nombre del terminal remoto para clasificar los faxes recibidos y almacenarlos en carpetas.
- **Fax directo**: seleccione **Activado** para permitir que la impresora reciba un fax de LAN enviado desde un controlador de impresión. Si desea más información acerca del fax de LAN, consulte la Ayuda del controlador de impresión.
- **Línea 2, 3: Selección de línea**: especifique si desea usar cada una de las líneas de fax para **Enviar**, **Recibir** o **Enviar y recibir** faxes.
- **Bloquear faxes entrantes**: escriba hasta un máximo de 50 números de fax para bloquear
- **Bloquear números de fax desconocidos**: toque **Sí** para bloquear los números de fax desconocidos.

#### Configuración de valores prefijados de fax

Para definir los valores prefijados de los faxes entrantes para todos los usuarios:

- 1. En el panel de control de la impresora, pulse el botón **Estado de la máquina** y después toque la ficha **Herramientas**.
- 2. Toque **Opciones del sistema** > **Opciones de servicio de fax** > **Prefijados de fax**.
- 3. Toque una opción prefijada en la lista y, a continuación, **Cambiar opciones**.
- 4. Realice los cambios deseados para la opción prefijada y toque **Guardar**. Para obtener más información acerca de las opciones de fax, consulte la *Guía del usuario* en www.xerox.com/office/WC7120docs

#### Configuración de las opciones de fax entrante

#### **Reenvío de faxes**

Para cada línea de fax, puede configurar los faxes entrantes para que se enruten automáticamente a una carpeta interna. Los faxes que han sido enrutados a una de estas carpetas se pueden enviar a un destino por medio de uno o varios de los métodos siguientes:

- **Imprimir**: imprime una copia del fax recibido.
- **Enviar como fax**: reenvía el fax a otro número de fax.
- **Enviar como fax de Internet**: reenvía el fax a una dirección de fax de Internet.
- **Enviar como e-mail**: reenvía el fax a un destinatario de e-mail en forma de datos adjuntos.
- **Transferencia de FTP**: archiva el fax en un depósito de FTP.
- **Transferencia de SMB**: archiva el fax en un depósito de SMB.

Para configurar opciones de carpeta de fax:

- 1. En CentreWare IS, haga clic en **Propiedades** > **Servicios** > **Fax** > **Opciones de faxes recibidos**.
- 2. Junto a **Configuración del selector de carpetas**, haga clic en **Activado**.
- 3. Haga clic en **Aplicar**. Una vez que la impresora se haya reiniciado, desplácese hasta la página Opciones de faxes recibidos.
- 4. En **Configuración del selector de carpetas**, seleccione una línea y haga clic en **Cambiar opciones**.
- 5. Junto a **Guardar los faxes entrantes en la carpeta designada**, seleccione **Activado**.
- 6. Escriba un número de carpeta de tres dígitos y haga clic en **Aplicar**. Vuelva a la página Opciones de fax recibidos.
- 7. Haga clic en **Opciones de transferencia de archivos**.
- 8. Seleccione las opciones de destino a las que desee reenviar los faxes de esta línea y haga clic en **Siguiente**.
- 9. Introduzca las opciones adecuadas para todos los destinos seleccionados.
- 10. Haga clic en **Aplicar**.

#### **Selección de la carpeta en la que se guardan los faxes recibidos**

- 1. En el panel de control de la impresora, pulse el botón **Estado de la máquina** y después toque la ficha **Herramientas**.
- 2. Toque **Opciones del sistema** > **Opciones de servicio de fax** > **Opciones de faxes recibidos**.
- 3. Toque **Configurac. selector carpetas**.
- 4. Toque una línea y, a continuación, **Cambiar opciones**.
- 5. Toque **Sí** y escriba el número de tres dígitos de la carpeta que desea usar para guardar los faxes recibidos.
- 6. Toque **Guardar**.

#### **Especificar la bandeja de salida**

- 1. En el panel de control de la impresora, pulse el botón **Estado de la máquina** y después toque la ficha **Herramientas**.
- 2. Toque **Opciones del sistema** > **Opciones de servicio de fax** > **Opciones de fax recibido**.
- 3. Toque **Configuración Destino salida**.
- 4. En **Fax recibido: Línea 1**, seleccione una bandeja de salida y toque **Guardar**.
- 5. Repita el procedimiento con otras líneas.
- 6. En **Documentos impresos en carpeta pública**, seleccione un sondeo de bandeja de salida.

#### Prefijados de reducir/ampliar

- 1. En el panel de control de la impresora, pulse el botón **Estado de la máquina** y después toque la ficha **Herramientas**.
- 2. Toque **Opciones del sistema** > **Opciones de servicio de fax** > **Opciones de fax recibido**.
- 3. Toque **Prefijados de Reducir/Ampliar**.
- 4. Cambie las opciones siguientes según proceda:
	- **% prefijado**: especifique los valores predefinidos de ampliación para que aparezcan en la pantalla Ajuste de formato.
	- **% variable**: especifique el valor prefijado de ampliación para que aparezca en la pantalla Ajuste de formato.

#### Tamaños del original prefijados

- 1. En el panel de control de la impresora, pulse el botón **Estado de la máquina** y después toque la ficha **Herramientas**.
- 2. Toque **Opciones del sistema** > **Opciones de servicio de fax** > **Opciones de fax recibido**.
- 3. Toque **Tamaños de original prefijados**.
- 4. Cambie las opciones prefijadas según proceda.

#### Informe de confirmación de fax

Puede configurar un informe de confirmación para informar a los usuarios de las transmisiones de fax erróneas.

- 1. En CentreWare IS, haga clic en **Propiedades** > **Servicios** > **Fax** > **Prefijados**.
- 2. Junto a **Informe de confirmación**, seleccione **Solo errores**.
- 3. Haga clic en **Aplicar**.

### <span id="page-120-0"></span>Fax de servidor

El fax de servidor permite enviar faxes a través de una red a un servidor de faxes, que a su vez envía el fax a una máquina de fax a través de una línea telefónica.

Para poder enviar un fax de servidor, primero debe configurar un depósito de archivos de fax o una ubicación de archivado. El servidor de faxes recupera los documentos de la ubicación de archivado y los transmite a través de la red telefónica. También puede imprimir un informe de transmisión.

#### Activación del fax de servidor

Antes de empezar, adquiera e instale el kit opcional de fax de servidor.

Para activar el fax de servidor:

- 1. En CentreWare IS, haga clic en **Propiedades** > **Servicios** > **Fax** > **Opciones de fax**.
- 2. Junto a **Servicio de fax**, seleccione **Escanear a servidor de faxes**.
- 3. Haga clic en **Aplicar**.

#### Configuración de un depósito de archivos de faxes de servidor

Para poder enviar un fax de servidor, primero debe configurar las opciones de depósito de faxes. Una vez configuradas, la impresora transferirá las imágenes enviadas por fax al depósito. Después, el servidor de fax envía el fax a su destino a través de la línea telefónica.

Puede configurar un depósito que utilice uno de los siguientes protocolos:

- FTP
- SMB
- **SMTP**

#### **Configuración de un depósito de faxes con FTP**

Antes de comenzar:

- Asegúrese de que el servicio FTP esté funcionando en el servidor o en el PC donde se guardarán las imágenes que la máquina enviará por fax. Tome nota de la dirección IP o del nombre del host.
- Cree una cuenta de usuario para la impresora. Cuando se utiliza la función Fax de servidor, la impresora utiliza la cuenta para conectarse, transfiere el archivo al servidor o al PC y cierra la conexión. Tome nota de la cuenta de usuario y la clave.
- Cree un directorio en la raíz de FTP para utilizarlo como depósito de faxes. Tome nota de la ruta del directorio.
- 1. En CentreWare IS, haga clic en **Propiedades** > **Servicios** > **Fax** > **Configuración del depósito de faxes**.
- 2. Seleccione **FTP** en el menú desplegable **Protocolo**.
- 3. Escriba la dirección IP o el nombre de host, con el formato adecuado, y el número de puerto del servidor FTP.
- 4. Junto a **Ruta del documento**, escriba la ruta completa a la ubicación raíz del depósito de faxes. Por ejemplo: */(nombre del directorio)/(nombre del directorio)*.
- 5. Introduzca la cuenta y la clave del usuario en los campos **Nombre de conexión** y **Clave**.
- 6. Vuelva a introducir la clave para confirmarla.
- 7. Haga clic en **Aplicar**.

#### **Configuración de un depósito de faxes con SMB**

Antes de comenzar:

- Cree una carpeta compartida para utilizarla como depósito de faxes. Tome nota del nombre de servicio compartido de la carpeta y el nombre del equipo o nombre del servidor.
- Cree una clave y una cuenta de usuario para la impresora, con plenos derechos de acceso al depósito de faxes. Tome nota de la cuenta de usuario y la clave de acceso.
- 1. En CentreWare IS, haga clic en **Propiedades** > **Servicios** > **Fax > Configuración del depósito de faxes**.
- 2. Seleccione **SMB** en el menú desplegable **Protocolo**.
- 3. Introduzca una dirección o un nombre de host con el formato correcto y, si es necesario, el número de puerto del servidor SMB o la estación de trabajo donde se encuentra el depósito de faxes.
- 4. Junto a **Compartir**, escriba el nombre compartido.
- 5. Introduzca la **Ruta del documento** del recurso compartido, donde se encuentra el depósito de faxes. Por ejemplo, si la ruta es *recursocompartido\wc\fax,* introduzca **\wc\fax** en **Ruta del documento**.
- 6. Escriba el **Nombre de conexión** y la **Clave**.
- 7. Vuelva a introducir la clave para confirmarla.
- 8. Haga clic en **Aplicar**.

#### **Configuración de un depósito de faxes con SMTP**

- 1. En CentreWare IS, haga clic en **Propiedades** > **Servicios** > **Fax** > **Configuración del depósito de faxes**.
- 2. Seleccione **SMTP** en el menú desplegable **Protocolo**.
- 3. Escriba el nombre de dominio en el servidor SMTP en el campo **Dominio**.
- 4. Junto a **Formato para mostrar la dirección de e-mail**, seleccione **Agregar "FAX="** si es necesario.
- 5. Haga clic en **Aplicar**.

#### Informe de confirmación de fax de servidor e historial de trabajos

Puede configurar un informe de confirmación para informar a los usuarios de las transmisiones de fax erróneas.

- 1. En CentreWare IS, haga clic en **Propiedades** > **Servicios** > **Fax** > **Prefijados**.
- 2. Junto a **Informe confirmación**, seleccione **Sí** para imprimir un informe de confirmación para cada transmisión, o bien seleccione **Solo errores** para imprimir el informe solo cuando la transmisión falle.
- 3. Junto a **Historial de trabajos**, seleccione **Nombre de usuario** o **Dominio** si desea que esta información aparezca en el historial de trabajos. El historial de trabajos se archiva en el depósito de faxes junto con el trabajo de fax.
- 4. Haga clic en **Aplicar**.

### <span id="page-123-0"></span>Fax de Internet

El servicio de fax de Internet permite escanear un documento en el panel de control y enviarlo a un destino mediante una dirección de e-mail, o bien recibir e imprimir un e-mail con datos adjuntos. También puede imprimir un informe de transmisión. No es preciso que haya una línea telefónica.

#### Configuración de las opciones de fax de Internet

Antes de comenzar:

- Si desea recibir faxes de Internet, cree una dirección de correo electrónico para la impresora.
- Configure las opciones de POP3. Si desea más información, consulte [POP3 en la página 37.](#page-36-0)
- Configure las opciones de SMTP. Si desea más información, consulte [SMTP en la página 32](#page-31-0).
- Instale el kit de hardware de fax.

Nota: Para activar el servicio de fax de Internet, primero debe introducir un nombre de dominio.

El servicio de fax de Internet emplea muchas de las opciones utilizadas por el servicio de escaneado de e-mail.

Par configurar opciones de e-mail/fax de Internet:

- 1. En el panel de control de la impresora, pulse el botón **Estado de la máquina** y después toque la ficha **Herramientas**.
- 2. Toque **Opciones del sistema** > **Opciones servicio e-mail /fax de Internet** > **Control de e-mail**.

Para obtener más información, consulte [Configuración de las opciones de e-mail en la página 97.](#page-96-0)

#### **Configurar opciones de control del fax de Internet**

- 1. En el panel de control de la impresora, pulse el botón **Estado de la máquina** y después toque la ficha **Herramientas**.
- 2. Toque **Opciones del sistema** > **Opciones de servicio de fax** > **Control del fax de Internet**.
- 3. Cambie las siguientes opciones de fax según corresponda:
	- **Ruta del fax de Internet**: seleccione **Por servidor de e-mail** para enviar el fax a una dirección de e-mail mediante un servidor SMTP. Seleccione **Directo (P2P)** para enviar una dirección de e-mail mediante una dirección IP o un nombre de host completos en uno de los formatos siguientes:
		- Nombre de host: ejemplo.dirección@device.domain.jp
		- Dirección IP: ejemplo.dirección@[129.249.123.1]
	- **Perfil para trabajo de difusión**: seleccione los perfiles que se utilizarán al enviar una transmisión de fax de Internet.
		- **TIFF-S**: los documentos que tengan un tamaño superior a A4 se reducen automáticamente a A4.
		- **TIFF-F**: seleccione este perfil cuando especifique **Superfina** para **Resolución** o al enviar documentos en A3 o B4.
		- **TIFF-J**: seleccione este perfil para usar la compresión JBIG.
- Impresora multifunción WorkCentre 7120 Guía del administrador del sistema 124
- **Velocidad inicial de difusión**: seleccione G3 Auto, Forzar 4800 bps o G4 Auto como el modo de comunicación prefijado.
- **Método de confirmación de entrega**: si **Imprimir correo confirmación entrega** (E-mail > Opciones de fax de Internet > Control de e-mail) se ha establecido en **Sí**, puede seleccionar **Confirmaciones de entrega** para imprimir un informe de confirmación de entrega, o bien seleccionar **Confirmaciones de lectura** para confirmar que el fax de Internet fue recibido y procesado. La máquina de destino debe se compatible con DSN o MDN.
- **Opciones imprimir Fax Internet entrantes**: seleccione las partes del fax de Internet que desea imprimir.
	- **Imprimir solo datos adjuntos**:
	- **Datos adjunt./Cabec. complet./mensaje**:
	- **Datos adjunt./Cabeceras básicas/mensaje**:
- **Destino de salida de fax de Internet:** seleccione la bandeja de salida en la que desea imprimir los faxes de Internet.
- **Transferencia fax desde libreta direcc.**: seleccione **Sí** para permitir a los usuarios reenviar un fax a un número de la libreta de direcciones de fax.
- **Texto cabecera transmisión: Transfer. fax**: seleccione **Mostrar cabecera** para añadir una cabecera de transmisión a un fax de Internet recibido al reenviarlo.
- **Tamaño máximo datos transferencia fax**: utilice el teclado de la pantalla táctil para especificar el tamaño máximo permitido para reenviar un fax de Internet (hasta 65535 KB).

#### Opciones prefijadas de fax de Internet

#### **Configuración de opciones de impresión de fax de Internet entrante**

- 1. En CentreWare IS, haga clic en **Propiedades** > **Servicios** > **Fax de Internet** > **Prefijados**.
- 2. Junto a **Opciones de impresión de fax de Internet entrante**, seleccione si desea imprimir solo los datos adjuntos enviados por fax, o bien utilizar cabeceras básicas, mensaje y cabeceras.
- 3. Haga clic en **Aplicar** o configure las opciones prefijadas de fax de Internet saliente.

#### **Configuración de opciones de fax de Internet saliente**

- 1. En CentreWare IS, haga clic en **Propiedades** > **Servicios** > **Fax de Internet** > **Prefijados**.
- 2. Junto a **Asunto**, escriba el texto prefijado que aparecerá en el campo Asunto del e-mail del fax de Internet saliente.
- 3. Junto a **Mensaje**, escriba el texto prefijado que aparecerá en el cuerpo del e-mail del fax de Internet saliente. Seleccione otra información que desee incluir en el cuerpo del e-mail.
- 4. Junto a **Firma**, escriba el texto que desee incluir en una firma.
- 5. Haga clic en **Aplicar**.

#### **Impresión de un informe de confirmación de fax de Internet**

- 1. En CentreWare IS, haga clic en **Propiedades** > **Servicios** > **Fax de Internet** > **Prefijados**.
- 2. Junto a **Informe de confirmación**, selecciones Solo errores si desea imprimir un informe de confirmación cuando una transmisión de fax de Internet sea errónea.
- 3. Haga clic en **Aplicar**.

#### Direcciones de fax de Internet

Puede guardar las direcciones de e-mail de fax de Internet en la libreta de direcciones de la impresora, o bien configurar la impresora para que utilice un directorio LDAP de red. Para configurar las opciones de LDAP, consulte [LDAP en la página 34.](#page-33-0) Para añadir direcciones de fax de Internet a la libreta de direcciones, consulte [Libreta de direcciones pública en la página 151.](#page-150-0)

### <span id="page-126-0"></span>Fax de LAN

El fax de LAN (red de área local) permite enviar faxes del controlador de impresión del PC a una máquina de fax, a través de una línea telefónica.

Los usuarios seleccionan la opción Fax en el controlador de impresión. Para más información acerca del uso o la configuración del servicio de fax de LAN, consulte la Ayuda del controlador.

Envío de fax

# Contabilidad 9

#### Este capítulo incluye:

- [Contabilidad local en la página 130](#page-129-0)
- [Contabilidad estándar de Xerox en la página 132](#page-131-0)
- [Contabilidad de red en la página 135](#page-134-0)
- [Configuración de las opciones de la pantalla de conexión a contabilidad en la página 136](#page-135-0)
- [Opciones del dispositivo de contabilidad y de facturación en la página 137](#page-136-0)
- [Activación de la contabilidad en los controladores de impresión en la página 138](#page-137-0)

### <span id="page-129-0"></span>Contabilidad local

Contabilidad local realiza un seguimiento del número de copias, impresiones, escaneados y trabajos de fax realizados por un usuario. Después se pueden generar informes con datos de uso de usuarios individuales y grupos.

#### Configuración de la contabilidad local

- 1. En CentreWare IS, haga clic en **Propiedades** > **Contabilidad** > **Configuración de contabilidad**
- 2. En **Tipo de contabilidad**, seleccione **Contabilidad local**.
- 3. Seleccione **Activado** para las funciones que desee registrar.
- 4. En **Verificar detalles del usuario**, seleccione **Sí** para autenticar a los usuarios en el panel de control. Debe estar configurada la autenticación remota. Si desea más información, consulte [Autenticación local en la página 49.](#page-48-0)
- 5. En **Verificar los datos del usuario para los trabajos de impresora/fax directo**, seleccione **Sí** para autenticar a los usuarios en el panel de control. Debe estar configurada la autenticación remota. Si desea más información, consulte [Autenticación local en la página 49.](#page-48-0)
- 6. En **Personalizar indicadores de usuario**, seleccione cómo quiere solicitar al usuario sus datos de conexión.
- 7. Si solo quiere hacer un seguimiento de las impresiones en color active la opción **Solo seguimiento de color**.
- 8. Haga clic en **Aplicar**.
- 9. Haga clic en **Reiniciar máquina**.
- 10. Actualice el navegador y vuelva a la página **Configuración de contabilidad**.
- 11. Haga clic en **Siguiente**.
- 12. Para configurar una cuenta, escriba el número de la cuenta que desea modificar (de 1 a 1000) en el campo **Número de cuenta** y haga clic en **Editar**.
- 13. Escriba el **ID de usuario** y el **Nombre** del nuevo usuario.

Nota: Cada ID de usuario y nombre deben ser exclusivos.

- 14. En la sección **Acceso a funciones**, elija las funciones que puede utilizar el usuario.
- 15. En **Impresiones/límites**, introduzca la cantidad máxima de impresiones que puede realizar o de imágenes que puede enviar el usuario. La cantidad máxima de impresiones o imágenes que puede enviar es 16 000 000.
	- **Impresiones de copia en color**: incluye todas las copias en color.
	- **Impresiones de copia en negro**: incluye todas las copias en blanco y negro.
	- **Imágenes escaneadas en color**: incluye todas las imágenes escaneadas a color.
	- **Imágenes escaneadas en negro**: incluye todas las imágenes escaneadas en blanco y negro.
	- **Impresiones de impresora en color**: incluye todos los documentos en color imprimidos desde un PC mediante el controlador de impresión.

• **Impresiones de impresora en negro**: incluye todos los documentos en blanco y negro imprimidos desde un PC mediante el controlador de impresión.

Notas:

- Las cubiertas y portadas se cuentan como impresiones.
- Tenga en cuenta que si la máquina está configurada para imprimir informes de confirmación de escaneado o informes de acuse de recibo de fax de Internet, estos documentos también se descontarán del límite del usuario.
- 16. En **Función del usuario**, seleccione **Administrador del sistema**, **Administrador de la cuenta,**  o **Usuario**.
- 17. Para agregar al usuario a un grupo, seleccione el grupo en **Agregar este usuario al grupo de autorización**
- 18. Haga clic en **Aplicar**.

#### Restablecimiento de las restricciones de acceso y uso para todos los usuarios

- 1. En CentreWare IS, haga clic en **Propiedades** > **Contabilidad** > **Configuración de contabilidad**
- 2. Haga clic en **Siguiente**.
- 3. En **Todas las cuentas de usuario** haga clic en **Editar**.
- 4. Seleccione el botón **Restaurar** que se encuentra junto a **Restaurar el acceso a todas las funciones**, **Restaurar total de impresiones** o **Restaurar los límites de todas las cuentas** según corresponda.
- 5. Haga clic en **Aplicar**.

### <span id="page-131-0"></span>Contabilidad estándar de Xerox

La Contabilidad estándar de Xerox (XSA) realiza un seguimiento del número de copias, impresiones, escaneados y trabajos de fax realizados por un usuario. Se pueden establecer límites para restringir la cantidad de trabajos, por tipos, que puede realizar un usuario. Después se pueden generar informes con datos de uso de usuarios individuales y grupos.

Cuando XSA está activado, los usuarios deben conectarse para acceder a los servicios. También deben proporcionar la información de su cuenta en el controlador de impresión para poder imprimir documentos desde el PC.

Nota: Si XSA está activado, no se pueden activar otros modos de contabilidad.

Se pueden crear un máximo de:

- 2499 ID de usuario de XSA
- 500 cuentas generales
- 499 cuentas de grupo

Todas las ID de usuario deben asignarse a una o varias cuentas de grupo.

Nota: Las opciones de XSA y los datos de las cuentas se guardan en la impresora. Xerox recomienda que se realice una copia de seguridad de las opciones mediante la función Clonación. Si pierde o elimina las opciones de XSA, podrá restablecerlas mediante el archivo de copia de seguridad de clonación. Si desea más información, consulte [Clonación en la página 150.](#page-149-0)

Antes de comenzar:

- Instale los controladores de impresión y fax en todos los PC de usuario.
- Configure la autenticación de red. Si desea más información, consulte [Autenticación de red en la](#page-49-0)  [página 50.](#page-49-0)

#### Configuración de Contabilidad estándar de Xerox

- 1. En CentreWare IS, haga clic en **Propiedades** > **Contabilidad** > **Configuración de contabilidad**
- 2. En **Tipo de contabilidad**, seleccione **Contabilidad estándar de Xerox**.
- 3. Seleccione **Activado** para las funciones que desee registrar.
- 4. En **Verificar detalles del usuario**, seleccione **Sí** para autenticar a los usuarios en el panel de control. Debe estar configurada la autenticación remota. Si desea más información, consulte [Autenticación local en la página 49.](#page-48-0)
- 5. En **Verificar los datos del usuario para los trabajos de impresora/fax directo**, seleccione **Sí** para autenticar a los usuarios en el panel de control. Debe estar configurada la autenticación remota. Si desea más información, consulte [Autenticación local en la página 49.](#page-48-0)
- 6. En **Personalizar indicadores de usuario**, seleccione cómo quiere solicitar al usuario sus datos de conexión.
- 7. Si solo quiere hacer un seguimiento de las impresiones en color, active la opción **Solo seguimiento de color**.
- 8. Haga clic en **Aplicar**.
- 9. Haga clic en **Reiniciar máquina**.
- Impresora multifunción WorkCentre 7120 Guía del administrador del sistema 132
- 10. Actualice el navegador y vuelva a la página **Configuración de contabilidad**.
- 11. Haga clic en **Siguiente**.
- 12. Configure la autenticación de red si no está configurada. Si desea más información, consulte [Autenticación de red en la página 50](#page-49-0).

#### Creación de una cuenta de grupo

Para crear cuentas de usuario nuevas, primero es necesario crear una cuenta de grupo.

- 1. En CentreWare IS, haga clic en **Propiedades** > **Contabilidad** > **Contabilidad estándar de Xerox** > **Cuentas de grupo**.
- 2. En **Cuentas de grupo**, introduzca una **ID de cuenta** (máximo 12 dígitos) y después, introduzca un **Nombre de la cuenta** (máximo 32 caracteres alfanuméricos) para la cuenta de grupo nueva.

Nota: Cada ID de cuenta y nombre de cuenta deben ser exclusivos.

3. Haga clic en **Agregar cuenta** y haga clic en **Aceptar**.

#### Creación de cuentas de usuario nuevas y establecimiento de límites de uso

Nota: Para agregar cuentas de usuario nuevas, primero es necesario crear una cuenta de grupo.

- 1. En CentreWare IS, haga clic en **Propiedades** > **Contabilidad** > **Contabilidad estándar de Xerox** > **Administrar contabilidad**.
- 2. Haga clic en **Agregar usuario nuevo**.
- 3. Introduzca una **ID de usuario** y un **Nombre**, de un máximo de 32 caracteres alfanuméricos, para el usuario nuevo.

Nota: Cada ID de usuario y nombre deben ser exclusivos.

- 4. En **Límites de uso**, introduzca la cantidad máxima de impresiones que puede realizar o imágenes que puede enviar el usuario. La cantidad máxima de impresiones o imágenes que puede enviar es 16 000 000.
	- **Impresiones de impresora en negro**: incluye todos los documentos en blanco y negro imprimidos desde un PC mediante el controlador de impresión.

Nota: Las cubiertas y portadas se cuentan como impresiones.

- **Impresiones de copia en negro**: incluye todas las copias en blanco y negro.
- **Impresiones de impresora en color**: incluye todos los documentos en color imprimidos desde un equipo mediante el controlador de impresión**.**
- **Impresiones de copia en color**: incluye todas las copias en color.
- **Imágenes de red enviadas**: incluye documentos enviados a través de la red, incluidos escaneados de red, escaneados a e-mail y faxes de servidor e Internet.

Nota: Tenga en cuenta que si la máquina está configurada para imprimir informes de confirmación de escaneado o informes de acuse de recibo de fax de Internet, estos documentos también se descontarán del límite del usuario.

- **Imágenes de fax enviadas**: incluye documentos de fax enviados a un número de teléfono. La cantidad total de documentos es el número de documentos de fax, incluidas las portadas, multiplicadas por el número de destinos.
- **Impresiones enviadas por fax en negro**: incluye documentos de fax recibidos que se imprimen.
- 5. Haga clic en **Aplicar**.

#### Límites máximos de uso

Cuando el usuario ha llegado al límite de uso que se le ha establecido, ya no puede utilizar dicha función hasta que se le restituya el límite. Cuando se conecta a la impresora, le aparece una notificación de que se ha llegado al límite de dicha función.

Si el usuario supera el límite mientras está ejecutando un trabajo, la impresora registra el número de impresiones por encima del límite y los resta una vez que se le restituye el límite.

Si el límite del usuario se alcanza antes de que se termine un trabajo de impresión, se imprime un informe de error notificando al usuario que se ha alcanzado su límite. El trabajo se elimina de la cola de impresión y se terminan de imprimir las páginas que quedan en la ruta del papel.

#### Restablecimiento del límite de uso

- 1. En CentreWare IS, haga clic en **Propiedades** > **Contabilidad** > **Contabilidad estándar de Xerox** > **Informar y restaurar**.
- 2. Para restablecer a 0 todos los datos de uso, haga clic en **Restaurar los datos de uso**.
- 3. Haga clic en **Aceptar** para aceptar el mensaje de confirmación.

**<sup>1</sup>\ PRECAUCIÓN:** El siguiente paso eliminará todas las cuentas de XSA de la impresora.

- 4. Para eliminar todas las cuentas de usuario, grupo y generales, haga clic en el botón **Restaurar las opciones prefijadas**.
- 5. Haga clic en **Aceptar** para aceptar el mensaje de advertencia.

#### Impresión de un informe

Se puede imprimir un informe con el número de impresiones registradas para cada usuario y cuenta.

Para imprimir un informe:

- 1. En CentreWare IS, haga clic en **Propiedades** > **Contabilidad** > **Contabilidad estándar de Xerox** > **Informar y restaurar**.
- 2. Haga clic en **Generar informe**.
- 3. Haga clic con el botón derecho en el vínculo **Haga clic (con botón derecho) para descargar** y guarde el archivo **.csv** en el PC.

### <span id="page-134-0"></span>Contabilidad de red

Contabilidad de red ofrece la posibilidad de gestionar el uso de la impresora con funciones de análisis detallado de gastos. Se realiza un seguimiento de los trabajos de impresión, escaneado, fax y copia en la impresora y los datos se guardan en un historial de trabajos. Los trabajos requieren una autenticación mediante ID de usuario e ID de cuenta, y estos datos se registran con los detalles del trabajo en el historial de trabajos. Al usuario se le solicita información de contabilidad cuando envía trabajos a la impresora.

La información del historial de trabajos puede recopilarse en el servidor de contabilidad y formatearse en informes.

Antes de comenzar:

- Instale y configure el software de contabilidad de red certificado por Xerox en la red. Consulte la documentación del fabricante para obtener ayuda.
- Compruebe la comunicación entre el servidor de contabilidad y la impresora. Para ello, abra un navegador web, introduzca la dirección IP de la impresora en la barra de dirección y pulse Intro. Se abre la página principal de CentreWare IS.
- Instale los controladores de impresión en todos los equipos si desea realizar un seguimiento de los trabajos de fax de LAN e impresión.

#### Activación y configuración de la contabilidad de red

- 1. En CentreWare IS, haga clic en **Propiedades** > **Contabilidad** > **Configuración de contabilidad**
- 2. En **Tipo de contabilidad**, seleccione **Contabilidad de red**.
- 3. Seleccione **Activado** para las funciones que desee registrar.
- 4. En **Verificar detalles del usuario**, seleccione **Sí** para autenticar a los usuarios en el panel de control. Debe estar configurada la autenticación remota. Si desea más información, consulte [Autenticación local en la página 49.](#page-48-0)
- 5. En **Verificar los datos del usuario para los trabajos de impresora/fax directo**, seleccione **Sí** para autenticar a los usuarios en el panel de control. Debe estar configurada la autenticación remota. Si desea más información, consulte [Autenticación local en la página 49.](#page-48-0)
- 6. En **Personalizar indicadores de usuario**, seleccione cómo quiere solicitar al usuario sus datos de conexión.
- 7. Si solo quiere hacer un seguimiento de las impresiones en color, seleccione **Activado** junto a la opción **Solo seguimiento de color**.
- 8. Haga clic en **Aplicar**.
- 9. Haga clic en **Reiniciar máquina**.
- 10. Actualice el navegador y vuelva a la página **Configuración de contabilidad**.
- 11. Haga clic en **Siguiente**.
- 12. Configure la autenticación de red si no está configurada. Si desea más información, consulte [Autenticación de red en la página 50](#page-49-0).

### <span id="page-135-0"></span>Configuración de las opciones de la pantalla de conexión a contabilidad

- 1. En CentreWare IS, haga clic en **Propiedades** > **Contabilidad** > **Opciones de la pantalla de conexión a contabilidad**.
- 2. En **Nombre alternativo para ID de usuario**, escriba el texto que aparecerá en el panel de control para solicitar al usuario que se registre.
- 3. Junto a **Ocultar ID de usuario (\*\*\*)**, seleccione **Ocultar** para que los caracteres aparezcan como asteriscos.
- 4. Si ha configurado la contabilidad de red, en **Nombre alternativo para ID de cuenta**, escriba el texto que aparecerá en el panel de control para solicitar al usuario que se registre.
- 5. Si ha configurado la contabilidad de red, en **Ocultar ID de usuario (\*\*\*)**, seleccione **Ocultar** para que los caracteres aparezcan como asteriscos.
- 6. Haga clic en **Aplicar**.

### <span id="page-136-0"></span>Opciones del dispositivo de contabilidad y de facturación

- 1. En el panel de control de la impresora, pulse el botón **Estado de la máquina** y después toque la ficha **Herramientas**.
- 2. Toque **Contabilidad** > **Opciones dispos. contabilidad/facturación**.
- 3. Modifique las opciones siguientes según corresponda:
	- **Conectar con disp. contabil./facturac.**: toque **Conectado** para activar el dispositivo de contabilidad o facturación que esté conectado a la máquina.
	- **Dispositivo de contabilidad/facturación**: toque el tipo de dispositivo que corresponda.
	- **Controlar trabajos de copia**: toque **Seguimiento con disp. contabil./facturac.** para registrar las páginas copiadas.
	- **Seguimiento de trabajos de impresión**: toque **Seguimiento con disp. contabil./facturac.** para registrar las páginas impresas.
	- **Seguimiento trabajos de escaneado/fax**: toque **Seguimiento con disp. contabil./facturac.** para registrar las páginas escaneadas o enviadas por fax.
	- **Modo de interrupción**: toque **Activado** para activarlo.
	- **Trabajo con crédito insuficiente**: toque para borrar, poner en espera o suprimir al terminar el tiempo de espera un trabajo con un crédito insuficiente.
	- **Trabajos de impresión de cobro**: toque **Cobro por número de tarjeta** para registrar los cobros por número de tarjeta.
	- **Seguimiento con disp. de acumulación**: toque el tipo de dispositivo que corresponda.
	- **Escanear antes para trabajo de copia**: toque **Activado** para escanear un trabajo antes de copiarlo.

### <span id="page-137-0"></span>Activación de la contabilidad en los controladores de impresión

Los trabajos enviados desde el PC de un usuario sólo se pueden contabilizar si se ha activado la contabilidad en el controlador de impresión.

#### **Activación de la contabilidad en controladores de impresión Windows**

- 1. En el menú **Inicio**, seleccione **Impresoras y faxes**.
- 2. Haga clic con el botón derecho del ratón en la impresora y seleccione **Propiedades** > **Configuración** > **Contabilidad**.
- 3. En el menú desplegable **Sistema de contabilidad**, seleccione **Contabilidad estándar Xerox o Auditron**, o bien, **Contabilidad de red de Xerox**.
- 4. Seleccione **Indicar siempre** si desea que los usuarios introduzcan su ID de usuario e ID de cuenta cada vez que imprimen trabajos. Si no desea que los usuarios se conecten, seleccione **No indicar** e introduzca la información de usuario en los campos **ID de usuario prefijada** e **ID de cuenta prefijada**.
- 5. Seleccione **Ocultar ID de usuario (\*\*\*)** y **Ocultar ID de cuenta (\*\*\*)** para que los caracteres aparezcan como asteriscos cuando se introduzca la ID.
- 6. Seleccione **Recordar los últimos códigos introducidos** para mostrar el último código introducido cuando se solicita la ID de cuenta al usuario.
- 7. Seleccione **Interfaz auxiliar de contabilidad** si utiliza XSA con un dispositivo de contabilidad externo.
- 8. Si desea especificar la ID de usuario y la ID de cuenta prefijadas, introdúzcalas en los campos **ID de usuario prefijada** e **ID de cuenta prefijada** y seleccione el tipo de cuenta prefijada.
- 9. Haga clic en **Aceptar**.
- 10. Haga clic en **Aceptar** para salir.

#### **Activación de la contabilidad en controladores de impresión Apple Macintosh**

- 1. Abra el documento, haga clic en **Archivo** y luego en **Imprimir**.
- 2. Seleccione la impresora Xerox.
- 3. Seleccione **Contabilidad** en el menú desplegable.
- 4. En **Sistema de contabilidad**, seleccione **Contabilidad estándar Xerox o Auditron**, o bien, **Contabilidad de red de Xerox**.
- 5. Seleccione **Pedir para cada trabajo** si desea que los usuarios introduzcan su ID de usuario e ID de cuenta cada vez que imprimen trabajos.
- 6. Seleccione **Ocultar ID de usuario (\*\*\*)** y **Ocultar ID de cuenta (\*\*\*)** para que los caracteres aparezcan como asteriscos cuando se introduzca la ID.
- 7. Si desea especificar la ID de usuario y la ID de cuenta prefijadas, seleccione **Usar códigos de contabilidad prefijados** e introdúzcalos en los campos **ID de usuario prefijada** e **ID de cuenta prefijada** y seleccione el tipo de cuenta prefijado.
- 8. Seleccione **Interfaz auxiliar de contabilidad** si utiliza XSA con un dispositivo de contabilidad externo.
- 9. Para guardar la configuración, haga clic en el menú **Preajustes** y seleccione **Guardar como**.
- 10. Escriba un nombre para el valor prefijado.
- 11. Haga clic en **Aceptar**.

Nota: Los usuarios deben seleccionar este valor prefijado cada vez que imprimen o envían un fax de LAN a través del controlador de impresión.

Contabilidad

# Herramientas del administrador

#### Este capítulo incluye:

- [Control de alertas y estado en la página 142](#page-141-0)
- [Configuración de opciones de documentos guardados en la página 144](#page-143-0)
- [Configuración de ahorro de energía en la página 145](#page-144-0)
- [Opciones de la pantalla táctil en la página 146](#page-145-0)
- [Impresora fuera de línea en la página 147](#page-146-0)
- [SMart eSolutions y datos de facturación en la página 148](#page-147-0)
- [Clonación en la página 150](#page-149-1)
- [Libretas de direcciones en la página 151](#page-150-1)
- [Utilidad de administración de fuentes en la página 153](#page-152-0)
- [Personalización de datos de contacto de la impresora en la página 154](#page-153-0)
- [Actualización del software de la impresora en la página 155](#page-154-0)
- [Opciones de fecha y hora en la página 156](#page-155-0)
- [Marcas de agua y anotaciones en la página 157](#page-156-0)
- [Opciones de la memoria en la página 159](#page-158-0)

### <span id="page-141-0"></span>Control de alertas y estado

Puede configurar avisos de alerta y de estado para que se envíen automáticamente en forma de mensajes de e-mail a uno o varios destinatarios.

#### Configuración de alertas de finalización del trabajo

Para configurar alertas de finalización del trabajo para destinatarios de e-mail:

- 1. En CentreWare IS, haga clic en **Propiedades** > **Configuración general** > **Notificación de alerta** > **Notificar finalización del trabajo por e-mail**.
- 2. En **Dirección de e-mail del destinatario**, escriba un máximo de cinco direcciones para los destinatarios que vayan a recibir alertas de finalización del trabajo.
- 3. En **Trabajos deseados**, seleccione el tipo de trabajos que los destinatarios recibirán al finalizar un trabajo.
- 4. En **Notificar**, especifique si los destinatarios recibirán una notificación para todos los trabajos finalizados o únicamente cuando se produzcan errores.
- 5. En el campo **Mensaje**, escriba el texto del mensaje.
- 6. Haga clic en **Aplicar**.

#### Configuración de alertas del estado de la máquina

Para configurar alertas de finalización del trabajo para destinatarios de e-mail:

- 1. En CentreWare IS, haga clic en **Propiedades** > **Configuración general** > **Notificación de alerta** > **Notificación por e-mail del estado de la máquina**.
- 2. En **Enviar aviso**, seleccione el estado de la máquina para enviar una notificación inmediata o a intervalos regulares.
- 3. En **Opciones de estado de aviso de correo**, establezca el tipo de notificación de estado de correo que corresponda para cada destinatario.
- 4. En **Opciones de frecuencia de avisos**, seleccione la frecuencia con la que se enviará el e-mail.
- 5. Haga clic en **Aplicar**.

#### Configuración de avisos de lectura del contador de facturación

Para configurar avisos de lectura del contador de facturación:

- 1. En CentreWare IS, haga clic en **Propiedades** > **Configuración general** > **Notificación de alerta** > **Avisos de lectura del contador de facturación**.
- 2. En **Direcciones de e-mail de los administradores de facturación**, escriba las direcciones de e-mail correspondientes.
- 3. En **Enviar aviso**, establezca alertas para notificar las lecturas de los contadores de facturación y la cancelación del registro al servidor Xerox.
- 4. Haga clic en **Aplicar**.

#### Configuración de avisos de información de consumibles

Para configurar avisos de información de consumibles para destinatarios de e-mail:

- 1. En CentreWare IS, haga clic en **Propiedades** > **Configuración general** > **Notificación de alerta** > **Aviso de envío de información de consumibles**.
- 2. En **Direcciones de e-mail de los administradores de consumibles**, escriba las direcciones de e-mail de los destinatarios.
- 3. En **Enviar aviso**, establezca la alerta para enviar la notificación de cancelación del registro al servidor Xerox.
- 4. Haga clic en **Aplicar**.

### <span id="page-143-0"></span>Configuración de opciones de documentos guardados

- 1. En el panel de control de la impresora, pulse el botón **Estado de la máquina** y después toque la ficha **Herramientas**.
- 2. Toque **Opciones del sistema** > **Opciones de archivos guardados**.
- 3. Cambie las opciones siguientes según proceda:
	- **Fecha caducidad documentos carpeta**: para minimizar la cantidad de espacio de disco utilizado por los documentos guardados, la impresora puede eliminar los documentos después de un periodo de tiempo determinado. Toque **Sí**, seleccione el número de días que los documentos se guardarán antes de su eliminación y la hora a la que se eliminarán el último día.
	- **Fecha caducidad documentos guardados**: toque **Sí** y especifique por cuánto tiempo se conservarán los documentos de impresión guardados en la impresora (impresión de cobro, impresión de cobro privada, impresión protegida e impresión de muestra) antes de ser eliminados. Toque **Misma fecha que documentos carpeta** para guardar los archivos hasta la fecha que se haya especificado en la opción Fecha caducidad documentos carpeta. En **Eliminar trabajos al apagar**, toque **Sí** para eliminar trabajos cuando la impresora se apague.
	- **Long. clave mínima trabajos guardados**: especifique el número mínimo de dígitos permitido para la clave (0-12). La clave es necesaria cuando se guardan o imprimen trabajos de impresión protegida o impresión de cobro privada.
	- **Orden de impr. para docum. seleccionados**: especifique el orden en el que se imprimirán los documentos cuando un usuario imprima todos los documentos guardados.
## <span id="page-144-0"></span>Configuración de ahorro de energía

- 1. En CentreWare IS, haga clic en **Propiedades** > **Configuración general** > **Opciones de ahorro de energía**.
- 2. Junto a **Tiempo para modo de bajo consumo**, escriba la cantidad de minutos (1-240) que la impresora puede estar inactiva hasta entrar en el modo de bajo consumo.
- 3. Junto a **Tiempo para modo de reposo**, escriba la cantidad de minutos (1-240) que la impresora puede estar inactiva hasta entrar en el modo de reposo.
- 4. Haga clic en **Aplicar**.

## <span id="page-145-1"></span><span id="page-145-0"></span>Opciones de la pantalla táctil

### Configuración de opciones prefijadas de la pantalla táctil

- 1. En el panel de control de la impresora, pulse **Estado de la máquina** y toque la ficha **Herramientas**.
- 2. Toque **Opciones del sistema** > **Opciones de servicio comunes** > **Opciones de botones/pantalla** para establecer las opciones prefijadas para la pantalla y los botones del panel de control.
- 3. Cambie las opciones siguientes según proceda:
	- **Prefijados de la pantalla**: define la pantalla que se verá al encender la impresora por primera vez.
	- **Prefijados de la pantalla de servicios**: define la pantalla que se mostrará al pulsar el botón Servicios.
	- **Pantalla servicio después de autocancelar**: define la pantalla de servicios que se mostrará después de un periodo de inactividad determinado (autocancelar). Toque **Pantalla de última selección** para volver a la última pantalla de servicios utilizada, o bien toque **Base de servicios** para volver a la pantalla principal de servicios.
	- **Mostrar automátic. pantalla de conexión**: define la pantalla para solicitar automáticamente a los usuarios que se conecten cuando la autenticación se ha configurado.
	- **Base de servicios**: especifica los iconos de servicios que se mostrarán cuando un usuario pulse el botón Base de servicios.
	- **Trabajos en pantalla Estado de trabajos**: especifica los tipos de trabajos que aparecerán al pulsar el botón Estado de trabajos.
	- **Brillo de la pantalla**: ajusta el brillo de la pantalla.
	- **Confirmar otra vez destinatario e-mail**: toque **Siempre confirmar otra vez destinatario** o **Confirm. otra vez si varios destinatarios** para que los usuarios tengan que volver a escribir las direcciones de los destinatarios al enviar un e-mail.
	- **Confirmar otra vez destinatario del fax**: toque **Siempre confirmar otra vez destinatario** o **Confirm. otra vez si varios destinatarios** para que los usuarios tengan que volver a escribir las direcciones de los destinatarios al enviar un fax.
	- **Confirmar otra vez destin. fax Internet**: toque **Siempre confirmar otra vez destinatario** o **Confirm. otra vez si varios destinatarios** para que los usuarios tengan que volver a escribir las direcciones de los destinatarios al enviar un fax de Internet.
	- **Personalizar botones del teclado**: personaliza el botón del teclado de la pantalla táctil situado en la esquina inferior izquierda de la pantalla. El texto prefijado es ".com".
- 4. Toque **Guardar**.

## <span id="page-146-0"></span>Impresora fuera de línea

Para impedir que la máquina reciba o envíe trabajos a través de la red en un momento determinado, puede dejar la impresora fuera de línea. De esta forma, se pueden realizar tareas de mantenimiento en la impresora sin tenerla ocupada. Cuando la impresora está fuera de línea, ningún servicio (por ejemplo, el escaneado de red) está disponible.

- 1. En el panel de control de la impresora, pulse el botón **Estado de la máquina**.
- 2. Toque **Modo de impresión**.
- 3. Toque **En línea/Fuera de línea**.
- 4. Toque **Cerrar**.

<span id="page-146-2"></span>Nota: cuando la impresora está fuera de línea no está apagada.

### **Reinicio de la impresora desde CentreWare IS**

- 1. En CentreWare IS, haga clic en **Estado** > **Descripción y alertas**.
- 2. En la parte inferior de la página, haga clic en **Reinicializar máquina** y luego en **Aceptar**.

Nota: La impresora puede tardar hasta cinco minutos en reiniciarse. En este tiempo, el acceso a la red estará interrumpido.

### <span id="page-146-1"></span>**Reinicio de la impresora desde el panel de control**

- 1. En el panel de control de la impresora, pulse el botón **Estado de la máquina**.
- 2. Toque la ficha **Herramientas**.
- 3. Toque **Solución de problemas**.
- 4. Toque **Restaurar**.
- 5. Toque **Restauración del software**.
- 6. En **Opciones de restauración**, seleccione el tipo de restauración que desee utilizar.
	- Todo el software
	- Software de red
	- Software de copia
- 7. Toque **Restaurar**.

Notas:

- Utilizar Restauración del software para reiniciar la impresora es más rápido y gasta menos suministros que apagar y encender la impresora.
- La impresora puede tardar hasta cinco minutos en reiniciarse. En este tiempo no se puede acceder a CentreWare IS.

## <span id="page-147-0"></span>SMart eSolutions y datos de facturación

### SMart eSolutions

SMart eSolutions es un grupo de funciones que simplifica las operaciones de administración y mantenimiento de la impresora. Ofrece servicios gratuitos para activar la administración de la contabilidad con contador y planes de reposición de suministros de las impresoras de una red. Este paquete proporciona lo siguiente:

- **MeterAssistant**®: este asistente de contadores envía a Xerox la lectura de los contadores de las impresoras de red. Con ello, se elimina la necesidad de recoger y enviar manualmente los datos de lectura de los contadores.
- **SuppliesAssistant**®: este asistente gestiona activamente las necesidades de consumibles de tinta de los equipos de la red y supervisa el nivel de consumo.
- **MaintenanceAssistant**®: este asistente de mantenimiento proporciona opciones para solucionar los problemas de la impresora. El usuario puede enviar datos detallados de diagnóstico a Xerox, iniciar sesiones de solución de problemas en línea con Xerox y descargar en su PC los datos de uso en formato **.csv**.

Nota: Para obtener más información sobre SMart eSolutions, vaya a [www..xerox.com/smartesolutions.](http://www.xerox.com/smartesolutions)

Existen tres formas de registrar la impresora en SMart eSolutions:

- **Automatic registration** (registro automático): es una opción estándar en muchas impresoras WorkCentre/WorkCentre Pro.
- **SMart eSolutions Windows Client**: el cliente de Windows es una opción para las pequeñas y medianas empresas. Para descargar el cliente de Windows, vaya a [www..xerox.com/smartesolutions](http://www.xerox.com/smartesolutions).
- **CentreWare Web**:es una herramienta de software basada en el navegador web que instala, configura, administra, supervisa e informa sobre las impresoras de red y las impresoras multifunción de la red independientemente del fabricante. Esta herramienta es especialmente idónea para grandes empresas. Para obtener más información, vaya a [www..xerox.com/centrewareweb](http://www.xerox.com/centrewareweb).

Notas:

- Una vez que se haya instalado el software, MeterAssistant se activa automáticamente.
- SMart eSolutions no está disponible en todos los países. Para obtener más información, consulte con el personal de Xerox.

### Antes de comenzar:

- Cree una cuenta en Xerox.com para recibir los datos de lectura de los contadores. Para crear una cuenta nueva, vaya a [www..xerox.com/meterreads.](http://www.xerox.com/meterreads)
- Asegúrese de que SNMP y TCP/IP están activados.
- Asegúrese de que está activado el servidor proxy HTTP.
- Configure avisos de lectura del contador de facturación. Si desea más información, consulte [Configuración de avisos de lectura del contador de facturación en la página 142.](#page-141-0)
- Configure avisos de envío de información de consumibles. Si desea más información, consulte [Configuración de avisos de información de consumibles en la página 143.](#page-142-0)

### <span id="page-148-3"></span>**Activación de SMart eSolutions**

- 1. En CentreWare IS, haga clic en **Configuración general** > **SMart eSolutions** > **Registro**.
- 2. Si el servidor proxy HTTP no está configurado, haga clic en **Activar servidor Proxy**. Si desea más información, consulte [Servidor Proxy en la página 39](#page-38-0).
- 3. Haga clic en **Registrar con el servidor de comunicación Xerox**.
- 4. En la página **Servidor de comunicación Xerox**, junto a **Servidor de comunicación**, seleccione **Activado**.
- 5. Junto a **Tiempo de transmisión** escriba la hora del día en que desea que la impresora inicie la comunicación diaria con Xerox.
- 6. Haga clic en **Aplicar**.

### <span id="page-148-4"></span>**MeterAssistant**

Para ver la última transmisión de datos de contadores de facturación de su impresora:

- 1. En CentreWare IS, haga clic en **Estado** > **SMart eSolutions**.
- 2. Haga clic en **Asistente de contadores**.
- 3. Si desea recibir alertas de contadores mediante un e-mail, consulte [Configuración de avisos de](#page-141-0)  [lectura del contador de facturación en la página 142](#page-141-0).

### <span id="page-148-5"></span>**Asistente de consumibles**

Para ver el estado actual de los suministros:

- 1. En CentreWare IS, haga clic en **Estado** > **SMart eSolutions**.
- 2. Haga clic en **Asistente de consumibles**.
- 3. La impresora proporciona una lista que indica el porcentaje de vida restante.
- <span id="page-148-0"></span>4. Si desea recibir alertas de contadores del Asistente de consumibles, consulte [Configuración de](#page-142-0)  [avisos de información de consumibles en la página 143.](#page-142-0)

### Visualización de datos de uso y facturación

### <span id="page-148-1"></span>**Contadores de uso**

La página Contadores de uso muestra el número total de páginas impresas o generadas por la impresora.

- 1. En CentreWare IS, haga clic en **Estado** > **Facturación y contadores** > **Contadores de uso**. Se muestra la lista detallada completa de páginas impresas o generadas por la impresora.
- 2. Haga clic en **Actualizar** para actualizar los datos de la página.

### <span id="page-148-2"></span>**Información de facturación**

La página Información de facturación muestra el recuento de páginas impresas o generadas en blanco y negro o en color para efectos de facturación.

- 1. En CentreWare IS, haga clic en **Estado** > **Facturación y contadores** > **Información de facturación**. Se muestra la lista de páginas impresas o generadas por la impresora.
- 2. Haga clic en **Actualizar** para actualizar los datos de la página.

## <span id="page-149-0"></span>Clonación

Esta función permite guardar los parámetros de configuración de la impresora en un archivo de clonación. Puede utilizar el archivo de clonación para copiar los parámetros de la impresora en otra impresora o para realizar una copia de seguridad de los mismos y restaurarlos en la misma impresora.

Nota: Si utiliza el archivo de clonación para copiar los parámetros de su impresora en otra impresora, las dos impresoras deben ser del mismo modelo y tener la misma versión de software.

Para conocer la versión del software de la impresora:

- 1. En CentreWare IS, haga clic en **Propiedades** > **Configuración general** > **Informe de configuración**.
- 2. Desplácese hasta **Versión del software**.

### <span id="page-149-1"></span>Almacenamiento de la configuración de impresora en un archivo de clonación

- 1. En CentreWare IS, haga clic en **Propiedades** > **Configuración general** > **Clonación**.
- 2. En **Crear archivo de clonación**, seleccione la configuración de la función que desea guardar. Todas las funciones están seleccionadas de forma prefijada.
- 3. Para ver los parámetros específicos que se pueden clonar para cualquier función, haga clic en **Ver detalles de funciones**.
- 4. Haga clic en **Clonar**.

Aparece la página Clonación.

5. En la página Clonación, en Crear archivo de clonación, haga clic con el botón derecho en **Cloning.dat** y guarde el archivo en su PC.

<span id="page-149-2"></span>Nota: El nombre prefijado del archivo es **Cloning.dat**. Si cambia el nombre del archivo, mantenga la extensión **.dat**.

### Instalación de un archivo de clonación

Nota: Este procedimiento provoca el reinicio de la impresora, que no podrá utilizarse durante varios minutos.

- 1. En CentreWare IS, haga clic en **Propiedades** > **Configuración general** > **Clonación**.
- 2. En **Instalar archivo de clonación**, haga clic en **Examinar** y desplácese hasta el archivo de clonación.
- 3. Haga clic en **Instalar**.

## <span id="page-150-1"></span>Libretas de direcciones

Si la red está conectada a un servidor LDAP, puede configurar la impresora para que localice direcciones del directorio de LDAP. Si desea más información, consulte [LDAP en la página 34.](#page-33-0) Si no cuenta con servidor LDAP, puede utilizar la libreta de direcciones de fax y la libreta de direcciones pública para almacenar números de fax y direcciones de e-mail en la impresora.

La impresora se puede configurar para que acceda tanto al directorio de LDAP como al Libro de direcciones público. Si ambos están configurados, el usuario podrá utilizar ambas libretas de direcciones.

### Libreta de direcciones pública

Las direcciones de e-mail, las direcciones de fax de Internet y los números de fax se guardan en la libreta de direcciones pública.

<span id="page-150-2"></span><span id="page-150-0"></span>Nota: Una dirección de fax de Internet es la dirección de e-mail de una máquina de fax de Internet.

### **Edición de la libreta de direcciones pública como archivo .csv**

Si tiene varias direcciones para administrar, puede crear una lista en una aplicación de hojas de cálculo, guardarla como un archivo .csv y cargarlo en la impresora.

#### **Formato**

El archivo de la libreta de direcciones debe estar en formato separado por comas (.csv). La impresora identifica la segunda fila del archivo .csv como la entrada inicial de datos. La primera fila contiene las cabeceras de datos de cada columna. Los nombres prefijados de los encabezados de columna son: Nombre, Dirección de e-mail y Dirección de fax de Internet.

Ejemplo:

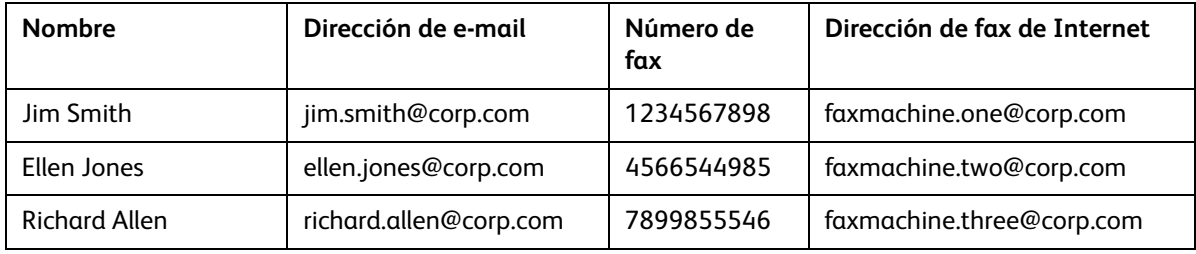

Para descargar un archivo .csv de muestra:

- 1. En CentreWare IS, haga clic en la ficha **Libreta de direcciones**.
- 2. En **Administración**, haga clic en el botón **Descargar muestra**.
- 3. Haga clic en **Descargar en formato CSV**. Guarde el archivo en el PC.

Para descargar un archivo .csv solo con los encabezados (sin datos de muestra):

- 1. En CentreWare IS, haga clic en la ficha **Libreta de direcciones**.
- 2. En **Administración**, haga clic en **Exportar archivo solo con encabezados de columna**.
- 3. Haga clic en **Descargar en formato CSV**. Guarde el archivo en el PC.

### **Importar**

- 1. En CentreWare IS, haga clic en **Libreta de direcciones** > **Importar**.
- 2. Si desea importar un nuevo archivo de la libreta de direcciones, en **Importar libreta de direcciones pública**, escriba la ruta del archivo, o haga clic en **Examinar** para localizar el archivo en formato **.csv**.
- 3. En **Administración**, haga clic en el botón **Importar**.
- 4. Junto a **Primera fila del archivo .CSV**, seleccione si la primera fila de datos es **Encabezado de columna** o **Datos del destinatario**. Si ha descargado y editado un archivo .csv de muestra, seleccione **Encabezado de columna**.
- 5. Haga clic en **Examinar** y desplácese hasta el archivo .csv.
- 6. Haga clic en **Siguiente**.
- 7. En la página **Importar**, en **Encabezado importado**, seleccione las etiquetas del archivo importado que desee asignar a etiquetas de la libreta de direcciones pública. Las opciones son:
- 8. Haga clic en **Aplicar**.

### **Adición y edición de entradas de la libreta de direcciones**

Para añadir un nuevo nombre:

- 1. En CentreWare IS, haga clic en la ficha **Libreta de direcciones**.
- 2. En **Tareas comunes**, haga clic en **Agregar nombre nuevo**.
- 3. Edite los campos de **Opciones comunes**. Haga clic en **Detalles** para proporcionar información adicional.
- 4. Haga clic en **Guardar y cerrar**.

Para editar un nombre existente:

- 1. Junto al nombre, haga clic en **Editar**.
- 2. Edite los campos de **Opciones comunes**. Haga clic en **Detalles** para proporcionar información adicional.
- 3. Haga clic en **Guardar y cerrar**.

Para eliminar todos los nombres

- 1. En **Administración**, haga clic en el botón **Eliminar todos los nombres**.
- <span id="page-151-0"></span>2. Haga clic en **Aceptar**.

### Libreta de direcciones del fax de LAN

La función Fax de LAN cuenta con un directorio propio para almacenar y gestionar direcciones. Si desea más información, consulte la Ayuda del controlador de impresión.

## Utilidad de administración de fuentes

La Utilidad de administración de fuentes de CentreWare permite administrar las fuentes en una o más impresoras de la red.

<span id="page-152-0"></span>Nota: La Utilidad de administración de fuentes de Xerox CentreWare está disponible en el siguiente sitio web de Xerox: www.xerox.com/office/WC7120drivers.

La utilidad permite descargar fuentes transferibles en la impresora, como las fuentes propias de una empresa o fuentes Unicode necesarias para utilizar distintos idiomas. Posteriormente, el usuario puede agregar, eliminar y exportar fuentes a un archivo. Asimismo, puede agregar y eliminar impresoras de la lista de impresoras si sólo desea ver las impresoras que quiere utilizar.

### <span id="page-153-0"></span>Personalización de datos de contacto de la impresora

La página de asistencia de CentreWare IS muestra los datos de contacto de asistencia y suministros así como los relativos al administrador del sistema. Puede personalizar esta información para que los usuarios de la impresora puedan ver los datos de contacto de su empresa.

Para agregar sus datos personalizados:

- 1. En CentreWare IS, haga clic en la ficha **Asistencia**.
- 2. Haga clic en **Cambiar opciones**.
- 3. Actualice los campos con la información deseada y haga clic en **Guardar**.

## <span id="page-154-0"></span>Actualización del software de la impresora

Cuando Xerox publica una nueva versión del software o firmware de la impresora, puede actualizarla con los nuevos cambios y mejoras.

### Actualización del software

Antes de comenzar:

- Conozca la versión actual del software de la impresora.
- Descargue el último archivo de actualización del software en formato **.bin** desde la página de controladores y descargas específica de su impresora.

Para determinar la versión del software instalada:

- 1. En CentreWare IS, haga clic en **Propiedades** > **Configuración general** > **Configuración**.
- 2. Desplácese hasta **Software** para verificar la versión.

Para actualizar el software:

- 1. En CentreWare IS, haga clic en **Propiedades** > **Servicios** > **Software de la máquina** > **Actualizaciones**.
- 2. En **Actualizaciones** seleccione **Activado**.
- 3. Haga clic en **Aplicar**.
- 4. Actualice el navegador y desplácese hasta **Propiedades** > **Servicios** > **Software de la máquina** > **Actualización manual**.
- 5. En **Actualización manual**, haga clic en **Examinar** para localizar y seleccionar el archivo de actualización del software en formato **.bin**.
- 6. Haga clic en **Abrir**.
- 7. Haga clic en **Instalar software**.

El archivo se envía a la impresora. Cuando termina de instalarse el software, la impresora se reinicia.

8. Revise el informe de configuración para verificar que se ha actualizado el software.

## Opciones de fecha y hora

Al configurar la impresora por primera vez, es necesario especificar la fecha y la hora. Si desea cambiar la fecha y la hora después de la configuración inicial, utilice el panel de control. También puede usar las opciones de fecha y hora para activar la sincronización del protocolo de hora de red (NTP), además de establecer opciones de ahorro de energía y otras funciones de temporización para la impresora.

Para cambiar las opciones de fecha y hora:

- 1. En el panel de control de la impresora, pulse el botón **Estado de la máquina** y después toque la ficha **Herramientas**.
- 2. Toque **Opciones del sistema** > **Opciones de servicio comunes** > **Reloj/Temporizadores de la máquina**.
- 3. Cambie las opciones siguientes según proceda:
	- **Fecha**: especifique la fecha.
	- **Hora**: especifique la hora en formato de 12 ó 24 horas.
	- **Sincronización de hora de NTP**: configure el reloj de la impresora para que se sincronice con un servidor NTP (si dispone de uno).
	- **Intervalo de conexión**: especifique la frecuencia con la que la impresora se conectará al servidor NTP.
	- **Dirección del servidor de hora**: especifique la dirección del servidor NTP.
	- **Autocancelar**: especifique la cantidad de tiempo inactivo que debe transcurrir antes de que el panel de control restaure la pantalla prefijada. Para definir la pantalla prefijada, consulte [Opciones de la pantalla táctil en la página 146](#page-145-0).
	- **Liberación automática de trabajos**: especifique el tiempo que debe transcurrir hasta que la impresora cancele un trabajo activo que da error e inicie el siguiente trabajo de impresión.
	- **Imprimir automáticamente**: especifique el tiempo que debe transcurrir hasta que se inicie el siguiente trabajo de impresión después de utilizar el panel de control.
	- **Duración de bloqueo de la impresora**: configure la impresora para desactivar la impresión durante un periodo de tiempo determinado o configure la máquina para que se desactive de forma temporal.
	- **Temporizadores de ahorro de energía**: establezca la función de ahorro de energía en bajo consumo y la duración del modo de reposo.
	- **Zona horaria**: especifique la diferencia horaria con respecto a GMT.
	- **Horario de verano**: establezca el horario de verano (si es necesario). Durante el horario de verano, la impresora adelanta automáticamente el reloj una hora.

## Marcas de agua y anotaciones

Una marca de agua impide la reproducción de un documento al incorporar a la página impresa texto o una trama de fondo. Las marcas de agua se pueden configurar para imprimir fechas, ID únicas, tramas de fondo, o bien imprimir texto prefijado. Asimismo, es posible definir marcas de agua para que se impriman según el tipo de trabajo.

Las anotaciones son cadenas de texto personalizables que se imprimen en el documento, de forma similar a las marcas de agua. Si desea crear una anotación personalizada que no aparece en las opciones prefijadas, puede especificar una cadena de texto y aplicarle una de las cuatro plantillas prefijadas. Cuando se activan las anotaciones, se imprimen de acuerdo con la plantilla de diseño asociada al tipo de trabajo.

### Marcas de agua

Para configurar el aspecto de la marca de agua y activar una marca de agua forzada:

- 1. En CentreWare IS, haga clic en **Propiedades** > **Seguridad** > **Marca de agua** >**Marca de agua**.
- 2. En **Marca de agua**, especifique lo siguiente:
	- Seleccione el formato de fecha y el aspecto de la marca de agua.
	- Si es necesario, active la marca de agua forzada según el tipo de trabajo.
- 3. Haga clic en **Aplicar**.

### ID única universal

Para imprimir el número de ID única universal en la marca de agua:

- 1. En CentreWare IS, haga clic en **Propiedades** > **Seguridad** > **Marca de agua** >**ID única universal**.
- 2. En **ID única universal**, especifique el lugar de la página donde desea que se imprima la ID única universal.
- 3. Haga clic en **Aplicar**.

### Anotaciones forzadas

Las anotaciones forzadas permiten crear cadenas de texto para marcas de agua personalizadas. Es posible crear hasta ocho cadenas de texto con un máximo de 32 caracteres. Una vez creada la cadena, puede aplicar una plantilla de diseño a la marca de agua.

Para crear cadenas de texto:

- 1. En CentreWare IS, haga clic en **Propiedades** > **Seguridad** > **Forzar anotación** > **Crear cadena de texto**.
- 2. En **Crear cadena de texto**, escriba como máximo ocho cadenas de texto para marcas de agua.
- 3. Haga clic en **Aplicar**.

Para aplicar diseños a las cadenas de texto:

- 1. En CentreWare IS, haga clic en **Propiedades** > **Seguridad** > **Forzar anotación** > **Aplicar plantilla de diseño a trabajos de impresión/copia**.
- 2. En **Aplicar plantilla de diseño a trabajos de impresión/copia**, haga clic en **Cambiar opciones**  para aplicar la plantilla a la cadena de la marca de agua mediante uno de los tipos de trabajos de impresión disponibles.
- 3. Junto a **Aplicar plantilla de diseño**, seleccione **Activado** para aplicar la plantilla de diseño.
- 4. En **Lista de plantillas de diseño**, seleccione una de las plantilla prefijadas de la lista.
- 5. Haga clic en **Aplicar**.

## Opciones de la memoria

Puede aumentar el rendimiento si reasigna la memoria de los puertos que no están en uso, o asigna más memoria a los puertos que tienen más tráfico.

- 1. En CentreWare IS, haga clic en **Propiedades** > **Configuración general** > **Opciones de la memoria**.
- 2. En **Opciones de la memoria**, especifique la asignación de memoria y el comportamiento de spooling.

Herramientas del administrador

## <span id="page-160-0"></span>Personalización y expansión

Este capítulo incluye:

- [Xerox Extensible Interface Platform \(XEIP\) en la página 162](#page-161-0)
- [Kit de interfaz auxiliar en la página 163](#page-162-0)

## <span id="page-161-1"></span><span id="page-161-0"></span>Xerox Extensible Interface Platform (XEIP)

Gracias a la plataforma XEIP, socios y proveedores independientes de software pueden desarrollar soluciones de gestión documental adaptados y personalizados que se pueden integrar y abrir directamente desde el panel de control de la impresora. Estas soluciones permiten seguir utilizando la infraestructura y las bases de datos existentes de la impresora. Algunos ejemplos de aplicaciones son ScanFlow Store™, Xerox Scan to PC Desktop™, Equitrac Office™, etc. Para obtener más información sobre las aplicaciones EIP disponibles para su impresora, póngase en contacto con el personal local de ventas de Xerox o visite [www.office.xerox.com/eip/enus.html](http://www.office.xerox.com/eip/enus.html) en el sitio web de Xerox.

### <span id="page-161-3"></span>Activación de servicios extensibles

Antes de comenzar:

- Consiga el archivo de instalación de servicios personalizados a través del personal de ventas de Xerox y cópielo en el PC. Fíjese en la ubicación del archivo.
- Asegúrese de que la impresora tiene instalado el certificado digital. Si desea más información, consulte [Instalación de un certificado digital en la página 58.](#page-57-0)
- <span id="page-161-4"></span>• Active HTTP (SSL). Si desea más información, consulte [HTTP protegido \(SSL\) en la página 61.](#page-60-0)

### **Instalación del software de Servicios personalizados**

- 1. En CentreWare IS, haga clic en **Propiedades** > **Servicios** > **Software de la máquina** > **Actualización manual**.
- 2. En **Actualización manual**, haga clic en **Examinar** y localice el archivo **InstallCustomServices.dlm** de la aplicación del cliente que desee instalar.
- 3. Cuando localice el archivo, haga clic en **Abrir** y, a continuación, en **Instalar software**.

### **Activación del Registro de servicio extensible**

1. En CentreWare IS, haga clic en **Propiedades** > **Configuración general** > **Configuración del servicio extensible**.

<span id="page-161-2"></span>Nota: Si no aparece Configuración del servicio extensible, es que está mal instalado el archivo de software de servicios personalizados.

- 2. En **Configuración**, haga clic en **Editar**.
- 3. Seleccione los servicios que desea activar y haga clic en **Aplicar**.
- 4. En **Activar servicios extensibles**, seleccione **Exportar clave a servicios extensibles**.
- 5. En **Examinar opciones**, seleccione **Activar el navegador de servicios extensibles** si es necesario.
- 6. Seleccione **Comprobar certificados del servidor** si es necesario.
- 7. Para definir la configuración proxy, en **Servidor proxy**, seleccione **Usar servidor proxy**.
- 8. Junto a **Configuración de proxy**, seleccione **Mismo proxy para todos los protocolos** con el fin de usar las mismas opciones para HTTP y HTTPS. Seleccione **Proxy distinto para cada protocolo** para introducir direcciones de servidor separadas para HTTP y HTTPS.
- 9. Escriba el número de puerto y la dirección de los servidores HTTP y HTTPS.
- 10. Haga clic en **Aplicar**.
- Impresora multifunción WorkCentre 7120 Guía del administrador del sistema 162

## <span id="page-162-1"></span><span id="page-162-0"></span>Kit de interfaz auxiliar

El kit de interfaz auxiliar o el kit de dispositivo de terceros es un dispositivo de acceso o de contabilidad de otro fabricante, como por ejemplo, un lector de tarjetas o un accesorio de la impresora que funcione con monedas. El kit de dispositivo de terceros incluye las instrucciones de instalación. Una vez instalado el kit, debe activar y configurar el dispositivo en el panel de control.

Para configurar opciones de Dispositivo de contabilidad/facturación, consulte [Opciones del dispositivo](#page-136-0)  [de contabilidad y de facturación en la página 137](#page-136-0).

Para configurar la contabilidad, consulte [Contabilidad en la página 129](#page-128-0).

Para configurar la autenticación, consulte [Autenticación local en la página 49](#page-48-0).

Personalización y expansión

# Índice

### Valores numéricos

802.1X, autenticación [activación, 64](#page-63-0) [configuración desde el panel de control, 64](#page-63-0) [configuración en CentreWare IS, 64](#page-63-0) [generalidades, 64](#page-63-1)

### A

acceso a herramientas y funciones [control de grupos, 55](#page-54-0) [control de todos los usuarios, 55](#page-54-1) acceso al servidor LDAP [configuración por dispositivo, 56](#page-55-0) [configuración por función, 57](#page-56-0) [configuración por servicio, 56](#page-55-1) [por grupos de funciones de usuario, 56](#page-55-2) acceso en panel de control [conexión como administrador del sistema, 15](#page-14-0) [admin, clave de acceso, 15](#page-14-0) administrador del sistema, clave de acceso [modificación, 17](#page-16-0) alerta, notificaciones [configuración, 142](#page-141-1) alertas [control, 142](#page-141-2) [AS/400, 83](#page-82-0) asistente de mantenimiento [\(MaintenanceAssistant\), 148](#page-147-0) asistente para la instalación [uso, 15](#page-14-1) autenticación [adición de nuevos usuarios, 49](#page-48-1) [configuración de la conexión al lector de](#page-52-0)  tarjetas, 53 [configuración de la seguridad del lector de](#page-51-0)  tarjetas, 52 [configuración de red, 50](#page-49-0) [configuración de un usuario, 49](#page-48-2) [configuración del lector de tarjetas USB, 53](#page-52-1) [configuración local, 49](#page-48-3) [de red, 50](#page-49-1) [uso de sistema de lectura de tarjetas, 52](#page-51-1)

[autenticación local, 49](#page-48-1) [añadir información del usuario, 49](#page-48-2) [configuración, 49](#page-48-3) autenticación, opciones del servidor [configuración para Kerberos, 51](#page-50-0) [configuración para LDAP, 52](#page-51-2) [configuración para SMB, 51](#page-50-1) [autenticación, tipos, 48](#page-47-0) [autofirmado, certificado digital, 58](#page-57-1) autoridades de certificados fiables [gestión, 59](#page-58-0) [autorización, tipos, 48](#page-47-1) [ayuda, recursos, 11](#page-10-0)

### B

base de datos de información del usuario [adición de usuarios, 49](#page-48-1) [Bloque de mensajes de servidor \(SMB\), 104](#page-103-0)

### $\Gamma$

[cable de conexión de impresora, tipo, 14](#page-13-0) CentreWare IS [acceso, 17](#page-16-1) certificados [recuperación de revocación, 60](#page-59-0) certificados digitales [creación de solicitudes, 59](#page-58-1) [creación de un certificado autofirmado, 58](#page-57-1) [definición, 58](#page-57-2) [instalación, 58](#page-57-3) [instalación de certificados raíz de](#page-58-0)  confianza, 59 cifrado de datos [activación, 65](#page-64-0) [clave, requisitos para usuarios, 50](#page-49-2) claves de acceso [cambio del administrador del sistema, 17](#page-16-0) [clonación de configuraciones de impresora, 150](#page-149-0) [creación de archivos de clonación, 150](#page-149-1) [instalación de archivos de clonación, 150](#page-149-2) [conexión de redes Microsoft, 42](#page-41-0) [configuración, 124](#page-123-0) [configuración de la impresora, 13](#page-12-0) [desde el panel de control, 15](#page-14-2) [en CentreWare IS, 17](#page-16-2) [pasos generales, 10](#page-9-0) [configuración de red, 21](#page-20-0) conjunto de plantillas de escaneado de red [configuración de opciones del depósito, 108](#page-107-0)

Impresora multifunción WorkCentre 7120 Guía del administrador del sistema 165 contabilidad [local, 130](#page-129-0) [opciones del dispositivo de facturación, 137](#page-136-1) [contabilidad de red, 135](#page-134-0) [activación y configuración, 135](#page-134-1) [contabilidad de trabajos, 129](#page-128-1) [activación en controladores de](#page-137-0)  impresión, 138 [activación en controladores de impresión](#page-137-1)  Macintosh, 138 [activación en controladores de impresión](#page-137-2)  Windows, 138 [Contabilidad estándar de Xerox \(XSA\), 132](#page-131-0) [activación en controladores de impresión](#page-137-1)  Macintosh, 138 [activación en controladores de impresión](#page-137-2)  Windows, 138 [configuración, 132](#page-131-1) [creación de cuentas de grupo, 133](#page-132-0) [creación de cuentas de usuario, 133](#page-132-1) [contadores de uso, 149](#page-148-0) [visualización, 149](#page-148-1) [copiar, 85](#page-84-0) cuentas de grupo [creación para Contabilidad estándar de](#page-132-0)  Xerox, 133 cuentas de usuario [creación para Contabilidad estándar de](#page-132-1)  Xerox, 133

### D

[datos de contacto de servicio de la](#page-153-0)  impresora, 154 datos de imagen [eliminación manual, 66](#page-65-0) [programación de eliminación regular, 66](#page-65-1) [sobrescritura, 66](#page-65-2) depósito de archivos, opciones [configuración para el escaneado de red, 101](#page-100-0) depósitos de archivos de faxes de servidor [configuración, 121](#page-120-0) [configuración con FTP, 121](#page-120-1) [configuración con SMB, 122](#page-121-0) [configuración con SMTP, 122](#page-121-1) descripción general de Configuración, página [uso, 18](#page-17-0) direcciones de destino TRAP IPX [adición a opciones de SNMP, 29](#page-28-0) [direcciones de fax de Internet, 126](#page-125-0)

direcciones IP de destino de captura [adición a opciones de SNMP, 28](#page-27-0) [dirección de puerta de acceso IP, 22](#page-21-0) dirección de red [asignación, 16](#page-15-0) [configuración dinámica, 23](#page-22-0) [configuración manual, 22](#page-21-0) dirección IP [asignación a impresora, 16](#page-15-0)

### E

[EIP, Extensible Interface Platform, 162](#page-161-1) e-mail [configuración, 97](#page-96-0) escaneado [a depósitos, 100](#page-99-0) [envío a carpeta base del usuario, 109](#page-108-0) Escaneado a base [configuración, 109](#page-108-1) [escaneado de red, 100](#page-99-0) [activación, 100](#page-99-1) [configuración, 100](#page-99-2) [configuración de la plantilla prefijada, 106](#page-105-0) [configuración del servidor de validación, 108](#page-107-1) [especificación de requisitos de la clave, 50](#page-49-2) Ethernet, velocidad [configuración manual, 15](#page-14-3)

### F

[facturación, información, 149](#page-148-0) [visualización, 149](#page-148-2) [fax, 115,](#page-114-0) [119](#page-118-0) [enviar por correo electrónico, 124](#page-123-1) [Fax de Internet, 124](#page-123-1) [fax de Internet, 124](#page-123-0) [Fax de LAN, 127](#page-126-0) [fax de servidor, 121](#page-120-2) [activación, 121](#page-120-3) [fax interno, 116](#page-115-0) [activación, 116](#page-115-1) [configuración, 116](#page-115-2) fecha y hora [configuración en la impresora, 15](#page-14-1) filtros de servidor LDAP [configuración, 35](#page-34-0) [filtros IP, 68](#page-67-0) [creación de reglas, 68](#page-67-1) [FIPS 140, 65](#page-64-0)

[firmas en PDF y XPS, 71](#page-70-0) [FTP \(File Transfer Protocol\), 101](#page-100-1) funciones de la impresora [control de acceso, 55](#page-54-2) [restricción de acceso, 17](#page-16-3)

### H

herramientas de la impresora [control de acceso, 55](#page-54-2) [herramientas WSCO \(WorkStation Customization](#page-82-0)  Object), 83 [historial de auditoría, 69](#page-68-0) [activación, 69](#page-68-1) [almacenamiento, 69](#page-68-2) [interpretación, 69](#page-68-3) [HTTP, 38](#page-37-0) [activación, 38](#page-37-1) [configuración de opciones, 38](#page-37-2) [HTTP protegido, 61,](#page-60-1) [62](#page-61-0) [configuración, 61](#page-60-2) [HTTP/HTTPS, 105](#page-104-0)

### I

impresión [desde una estación de trabajo Linux, 83](#page-82-1) [impresión en AS/400, 81](#page-80-0) [impresión en Linux, 81](#page-80-0) [impresión en UNIX, 81](#page-80-0) [impresión TCP/IP sin procesar, 31](#page-30-0) [activación de las opciones, 31](#page-30-1) [configuración de opciones básicas, 31](#page-30-2) impresora [conexión a una red, 14](#page-13-0) [configuración, 13](#page-12-0) [desbloqueo o bloqueo, 17](#page-16-3) [fuera de línea, 147](#page-146-0) [instalación con Asistente para la](#page-14-1)  instalación, 15 [reinicio desde el panel de control, 147](#page-146-1) [reinicio en CentreWare IS, 147](#page-146-2) impresora, software [actualización, 155](#page-154-0) [informe de configuración, 15](#page-14-4) [acceso, 18](#page-17-1) [impresión desde CentreWare IS, 18](#page-17-2) [informe de confirmación, 120](#page-119-0) informe de límites de uso [impresión, 134](#page-133-0)

[instalación de la impresora, 15](#page-14-1) IPP [activación, 43](#page-42-0) [configuración, 43](#page-42-1) [IPsec, 63](#page-62-0) [configuración, 63](#page-62-1) IPv4 [configuración, 24](#page-23-0) [configuración de DNS, 24](#page-23-1) IPv6 [configuración, 25](#page-24-0) [configuración de DNS, 25](#page-24-1)

### K

[Kerberos \(Solaris\), autenticación, 51](#page-50-0) [kit de interfaz auxiliar \(dispositivo de otro](#page-162-1)  fabricante), 163

### L

[LAN, libreta de direcciones del fax, 152](#page-151-0) [LDAP, 34](#page-33-1) [LDAP, autenticación, 52](#page-51-2) [lectura de tarjetas, autenticación, 52,](#page-51-1) [53](#page-52-0) libreta de direcciones [pública, 151](#page-150-0) libretas de direcciones [configuración, 151](#page-150-1) [edición como archivos .csv, 151](#page-150-2) [números de fax de LAN, 152](#page-151-0) [LPD, 30](#page-29-0) LPD/LPR [activación, 30](#page-29-1) límite de uso de funciones [configuración para usuarios, 134](#page-133-1) [restablecimiento para usuarios, 134](#page-133-2) [límite de uso para usuarios, 134](#page-133-1) [restablecimiento, 134](#page-133-2)

### M

[mensajes de estado, 142](#page-141-2) [modelos compatibles para impresión en UNIX, 81](#page-80-1) [modelos para impresión en UNIX, 81](#page-80-1) [modo de impresión, 76](#page-75-0) [máscara de subred, 22](#page-21-0)

### N

NDS [configuración, 41](#page-40-0) [NetWare, 40,](#page-39-0) [102](#page-101-0) [activación, 40](#page-39-1) [configuración de servicios de Bindery, 41](#page-40-1) nombre de la impresora [asignación, 18](#page-17-3)

### $\Omega$

opciones [documento guardado, 144](#page-143-0) [opciones avanzadas de SNMP, 28](#page-27-1) opciones de copia [prefijadas, 86](#page-85-0) opciones de DNS/DDNS [configuración desde el panel de control, 23](#page-22-1) [opciones de la pantalla táctil, 146](#page-145-1) opciones de TCP/IP [configuración desde CentreWare IS, 23](#page-22-2) [configuración en la impresora, 22](#page-21-1) [opciones entrantes, 119](#page-118-0)

### P

parámetros de la impresora [clonación, 150](#page-149-0) [impresión actual, 15](#page-14-4) [personalización de servicios, 49](#page-48-4) [personalización y expansión de la impresora, 161](#page-160-0) [plantilla prefijada de escaneado de red, 106](#page-105-0) plantillas de escaneado de red [actualización de la lista desde el panel de](#page-107-2)  control, 108 portadas [desactivación en CentreWare IS, 77](#page-76-0) [desactivación en la impresora, 77](#page-76-1) portadas en trabajos de impresión [desactivación en CentreWare IS, 77](#page-76-0) [desactivación en la impresora, 77](#page-76-1) prefijados de reducir/ampliar [creación, 90](#page-89-0) propiedades de SNMP v1/v2c [edición, 27](#page-26-0) propiedades de SNMP v3 [edición, 28](#page-27-2) [Protocolo de impresión por Internet \(IPP\), 43](#page-42-2)

protocolos de red [configuración de HTTP, 38](#page-37-0) [configuración de impresión TCP/IP sin](#page-30-0)  procesar, 31 [configuración de LDAP, 34](#page-33-1) [configuración de LPD, 30](#page-29-0) [configuración de NetWare, 40](#page-39-0) [configuración de POP3, 37](#page-36-0) [configuración de Redes Microsoft, 42](#page-41-0) [configuración de SMTP, 32](#page-31-0) [configuración de SNMP, 27](#page-26-1) [servidor proxy, 39](#page-38-1)

### R

[recursos de apoyo, 11](#page-10-0) red [conexión con la impresora, 14](#page-13-0) [red, autenticación, 50](#page-49-1) redes [configuración cero, 25](#page-24-2) [redes de configuración cero, 25](#page-24-2) registro de servicio extensible [activación, 162](#page-161-2) [registro de servicio, página, 19](#page-18-0) reglas de filtros IP [creación, 68](#page-67-1)

### S

[seguridad, 47](#page-46-0) [libreta de direcciones, 72](#page-71-0) seguridad de impresora [acceso en CentreWare IS, 17](#page-16-3) [seguridad del protocolo de Internet \(IPsec\), 63](#page-62-0) servicios [activación en CentreWare IS, 19](#page-18-0) [personalización para usuarios, 49](#page-48-4) [visualización desde panel de control, 19](#page-18-1) servicios extensibles [activación, 162](#page-161-3) servicios personalizados, software [instalación, 162](#page-161-4) servicios WSD [configuración, 45](#page-44-0) [servicios Xerox para sistemas UNIX, 81](#page-80-2) [inicio, 82](#page-81-0) [instalación, 82](#page-81-1) [procedimiento de instalación, 82](#page-81-2)

servidor de correo electrónico [configuración, 32](#page-31-0) servidor de validación [configuración para el escaneado de red, 108](#page-107-1) servidor LDAP [edición de asignaciones de usuarios, 35](#page-34-1) servidor LDAP/LDAPS [configuración, 34](#page-33-2) [configuración de la autenticación, 34](#page-33-3) servidor POP3 [configuración, 37](#page-36-0) servidor proxy [activación, 39](#page-38-1) servidor SMTP [configuración, 32](#page-31-1) [establecimiento del tamaño del trabajo, 32](#page-31-2) sistemas UNIX [instalación de servicios Xerox, 82](#page-81-1) [sitios web de apoyo, 11](#page-10-0) [SMart eSolutions, 148](#page-147-0) [activación, 149](#page-148-3) [asistente de contadores \(Meter](#page-148-4)  Assistant), 149 SMart eSolutionsT [asistente de consumibles, 149](#page-148-5) [SMB, autenticación, 51](#page-50-1) [SMTP, 32](#page-31-0) [SNMP, 27](#page-26-1) [activación, 27](#page-26-2) software [actualización en la impresora, 155](#page-154-0) SSL [configuración, 61](#page-60-2) [SSL, servicios de cifrado, 61,](#page-60-1) [62](#page-61-0)

### T

[TCP/IP, 22](#page-21-2) [activación, 22](#page-21-3) [tiempo de espera del sistema, 145](#page-144-0) [tipos de autenticación de usuarios, 48](#page-47-0) [tipos de autorización de usuarios, 48](#page-47-1) [trabajos, contabilidad, 129](#page-128-1) [activación en controladores de](#page-137-0)  impresión, 138 [activación en controladores de impresión](#page-137-1)  Macintosh, 138 [activación en controladores de impresión](#page-137-2)  Windows, 138

### $\cup$

ubicación de la impresora [asignación, 18](#page-17-3) [uso de esta guía, 10](#page-9-1) [utilidad de administración de fuentes, 153](#page-152-0) Utilidad de escaneado de Xerox [configuración en la impresora, 113](#page-112-0)

### $\sqrt{ }$

valores prefijados [creación de funciones de copia, 87](#page-86-0) [valores prefijados de funciones de copia, 87](#page-86-0) [creación de prefijados de reducir/ampliar, 90](#page-89-0) velocidad de red [configuración manual para impresora, 15](#page-14-3) [detección, 15](#page-14-3)

### W

[web, recursos, 11](#page-10-0) [WebDAV, 44](#page-43-0) [activación, 44](#page-43-1) [configuración, 44](#page-43-2) WINS [configuración, 42](#page-41-1) **WSCO** [instalación, 84](#page-83-0) WSD (servicios web para dispositivos) [activación, 45](#page-44-1) [configuración, 45](#page-44-2)

### X

[XSUS, 81](#page-80-2)

### Z

zona horaria local [configuración, 15](#page-14-1)